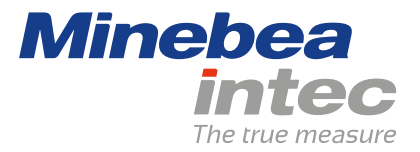

**Operating Instructions**

# **Basic PR 5500/80**

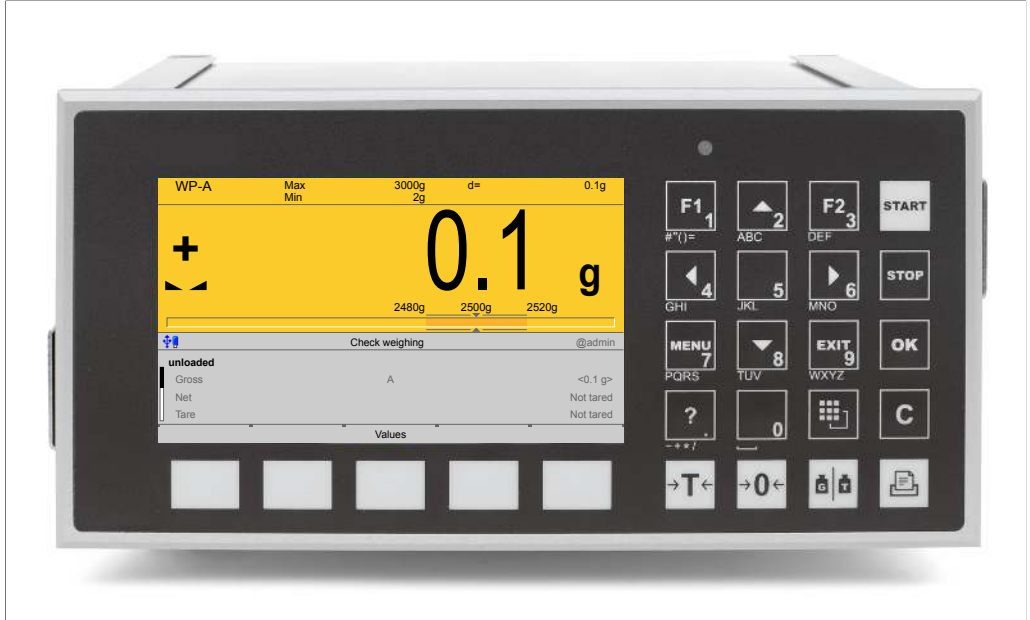

Translation of original operating instructions 9499 050 55100 Edition 1.4.0 08/28/2020

**Release 1.11**

# **Foreword**

## **Must be followed!**

Any information in this document is subject to change without notice and does not represent a commitment on the part of Minebea Intec unless legally prescribed. This product should only be operated/installed by trained and qualified personnel. In correspondence concerning this product, the type, name, and release number/serial number as well as all license numbers relating to the product have to be cited.

## **Note**

This document is partially protected by copyright. It may not be changed or copied, and it may not be used without purchasing or written permission from the copyright owner (Minebea Intec). The use of this product constitutes acceptance by you of the abovementioned provisions.

# **Table of contents**

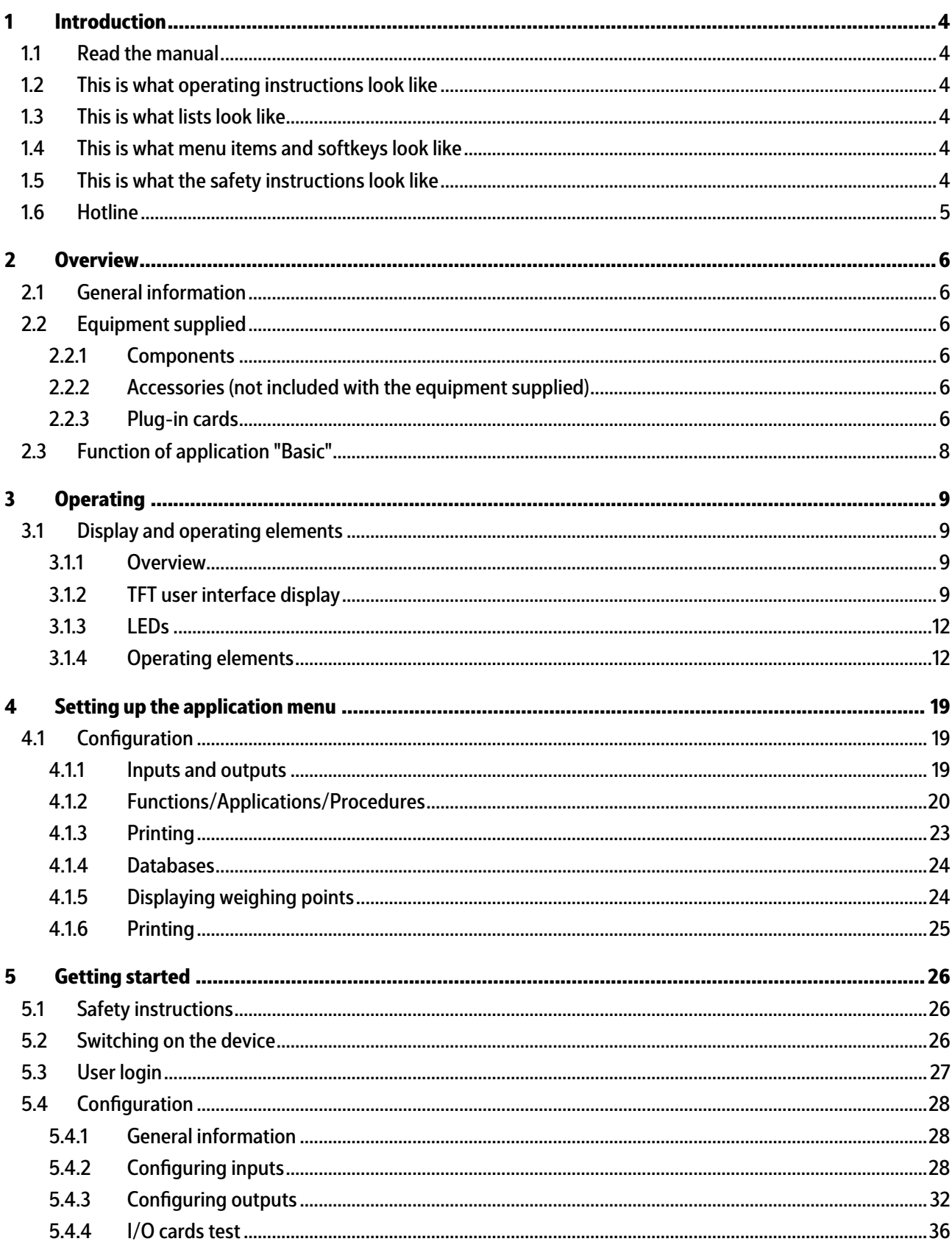

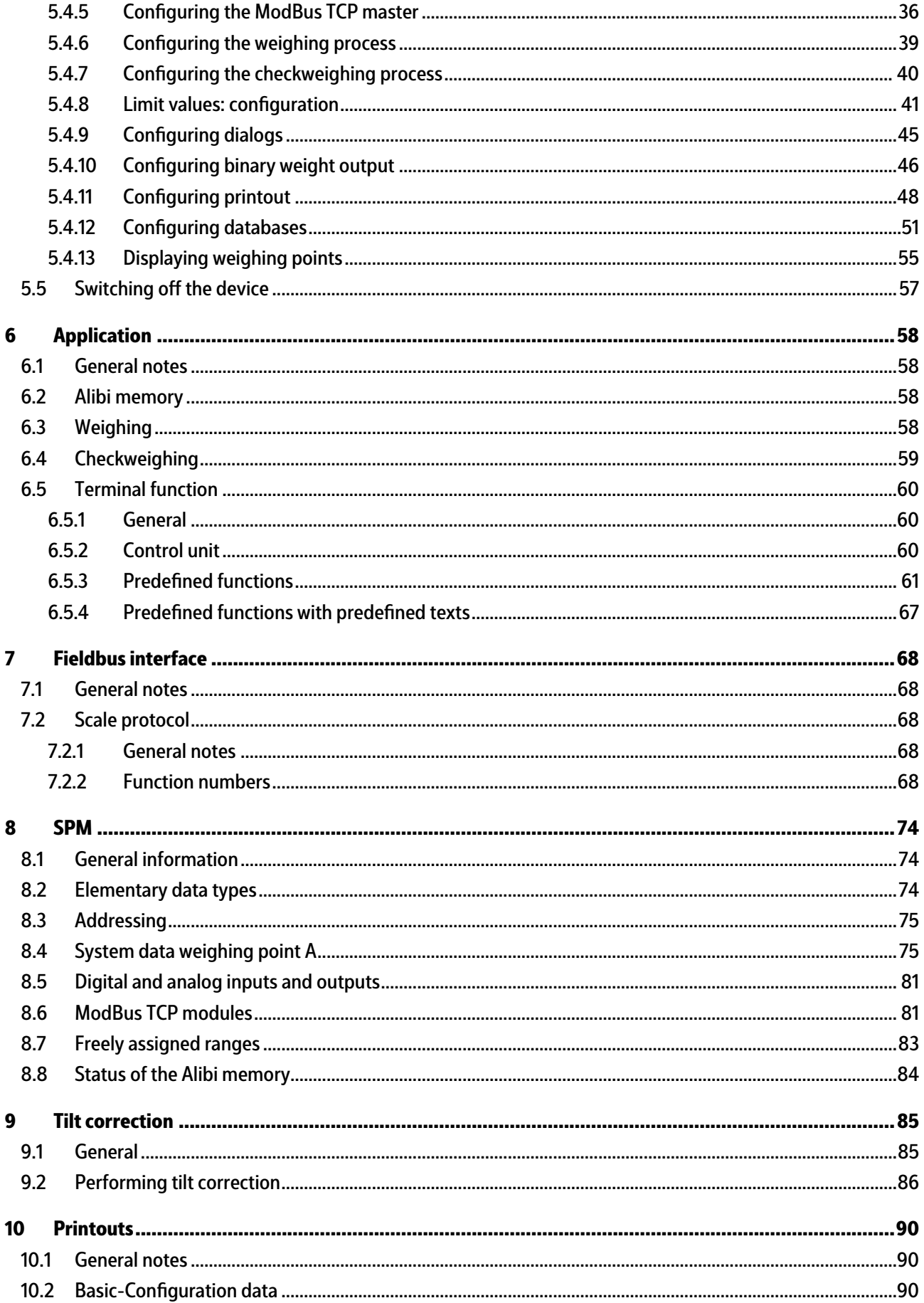

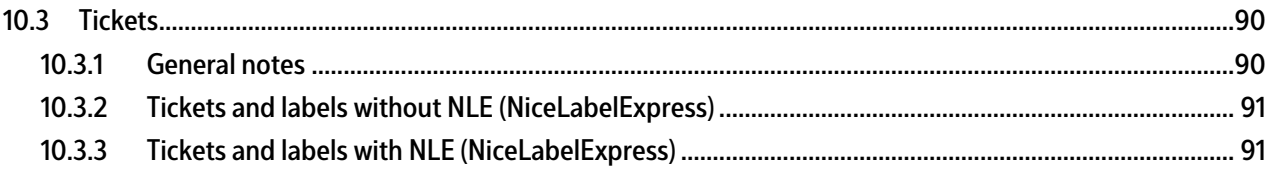

# <span id="page-5-0"></span>**1 Introduction**

## <span id="page-5-1"></span>**1.1 Read the manual**

- **-** Please read this manual carefully and completely before using the product.
- **-** This manual is part of the product. Keep it in a safe and easily accessible location.

# <span id="page-5-2"></span>**1.2 This is what operating instructions look like**

1. - n. are placed before steps that must be done in sequence.

- $\blacktriangleright$  is placed before a step.
	- $\triangleright$  describes the result of a step.

## <span id="page-5-3"></span>**1.3 This is what lists look like**

**-** indicates an item in a list.

## <span id="page-5-4"></span>**1.4 This is what menu items and softkeys look like**

[] frame menu items and softkeys.

**Example:**

[Start]- [Applications]- [Excel]

# <span id="page-5-5"></span>**1.5 This is what the safety instructions look like**

Signal words indicate the severity of the danger involved when measures for preventing hazards are not followed.

## **DANGER**

#### **Warning of personal injury**

DANGER indicates death or severe, irreversible personal injury which will occur if the corresponding safety measures are not observed.

Take the corresponding safety precautions.

## **WARNING**

#### **Warning of hazardous area and/or personal injury**

WARNING indicates that death or severe, irreversible injury may occur if appropriate safety measures are not observed.

 $\blacktriangleright$  Take the corresponding safety precautions.

## **CAUTION**

#### **Warning of personal injury.**

CAUTION indicates that minor, reversible injury may occur if appropriate safety measures are not observed.

Take the corresponding safety precautions. ▶

## **NOTICE**

## **Warning of damage to property and/or the environment.**

NOTICE indicates that damage to property and/or the environment may occur if appropriate safety measures are not observed.

 $\blacktriangleright$  Take the corresponding safety precautions.

#### **Note:**

User tips, useful information, and notes.

# <span id="page-6-0"></span>**1.6 Hotline**

Phone: +49.40.67960.444 Fax: +49.40.67960.474 eMail: help@minebea-intec.com

# <span id="page-7-0"></span>**2 Overview**

# <span id="page-7-1"></span>**2.1 General information**

These operating instructions describe the configuration and operation of the "Basic" application.

For installation, basic configuration, and calibration of the device, please refer to the PR 5500 installation manual and the operating instructions.

# <span id="page-7-2"></span>**2.2 Equipment supplied**

# <span id="page-7-3"></span>**2.2.1 Components**

The Basic product consists of the following components:

- Maxxis 4 basic unit with software "BIOS," "firmware" and application software "Basic"
- **-** Manuals in PDF format on CD-ROM

The "Basic" application requires installation of the following programs in the device:

- **-** BIOS
- **-** Firmware
- **-** Application "Basic"

PR 1721/6x or PR 1721/7x fieldbus cards are supported, see Chapter [2.2.3](#page-7-5). The application supports Alibi memory, see Chapter [2.2.2.](#page-7-4)

## <span id="page-7-4"></span>**2.2.2 Accessories (not included with the equipment supplied)**

- **-** Plug-in cards for Option‑1/FB, Option‑2, see Chapter [2.2.3](#page-7-5)
- **-** Software (license):
	- **-** PR 1792/13 OPC server communication
	- **-** Alibi memory
	- **-** Tilt correction
- **-** Scales:

A maximum of one scale can be controlled and displayed.

# <span id="page-7-5"></span>**2.2.3 Plug-in cards**

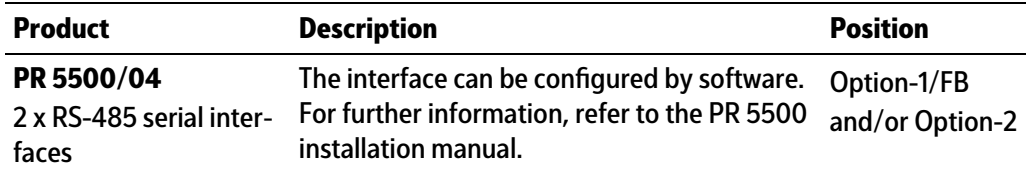

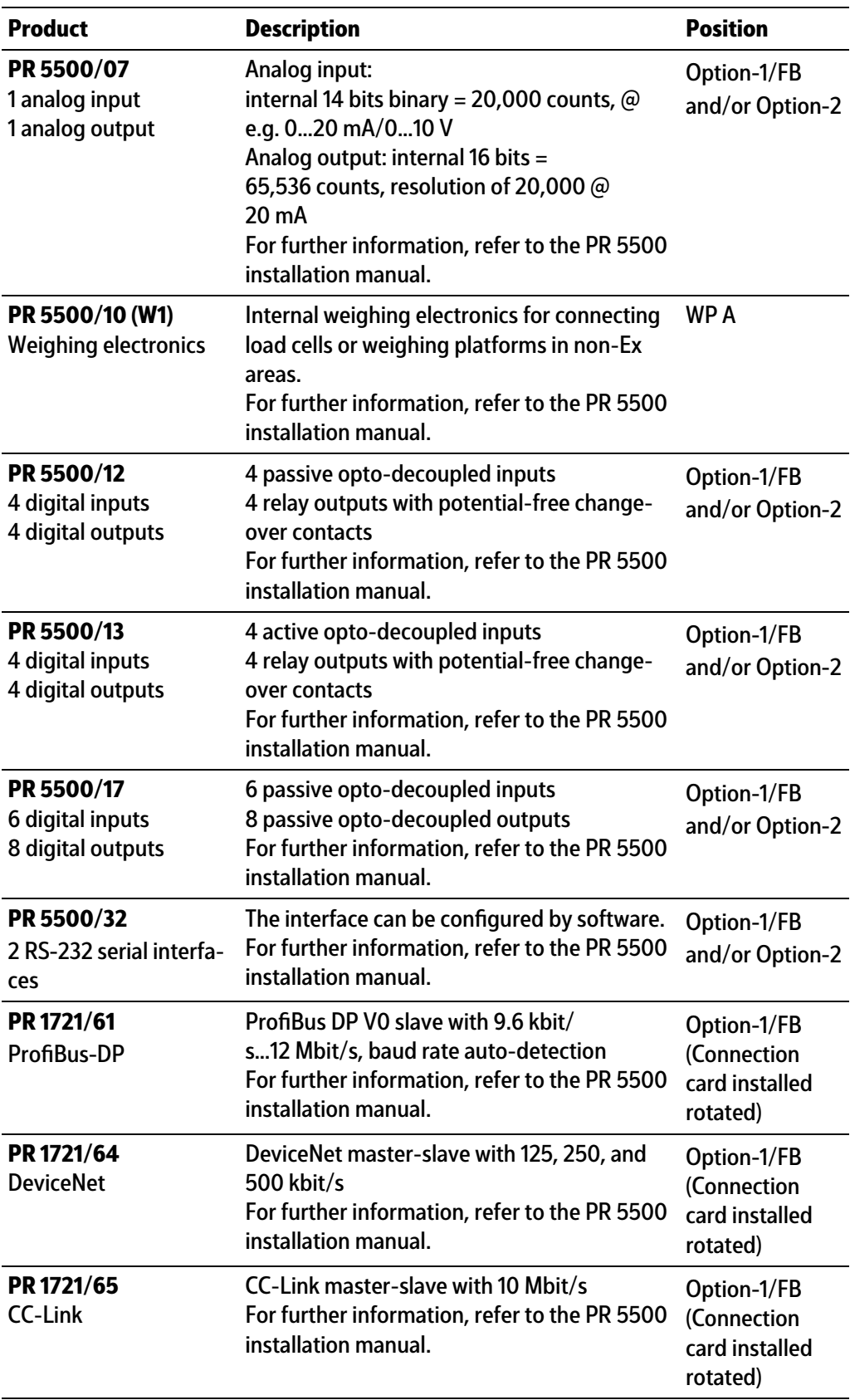

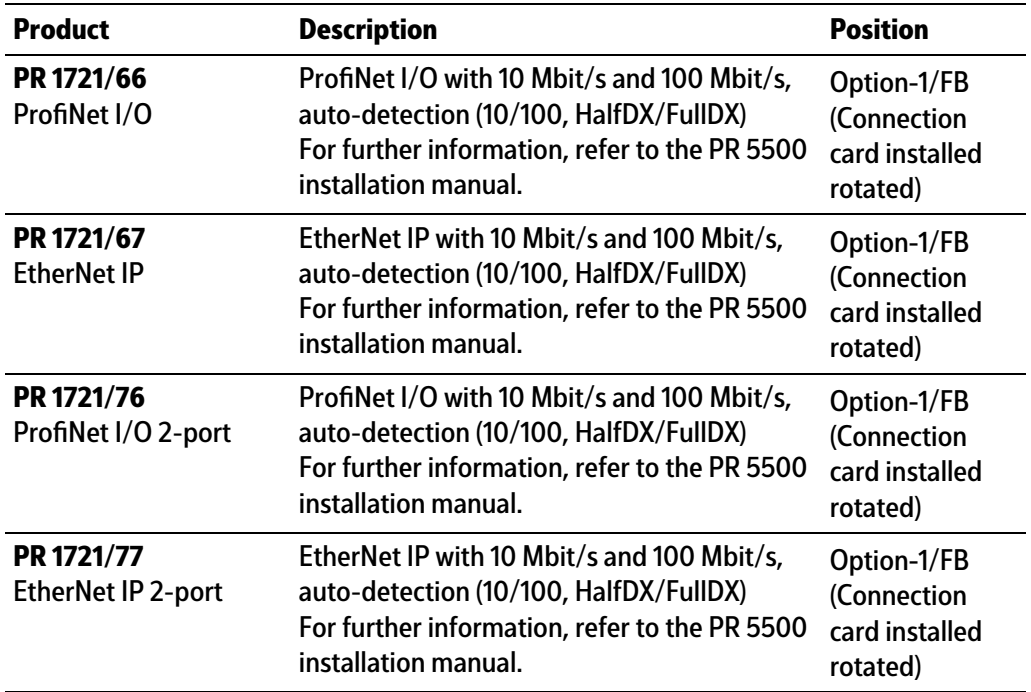

# <span id="page-9-0"></span>**2.3 Function of application "Basic"**

The "Basic" application represents the indicator function for the Maxxis 4 device.

Weight values can be printed and, at the same time, saved to an internal Alibi memory.

The saved data can be viewed and printed.

Via communication, values and signals can be read from and written to the Basic controller. It can also be used as an efficient remote terminal. This means that messages can be displayed from a higher-level system, operation dialogs can be conducted and texts or values can be edited.

A PC can communicate with the Basic controller via OPC. The transmission takes place by Ethernet.

A PLC can communicate with the Basic controller via a fieldbus.

Two weighing electronics units can be installed internally in a Basic controller. Other features at a glance:

- **-** Preset tare values can be saved
- **-** Input of deined texts for the terminal function
- **-** Internal Alibi memory (activation via license); not possible with user weighing point
- **-** Weight printout via conigurable report
- **-** Conigurable limit switch (3 limits per scale, which can be combined with conditions and actions.)
- **-** Conigurable digital and analog inputs and outputs (requires additional plug-in cards)
- **-** Remote-controlled operation dialog via color display and keypad
- **-** Tilt correction (enabled by license)

# <span id="page-10-0"></span>**3 Operating**

# <span id="page-10-1"></span>**3.1 Display and operating elements**

<span id="page-10-2"></span>**3.1.1 Overview**

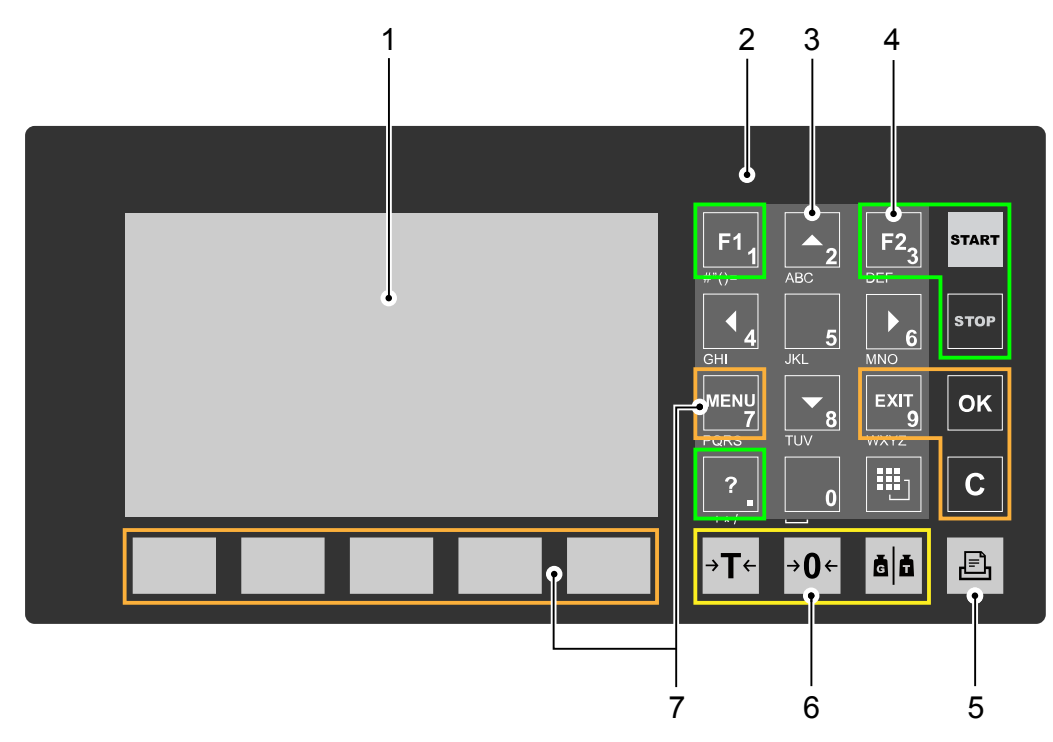

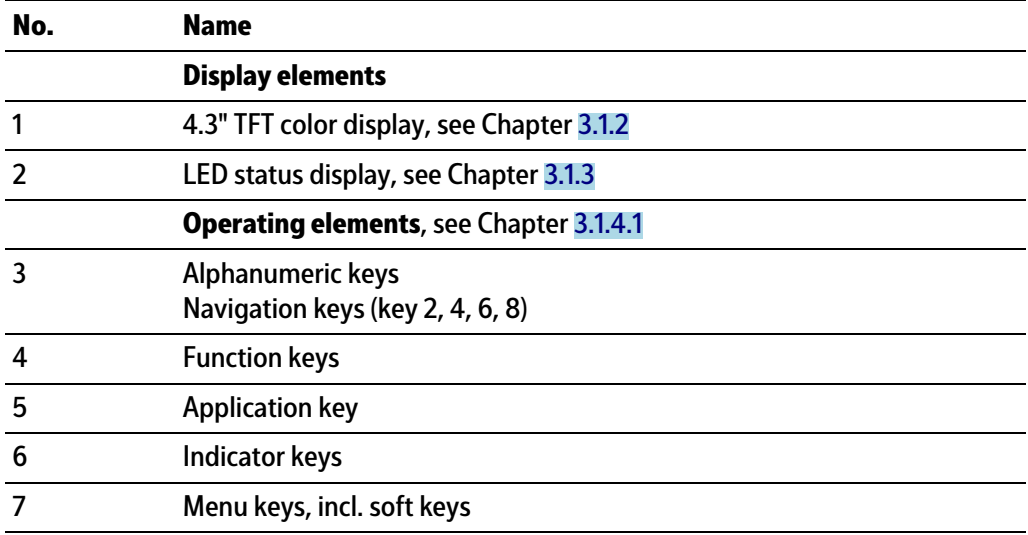

# <span id="page-10-3"></span>**3.1.2 TFT user interface display**

The TFT color graphics display can show weight values of up to 7 digits with decimal point and plus or minus sign. The available mass units are t, kg, g, mg, lb, or oz.

The lb and oz units are not permitted for use in legal metrology in the EU and EEC. Below the weight display, the currently displayed weight is shown in a bar graph that indicates the percentage of the maximum capacity (Max). 0 is on the left, and 100% on the right.

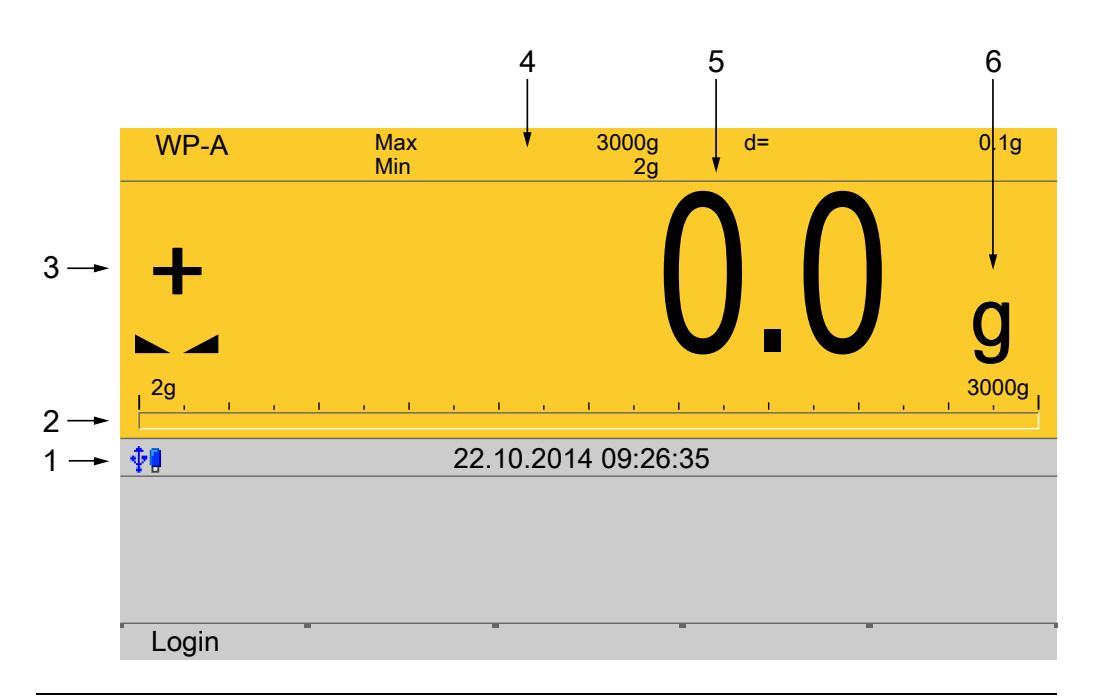

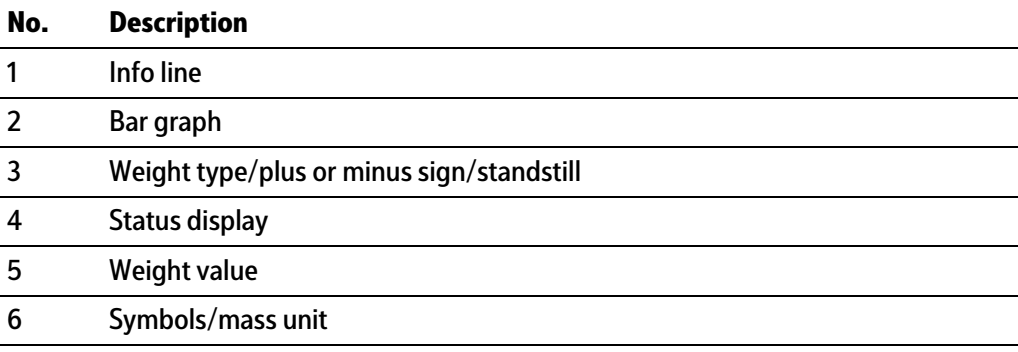

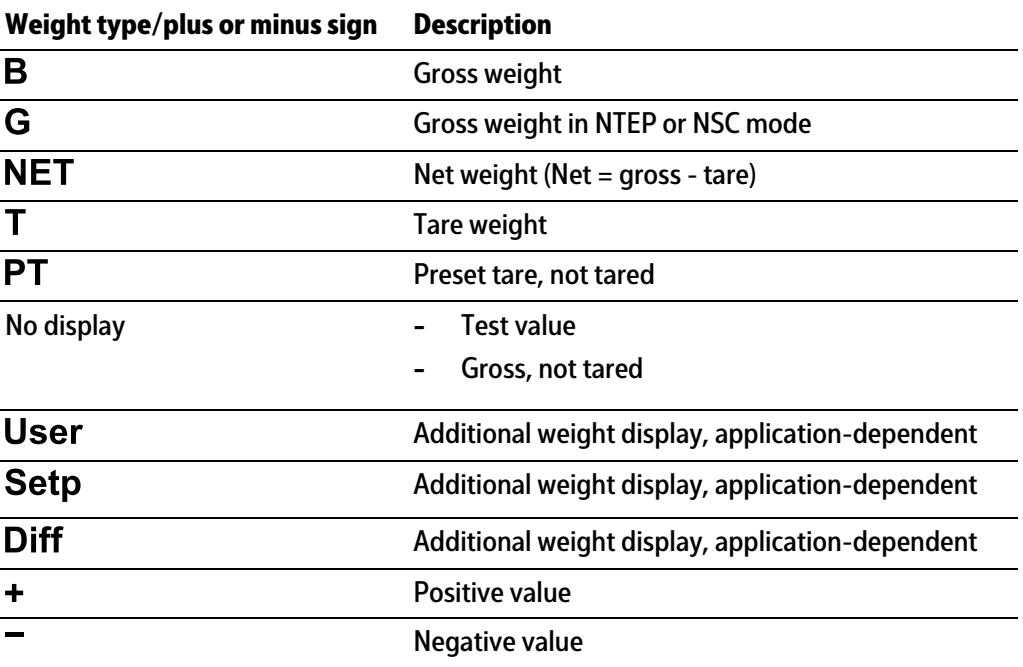

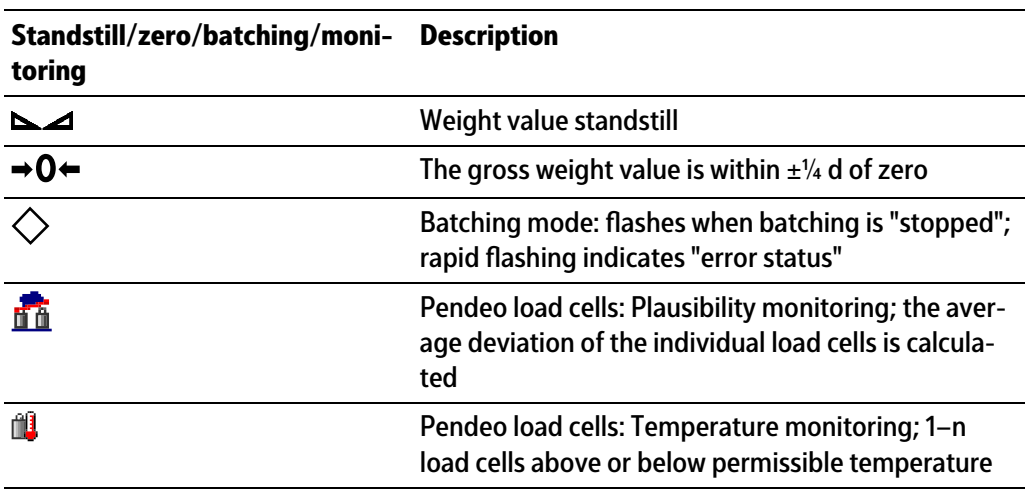

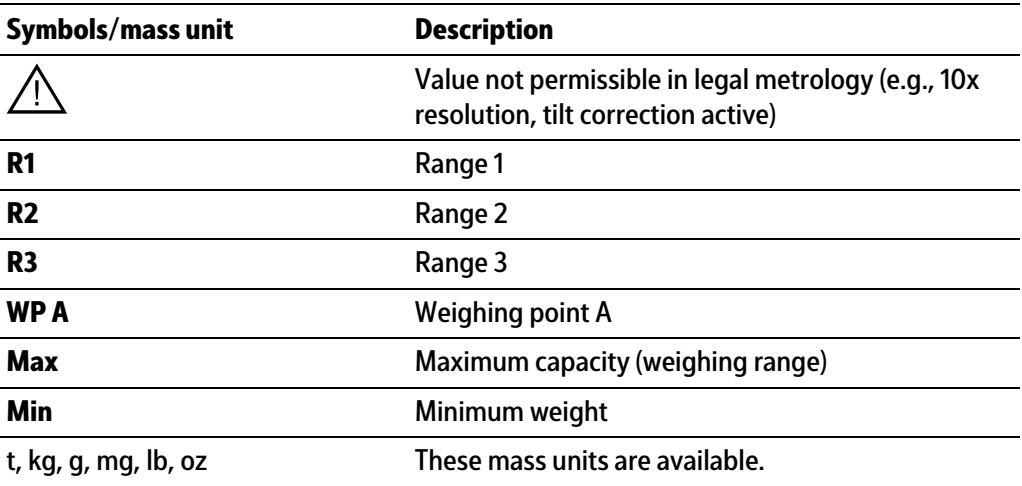

## **Status icons in the info line**

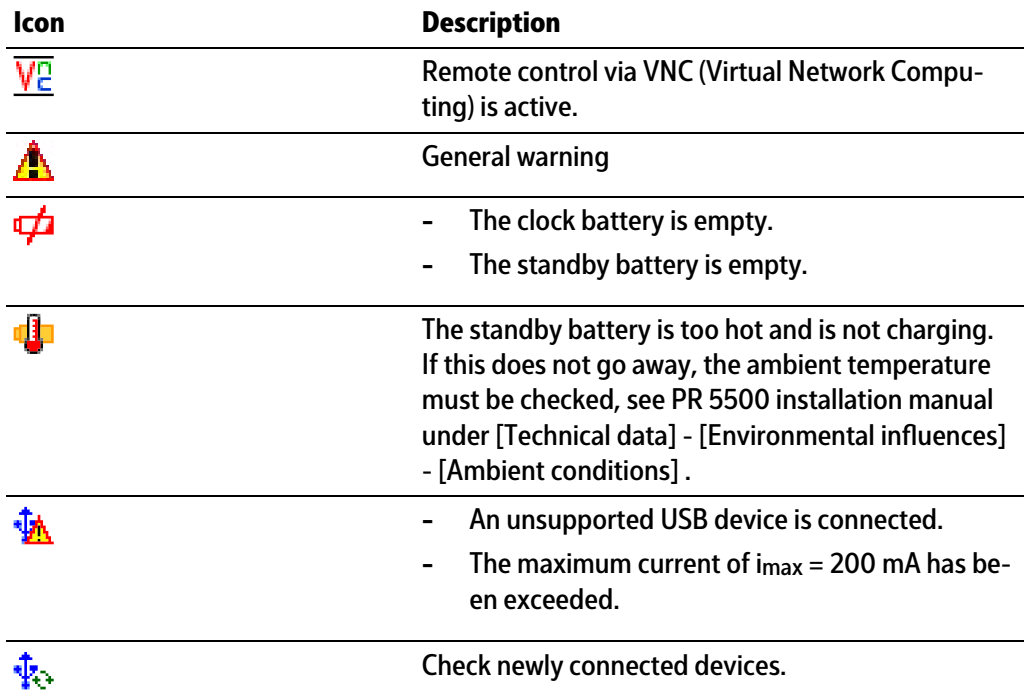

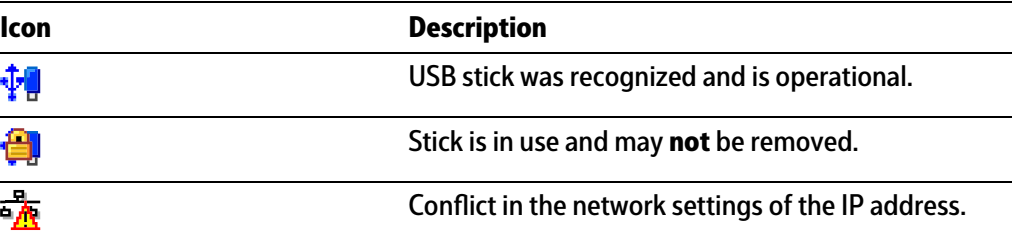

## <span id="page-13-0"></span>**3.1.3 LEDs**

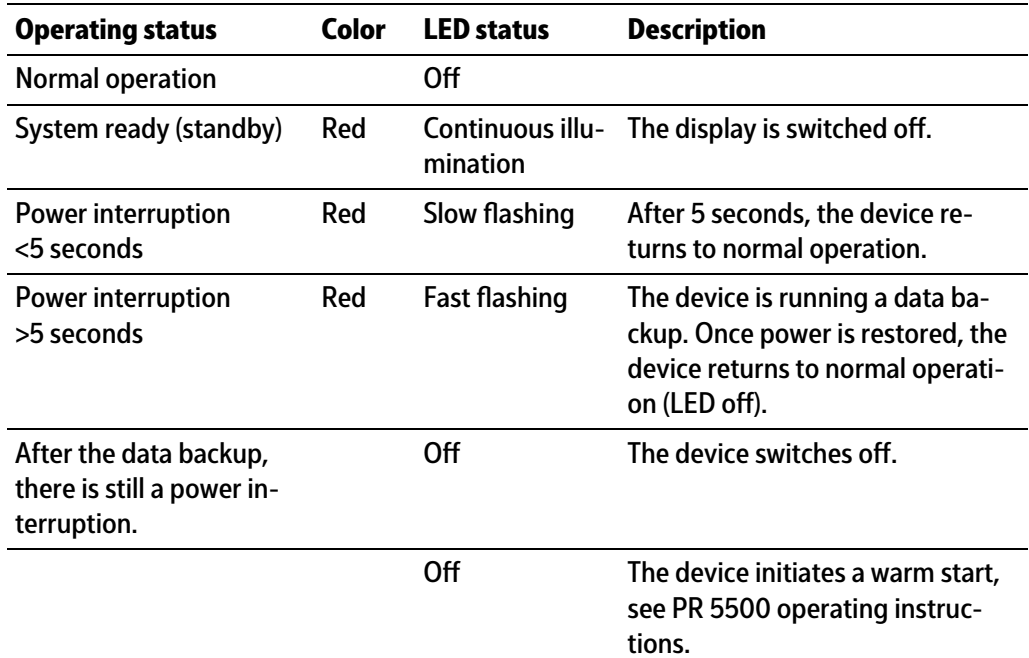

## <span id="page-13-1"></span>**3.1.4 Operating elements**

- **-** Operation using the front-panel keys, see Chapter [3.1.4.1](#page-13-2)
- **-** Operation using the soft keys, see Chapter [3.1.4.2](#page-18-0)
- **-** Operation using the navigation keys, see Chapter [3.1.4.3](#page-18-1)
- **-** Operation using the PC keys, see Chapter [3.1.4.4](#page-19-0)

## <span id="page-13-2"></span>**3.1.4.1 Operation using the front-panel keys**

The following table shows the basic meanings of the symbols on the front-panel keys. Depending on the applications, the keys may also have other meanings.

#### **Indicator keys**

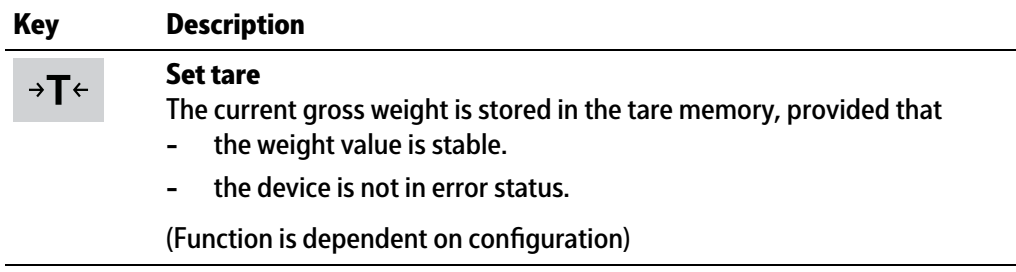

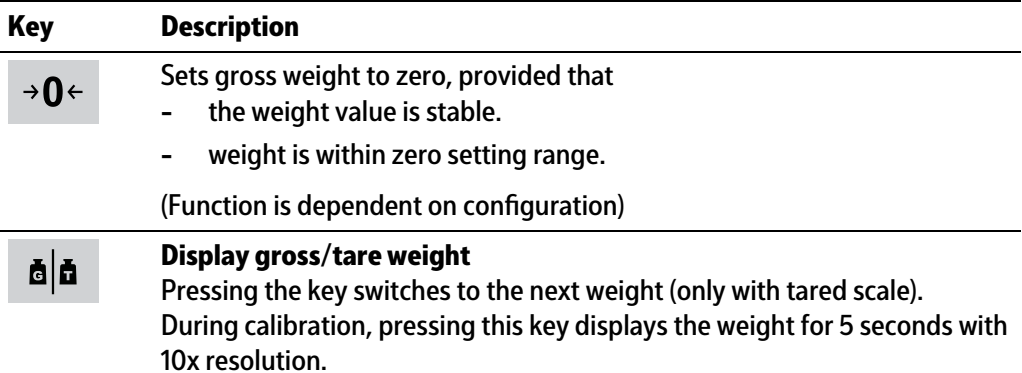

## **Application keys**

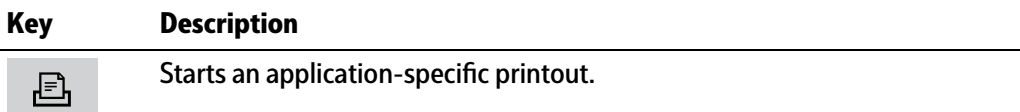

# **Navigation keys**

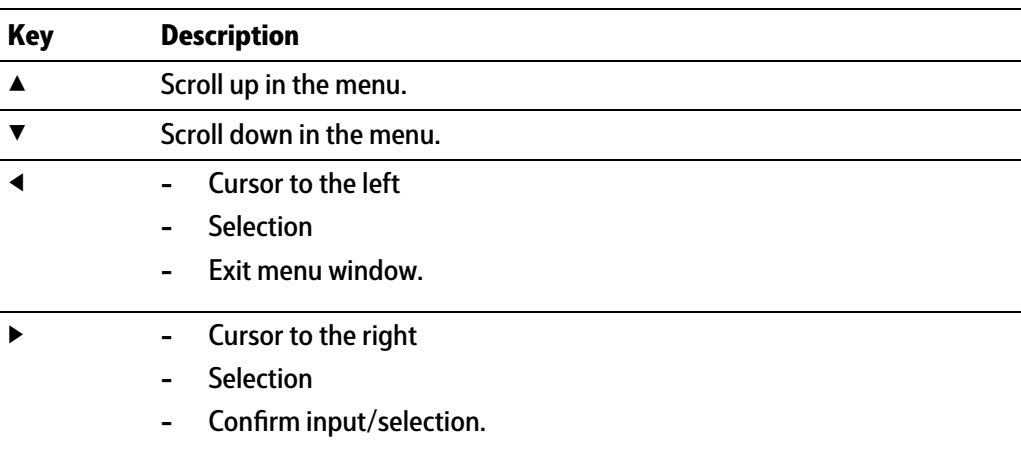

# **Menu keys**

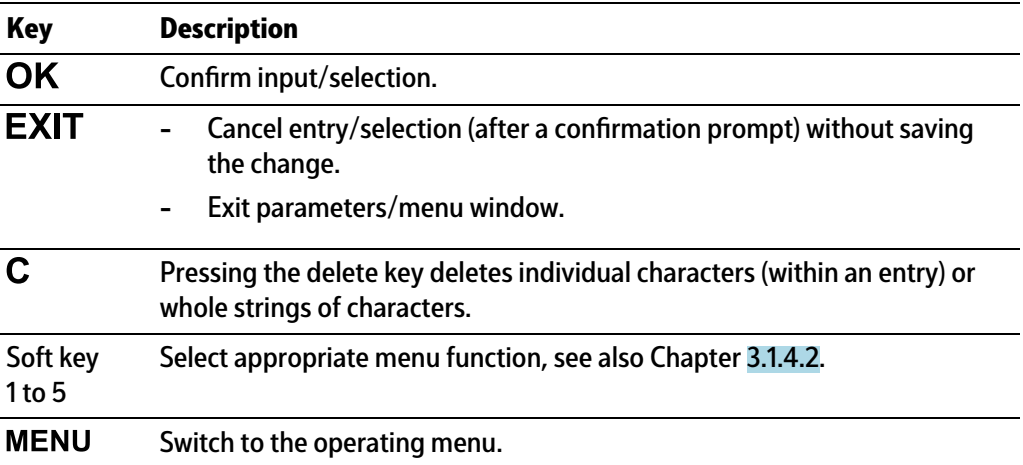

# **Function keys**

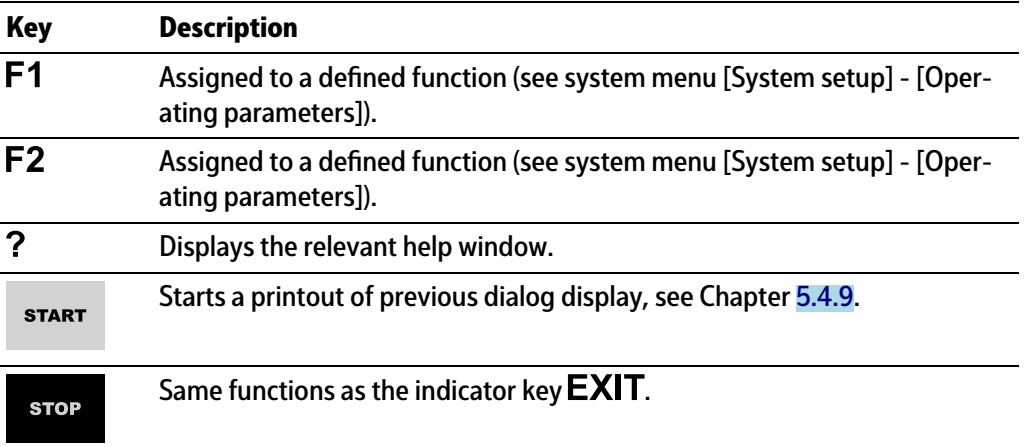

# **Alphanumeric keypad**

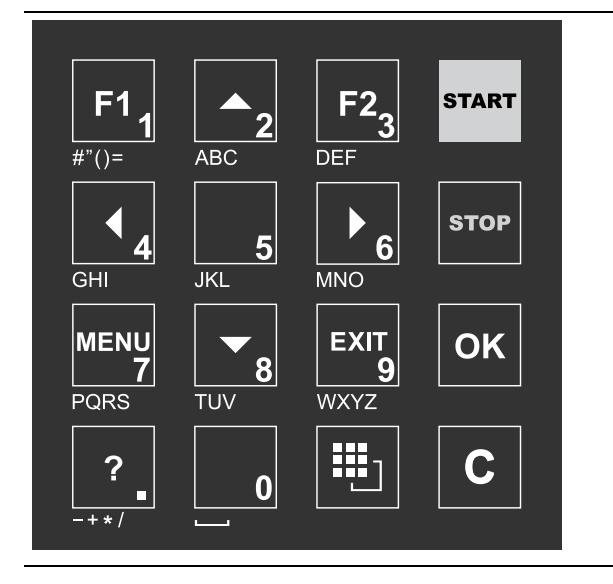

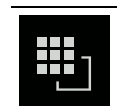

## **Toggle key**

**-**

Pressing switches between the following functions:

町 イト **-** Cursor EI ABC..

Uppercase letters

图 abc... **-**

Lowercase letters

巴 IME... **-**

Pinyin

When Chinese has been selected or set under [Operating parameters] - [Input method].

**-** Hepburn

When Japanese has been selected or set under [Operating parameters] - [Input method].

图 123. **-**

Numbers

⊞ । | ⊕ ⊕ unit

Units

**-**

Select the unit using the cursor keys  $\blacktriangle/\blacktriangledown$  and confirm using the key OK.

**Note:**

It is also possible to select a unit by double-clicking on the shift key.

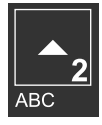

## **Input without the character table**

Pressing once displays the corresponding first character, e.g., "A", at the cursor position. After pressing twice, "B" is displayed at the cursor position and after pressing three times, "C" is displayed.

If only numeric values are required for input, letters are not enabled. Press the cursor key ◀ within an entry to return to the previous character.

Press the cursor key ▶ within an entry to select the next character.

Within an entry, pressing the delete key  $C$  deletes the character to the left of the cursor.

Outside of an input, pressing the delete key  $\mathbf C$  deletes the whole string of characters.

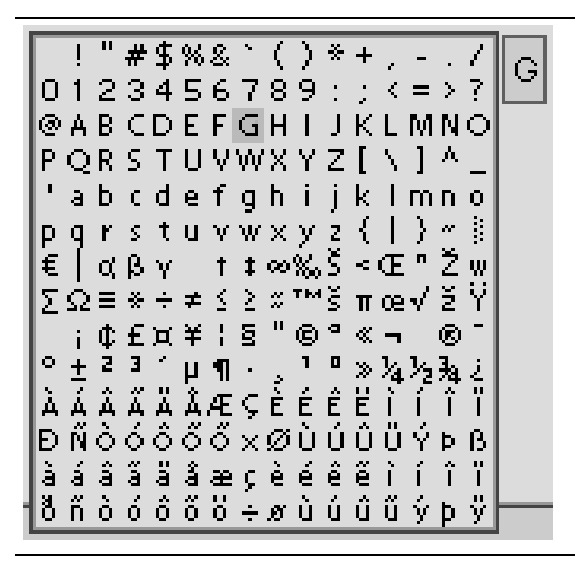

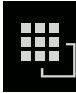

#### **Input with the character table**

Double-clicking on the key displays the character table. Only characters authorized for this input are displayed.

#### **Note:**

Only possible when entering text, not when entering numbers or weights. The switching function is turned off.

#### **Procedure:**

- **-** Highlight the desired character with the cursor.
- The selected character is shown magnified in the field at the top right.
- Press the key **OK** to enter the character in the input field.
- **-** Another double-click on the toggle key and other characters can be input as described previously.

#### **Input field**

#### **In principle:**

If alphanumeric characters are already present in the input field of the selected line, they will be completely overwritten after immediate entry.

If alphanumeric characters are already present in the input field of the selected line, you can press the cursor key  $\blacktriangleright$  to select the characters to be overwritten and overwrite them.

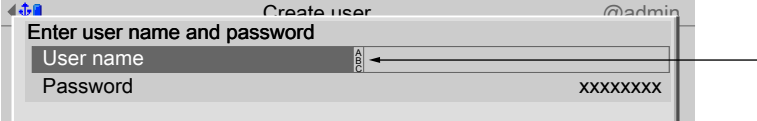

In front of the input field it is indicated whether numeric and/or alphabetic characters can be entered (see arrow).

Switch to the input field using the cursor key  $\blacktriangleright$ .

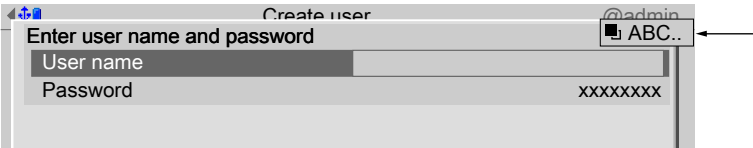

The respective options are displayed (see arrow).

#### **Note:**

The character table is turned off.

#### **Keyboard shortcuts**

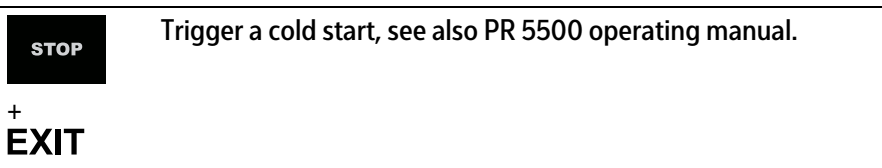

#### <span id="page-18-0"></span>**3.1.4.2 Operation using softkeys**

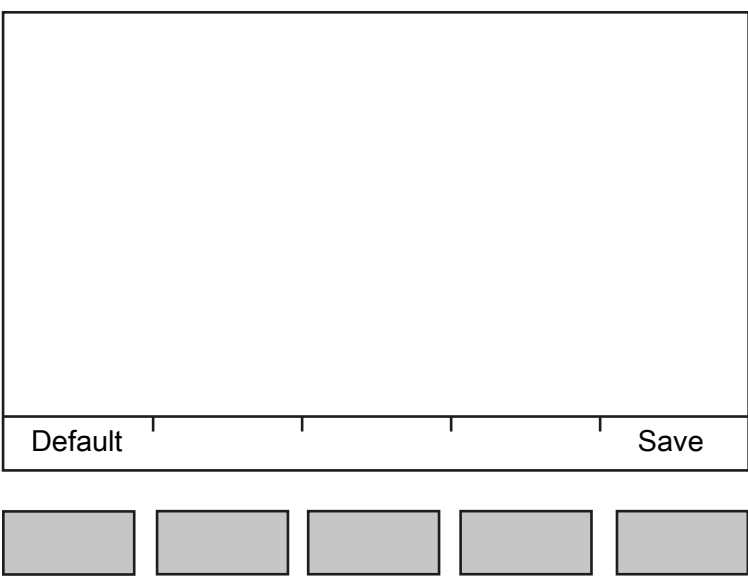

The functions of the five softkeys below the graphic display are indicated in the bottommost text line of the display. Softkey functions shown in gray cannot be selected at the active menu level or with the current access privileges.

In the descriptions of operating sequences which entail the use of softkeys, the softkey function to be selected is shown in square brackets; the softkey symbol is not displayed; example: [Save].

### <span id="page-18-1"></span>**3.1.4.3 Navigation key operation**

#### **Menu**

The cursor keys, the  $OK$  and  $EXIT$  keys are used to navigate through the menus.

## **Parameters**

Use the ▼/▲ cursor keys to select the individual parameters.

Use the  $OK$  key to confirm the selection.

The required values | texts are entered via the alphanumeric keys.

The OK key is used to check the  $\triangle$  box.

If the list of parameters is long, a vertical bar graph on the left (black and gray) shows which part of the list is displayed.

An existing selection list is indicated by an arrow ▶ following it.

The parameter is selected using the  $OK$  key.

### <span id="page-19-0"></span>**3.1.4.4 Operation via PC keys**

The device can also be operated using a PC keyboard. The corresponding key assignment is shown in the table below:

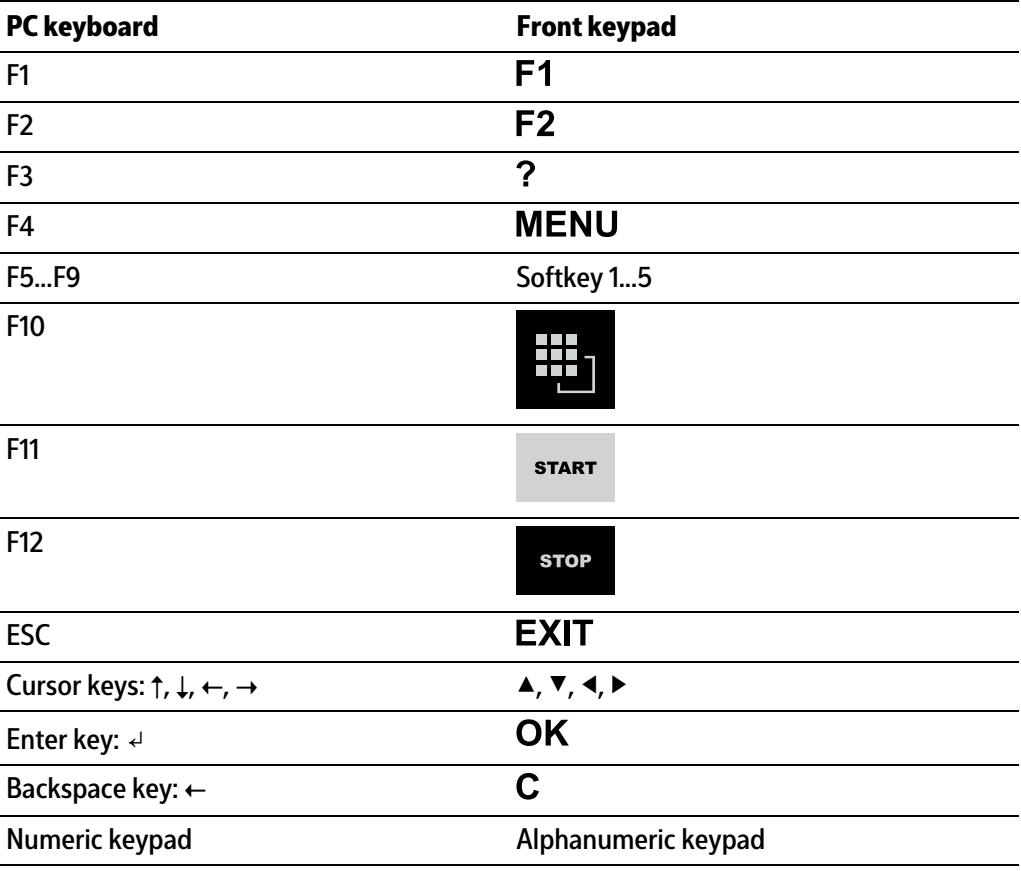

# <span id="page-20-0"></span>**4 Setting up the application menu**

**-** Weighing

Display of weight values and the parameters set under [Configuration] - [Functions/ applications/procedures] - [Weighing]

**-** Check weighing

Display of weight values and the parameters set under [Configuration] - [Functions/ applications/procedures] - [Check weighing]

**-** Device employed as terminal

Weight display

# <span id="page-20-1"></span>**4.1 Configuration**

**Configuration** 

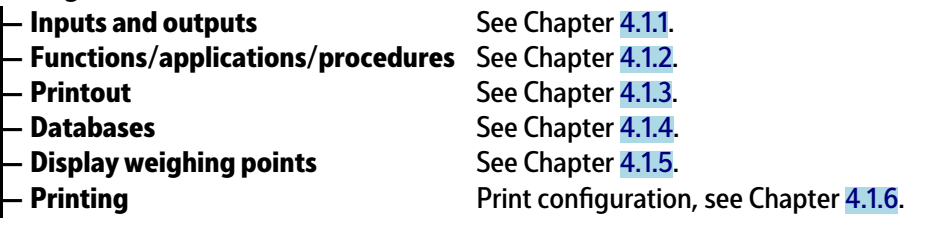

# <span id="page-20-2"></span>**4.1.1 Inputs and outputs**

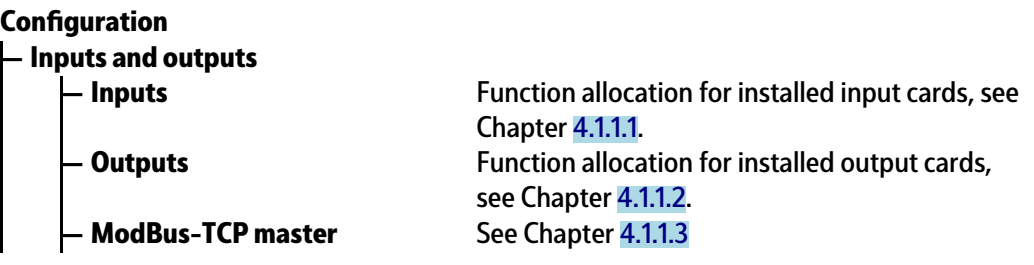

## <span id="page-20-3"></span>**4.1.1.1 Inputs**

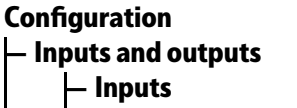

# **Inputs**

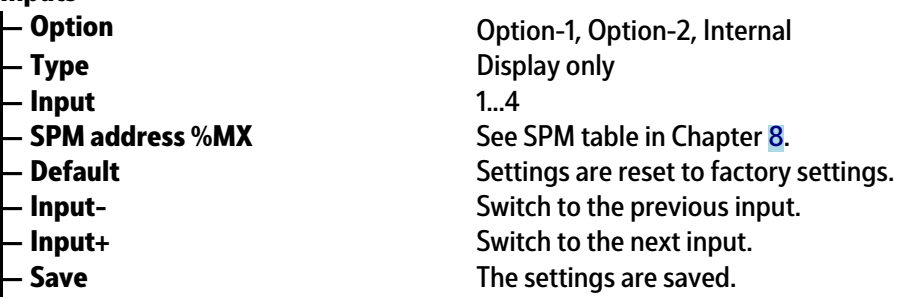

#### <span id="page-20-4"></span>**4.1.1.2 Outputs**

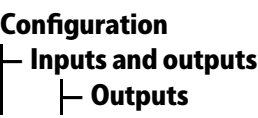

Function assignment for installed output cards.

Function assignment for installed input cards.

<span id="page-21-1"></span>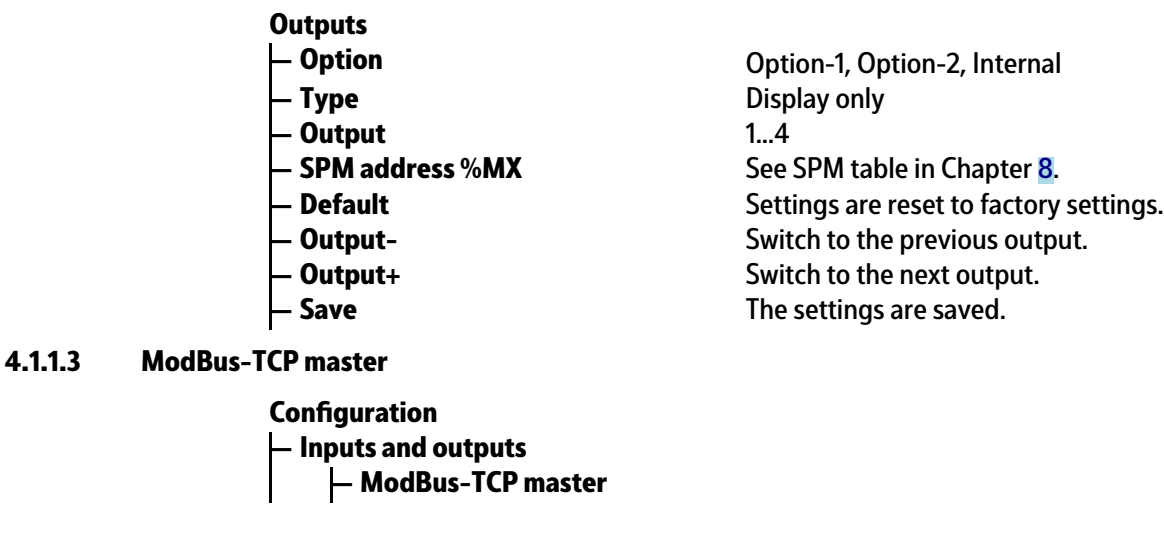

# **ModBus-TCP master**

- **Communication error** Selection: Cancel, Show message
- 
- 
- 
- 
- **Input** 1…16
- 
- 
- 
- 
- 

# <span id="page-21-0"></span>**4.1.2 Functions/Applications/Procedures**

**Weighing**

**Configuration** 

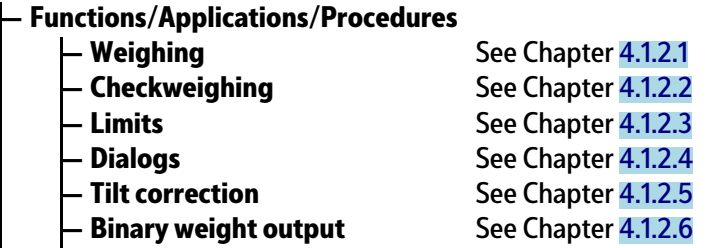

## <span id="page-21-2"></span>**4.1.2.1 Weighing**

**— Functions/Applications/Procedures — Weighing Configuration** 

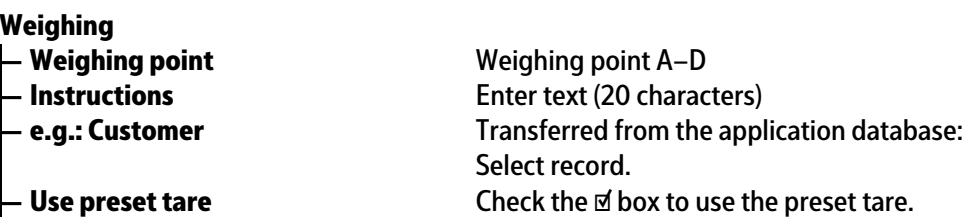

**ModBus-TCP module** Selection: Phoenix 1...8 **— Activate module** Check the ☑ box to activate the module. The menu expands. **- IP address** Enter the IP address of the module. **— I/O type** Selection: Digital input, Digital output **- SPM address %MX** See SPM table in Chapter [8](#page-75-0). **- Default** Settings are reset to factory settings. **— Input/Output -** Switch to previous Input/Output. **— Input/Output +** Switch to next Input/Output.

**Example 2 Save** The settings are saved.

<span id="page-22-0"></span>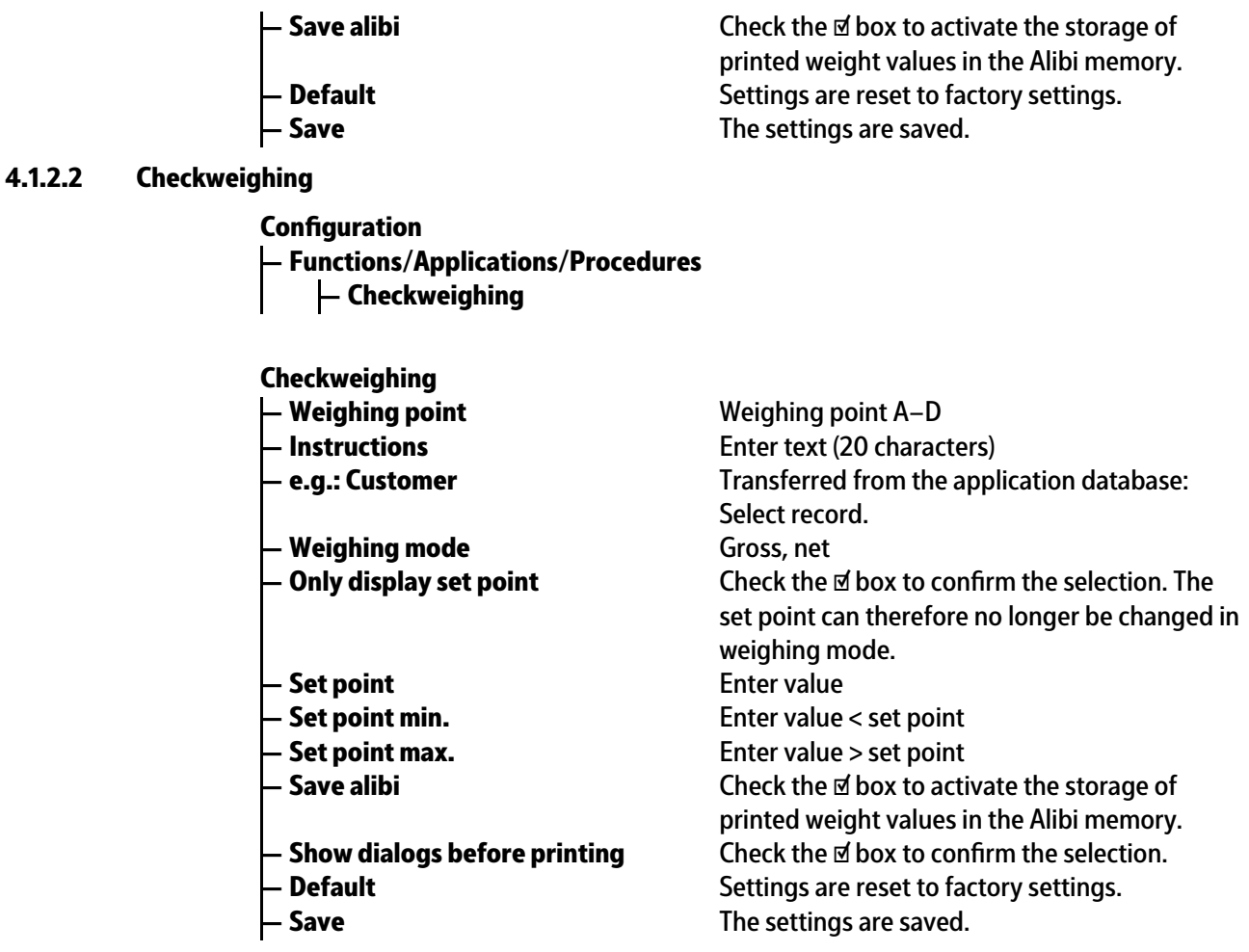

## <span id="page-22-1"></span>**4.1.2.3 Limit values**

**— Functions/applications/procedures — Limit values Coniguration**

**Limit values**

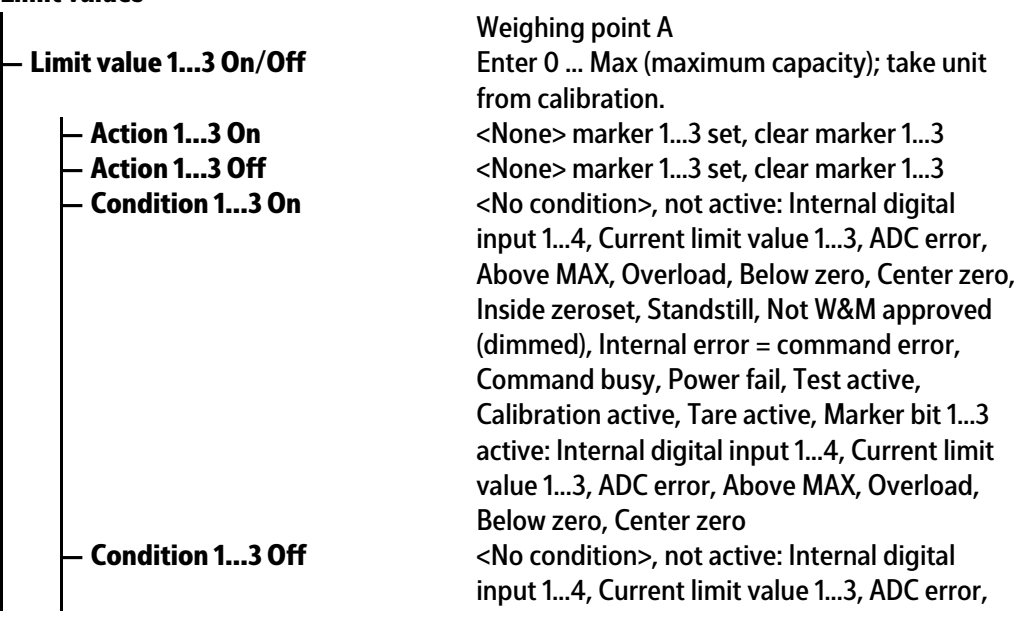

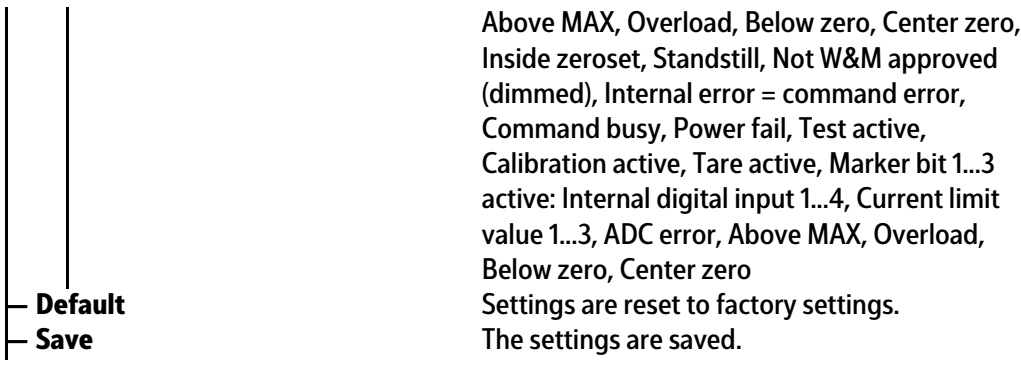

<span id="page-23-0"></span>**4.1.2.4 Dialogs**

**— Functions/Applications/Procedures — Dialogs Coniguration**

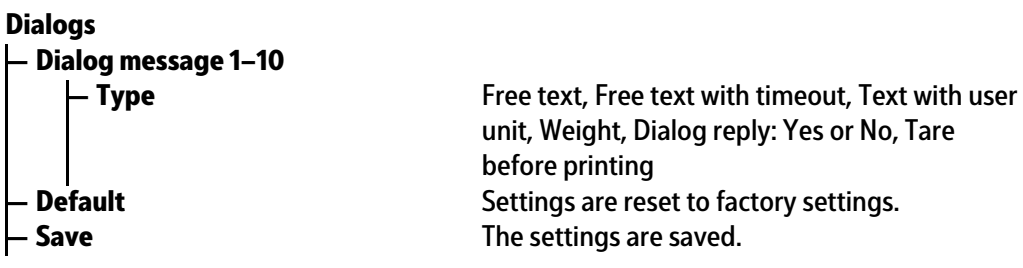

<span id="page-23-1"></span>**4.1.2.5 Tilt correction**

**— Functions/Applications/Procedures – Tilt correction** Function can only be performed with a valid license, see Chapter [9.](#page-86-0) **Coniguration**

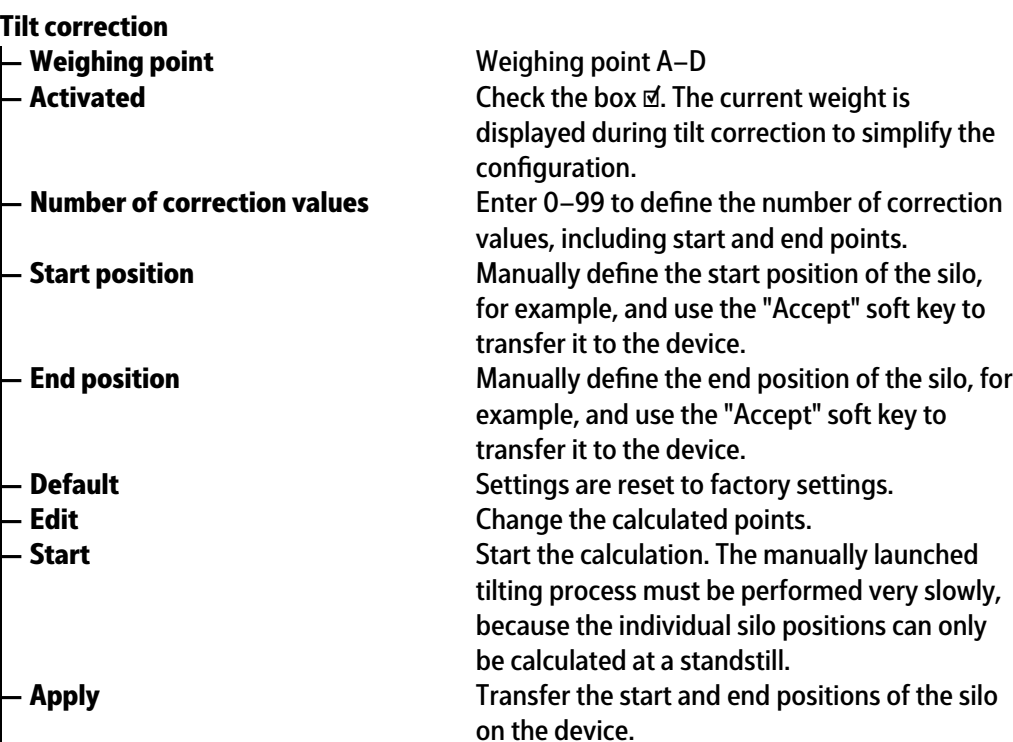

<span id="page-24-1"></span>**4.1.2.6** 

<span id="page-24-0"></span>**4.1.3 Printing**

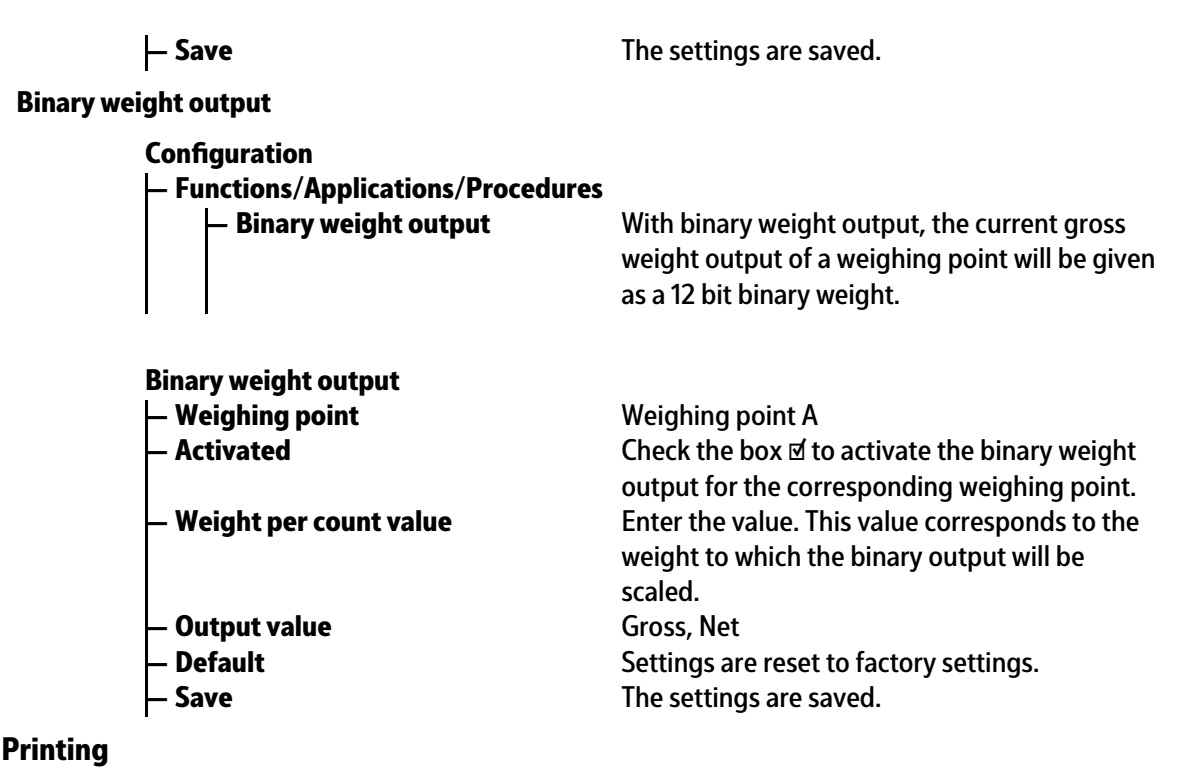

**— Printout Configuration** 

**— Parameters — Device name** Enter alphanumeric characters. **— Use NLE** Check the ☑ box to activate printing with NiceLabelExpress. See Chapter [10.3.3.](#page-92-1) **– Number of printouts** Enter value. **— Print layout "weighing" — Printer** none, printer, ticket printer, printer 2 The printers are assigned to the device under [System setup]- [Connected devices] **— Line 1–99** Blank line, -------, Form feed, Device name, Weighing point, Sequence number, Date, Time, Gross, Net, Tare, Header, Weighing mode; Dialog reply 1–10, Free number 1–3, Entered weight, Entered string, Edited int, Edited real, Field key name, Field 1–6, User name **Default EXECUTE:** Settings are reset to factory settings. **Insert Example 20 Insert lines. 99 lines are possible in total. Delete Delete Delete** the highlighted line. **– Save** The settings are saved. **— Print layout "check weighing" — Printer** none, printer, ticket printer, printer 2 The printers are assigned to the device under [System setup] - [Connected devices] **— Line 1–99** Blank line, -------, Form feed, Device name, **Printout**

Weighing point, Sequence number, Date, Time,

<span id="page-25-0"></span>**4.1.4 Databases**

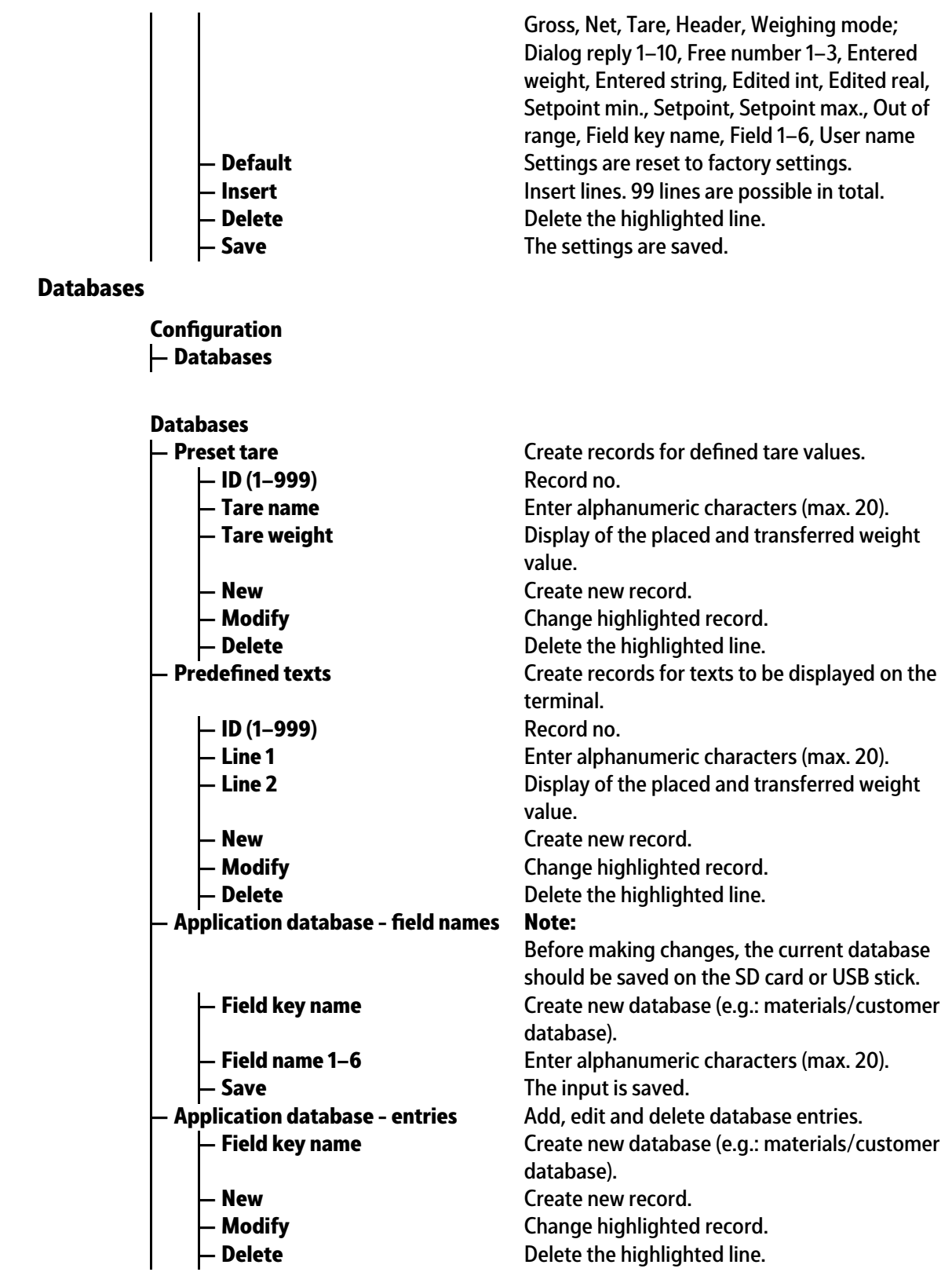

# <span id="page-25-1"></span>**4.1.5 Displaying weighing points**

**— Displaying weighing points Coniguration**

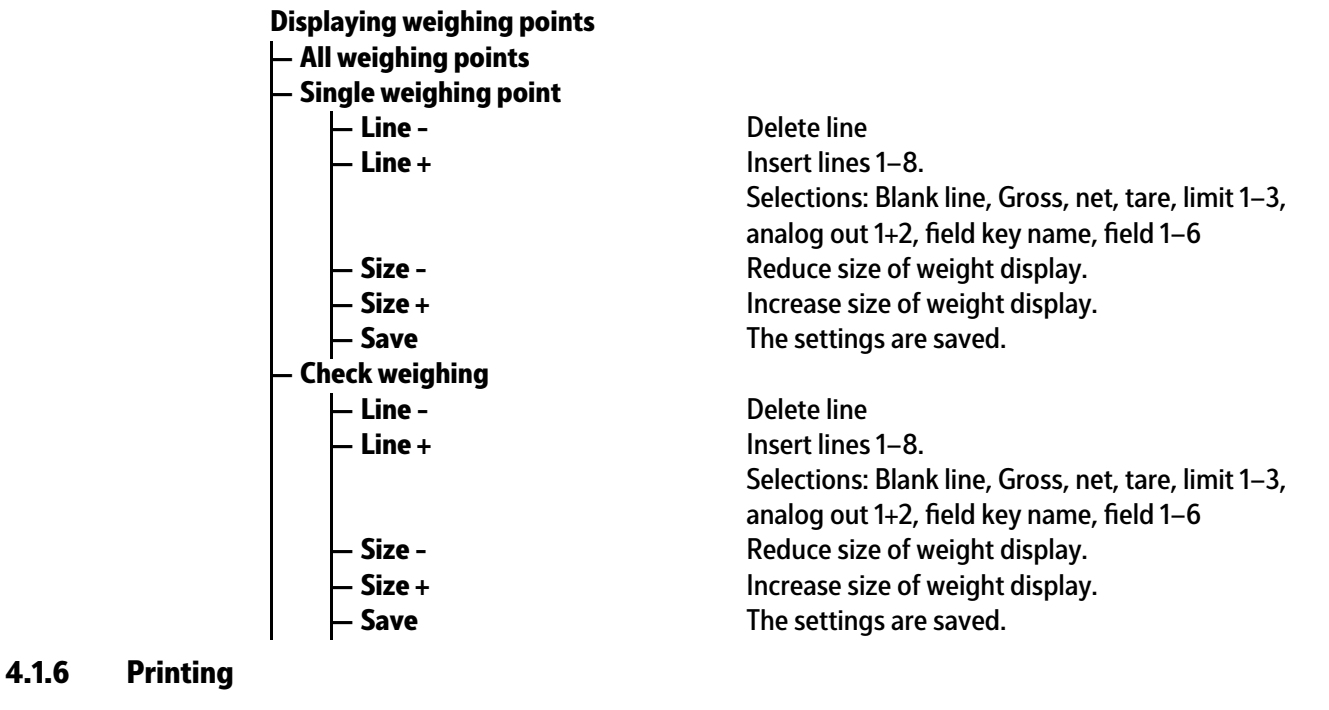

<span id="page-26-0"></span>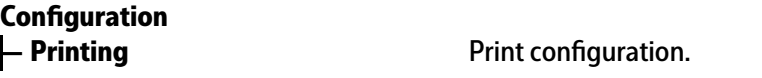

# <span id="page-27-0"></span>**5 Getting started**

# <span id="page-27-1"></span>**5.1 Safety instructions**

## **WARNING**

## **Warning of a hazard area.**

 $\blacktriangleright$ It is essential that the safety instructions in Chapter 2 of the PR 5500 Installation manual are read before installation and commissioning!

# <span id="page-27-2"></span>**5.2 Switching on the device**

The device can be set up as follows:

- **-** Via keys on the front of the device
- **-** Via an external PC keyboard
- **-** Via a notebook/PC using the VNC software (included on the CD)

When the device is powered up, the following is shown on the display and/or notebook/ PC:

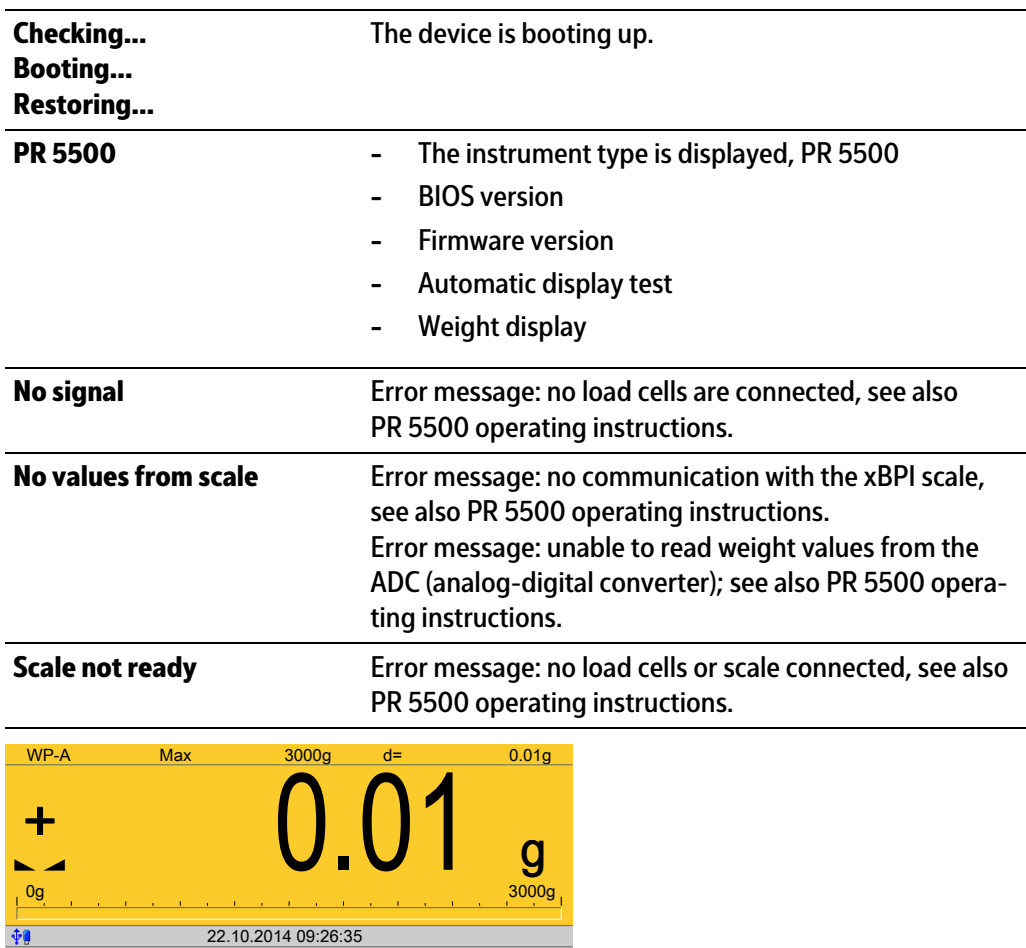

**Login** 

The weight display is shown.

Check the date and time after first turning on the device, see PR 5500 operating instructions.

## <span id="page-28-0"></span>**5.3 User login**

User management is **not** activated by default.

Activate user management with the menu item [System setup] - [User management] , see also PR 5500 operating instructions.

The application rights "Administrator", "Supervisor" and "Operator" are preset and cannot be changed.

The application rights are defined as follows:

- "Administrator" is allowed to edit firmware and application settings and order data.
- **-** "Administrator" can create new users with all rights, see PR 5500 operating instructions.
- **-** "Supervisor" is allowed to edit application settings and order data.
- **-** "Operator" is allowed to start weighing and edit order data.

#### **Note:**

An authorized user must log in to start or configure the application.

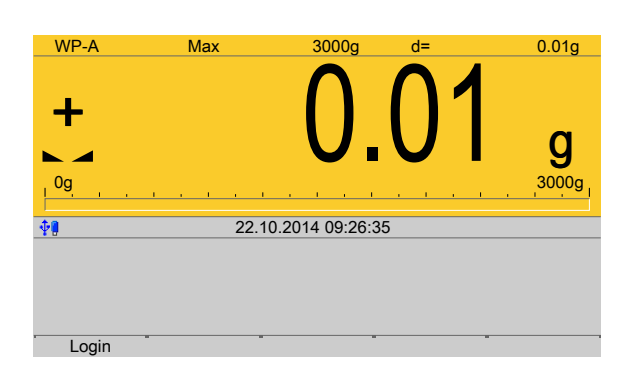

- 1. Press the [Login] soft key.
- 2. Enter the password using the keyboard and confirm. If user management is not active, you only need to confirm.
	- $\triangleright$  The operating menu is displayed.

The application and system menus are selected here.

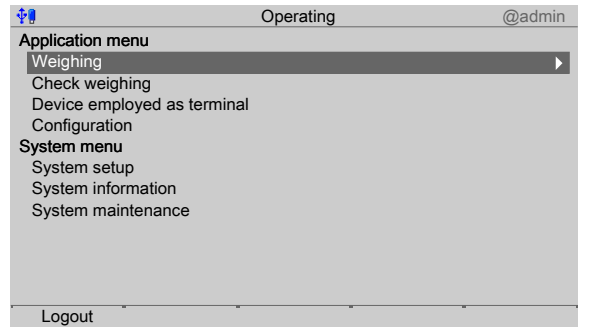

3. Select and confirm the desired menu item using the cursor.

# <span id="page-29-0"></span>**5.4 Configuration**

## <span id="page-29-1"></span>**5.4.1 General information**

In this menu item, application is configured.

#### **Note:**

When user management is active, the configuration can only be performed if a user with application rights "Supervisor" or "Administrator" is logged in.

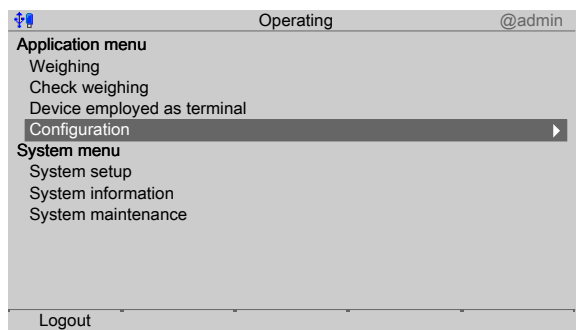

Select and confirm [Configuration] using the cursor.  $\blacktriangleright$ 

## <span id="page-29-2"></span>**5.4.2** Configuring inputs

This function is required to configure the analog and digital inputs.

- **-** Analog input, see Chapter [5.4.2.1](#page-30-0)
- **-** Digital inputs, see Chapter [5.4.2.2](#page-31-0)
- **-** I/O cards test, see Chapter PR 5500 operating instructions.

When changing the I/O card type, the configuration data remains unchanged. Functions for a non-installed scale can be selected, however, they are without efect.

The free and assigned SPM addresses are documented in Chapter [8.](#page-75-0)

If several inputs are assigned to an SPM address, the input with the higher number prevails.

Option-1 =  $No. 1$ 

Option-2 = No. 2

Built-in = No. 3

Unused inputs are ignored.

The card type and the available inputs and outputs are detected automatically.

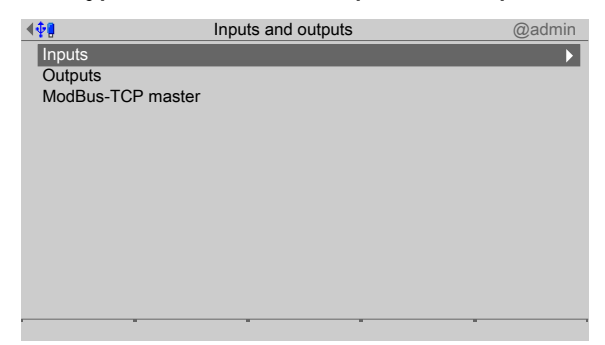

In the operating menu, select and confirm [Configuration] - [Inputs and outputs] - $\blacktriangleright$ [Inputs].

## <span id="page-30-0"></span>**5.4.2.1 Analog input**

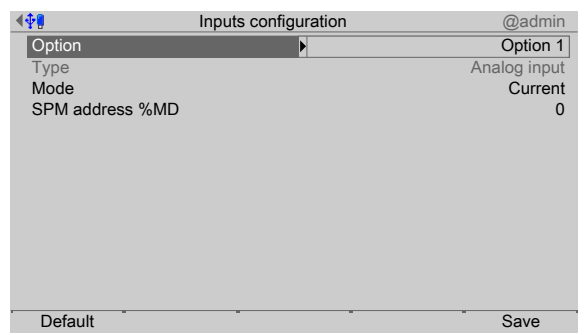

- 1. Select and confirm [Option] using the cursor.
	- $\triangleright$  A selection window opens.

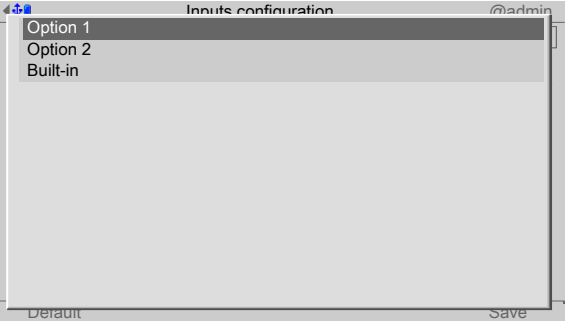

2. Select and confirm the corresponding interface using the cursor.

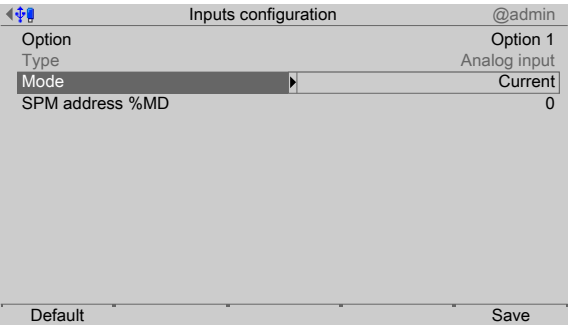

- 3. Select and confirm [Mode] using the cursor.
	- $\triangleright$  A selection window opens.

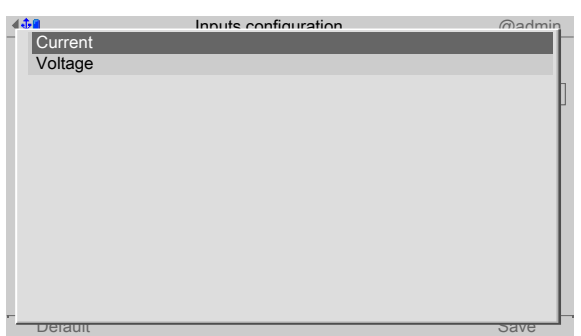

4. Select and confirm the appropriate input type using the cursor (see also PR 5500 operating instructions).

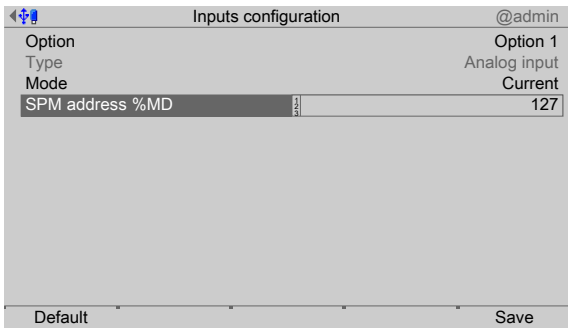

- 5. Select [SPM address %MD] using the cursor.
- 6. Use the keyboard to enter and confirm a free address %MD (see Chapter [8\)](#page-75-0).
- 7. Press the [Default] soft key to return to the factory settings, if required.
- 8. Press the [Save] soft key to save the settings.

### **Note:**

If the SPM address is equal to 0, the analog value is not written to the SPM.

#### **General:**

No reserved SPM addresses are overwritten by the analog inputs.

## <span id="page-31-0"></span>**5.4.2.2 Digital inputs**

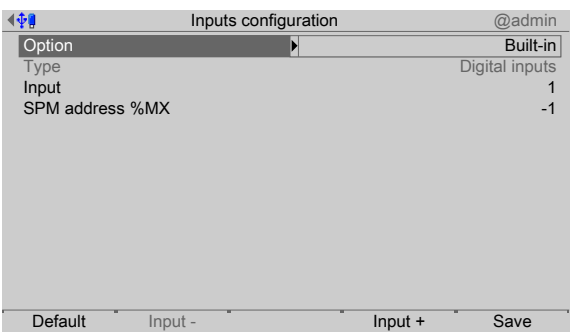

- 1. Select and confirm [Option] using the cursor.
	- $\triangleright$  A selection window opens.

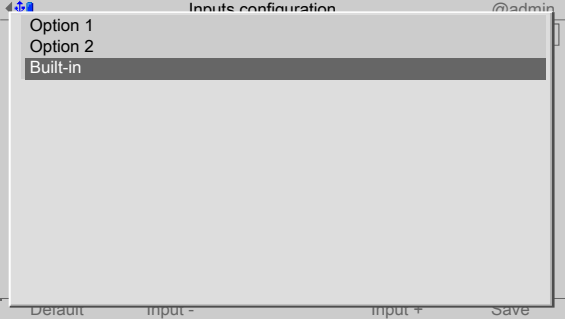

2. Select and confirm the corresponding interface using the cursor.

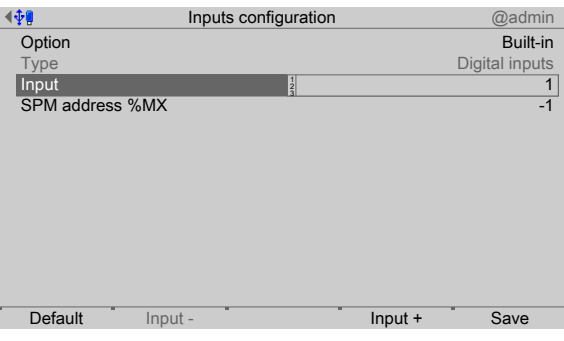

- 3. Select [Input] using the cursor.
- 4. Confirm input "1".

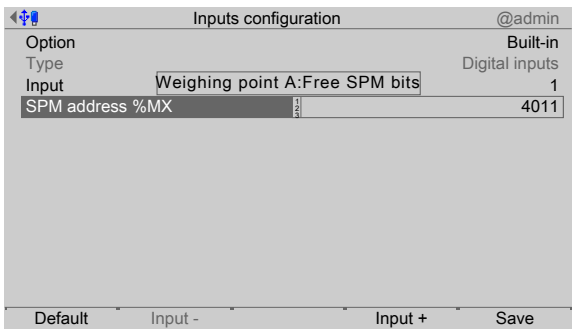

- 5. Select [SPM address %MX] using the cursor.
- 6. Use the keyboard to enter and confirm a free address %MX (see also PR 5500 operating instructions).

#### **Note:**

A negative address inverts the function.

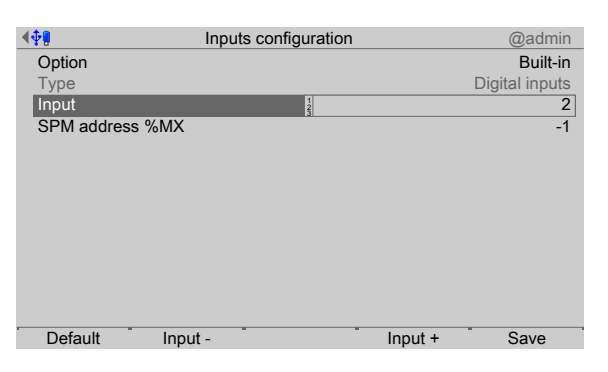

7. Press the [Input+] soft key to configure the next input.

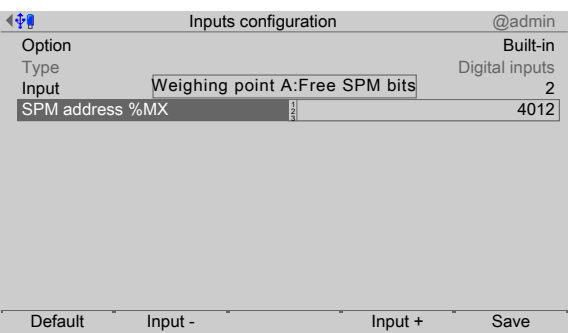

- 8. Select [SPM address %MX] using the cursor.
- 9. Use the keyboard to enter and confirm a free address %MX (see also PR 5500 operating instructions).
- 10. Configure inputs  $3+4$  in the same way.
- 11. Press the [Default] soft key to return to the factory settings, if required.
- 12. Finally, press the [Save] soft key to save the settings.

#### **Note:**

The value of the digital input is not written to the SPM if the address = 0 (inactive).

### <span id="page-33-0"></span>**5.4.3** Configuring outputs

This function is required to configure the analog and digital outputs.

- **-** Analog output, see Chapter [5.4.3.1.](#page-34-0)
- **-** Adapting the analog output, see PR 5500 operating instructions.
- **-** Digital inputs, see Chapter [5.4.3.3.](#page-35-0)
- **-** I/O cards test, see PR 5500 operating instructions.

When changing the I/O card type, the configuration data remains unchanged. Functions for a non-installed scale can be selected, however, they are without efect.

The free and assigned SPM addresses are documented in Chapter [8.](#page-75-0)

The assignment of SPM addresses to a scale is only valid if the scale exists.

Non-allocated outputs are switched of.

The card type and the available inputs and outputs are detected automatically.

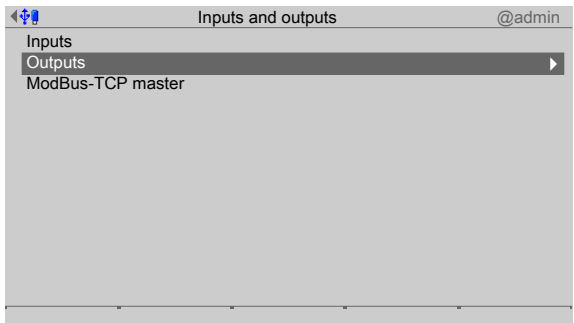

In the operating menu, select and confirm [Configuration] - [Inputs and outputs] -[Outputs] .

## <span id="page-34-0"></span>**5.4.3.1 Analog output**

The weight value of the selected weighing point is transmitted to the output.

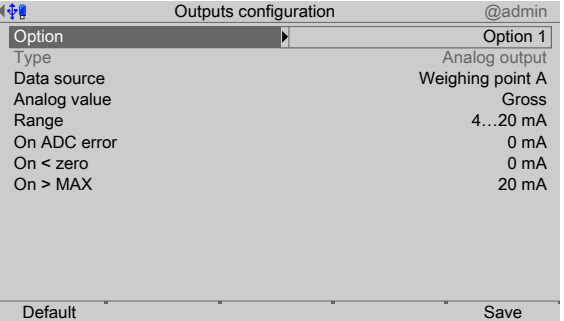

- 1. Select and confirm [Option] using the cursor.
	- $\triangleright$  A selection window opens.

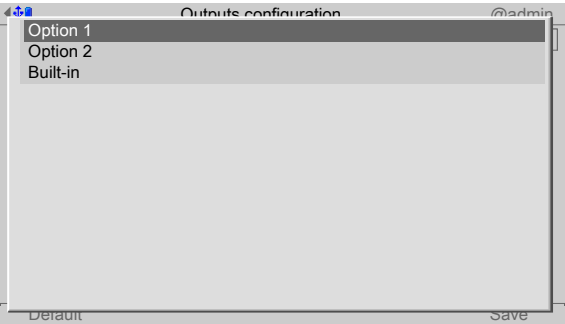

- 2. Select and confirm the corresponding interface using the cursor.
	- $\triangleright$  The factory settings are displayed.

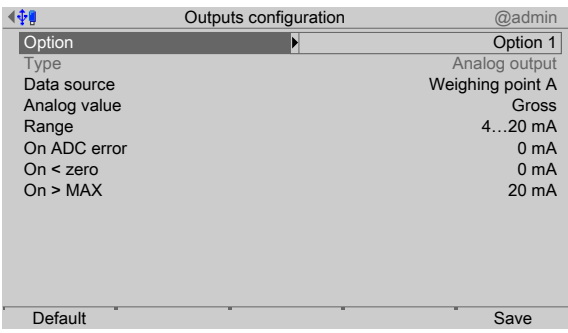

- 3. Configure the analog output in accordance with the table below.
- 4. Press the [Default] soft key to return to the factory settings, if required.
- 5. Press the [Save] soft key to save the settings.

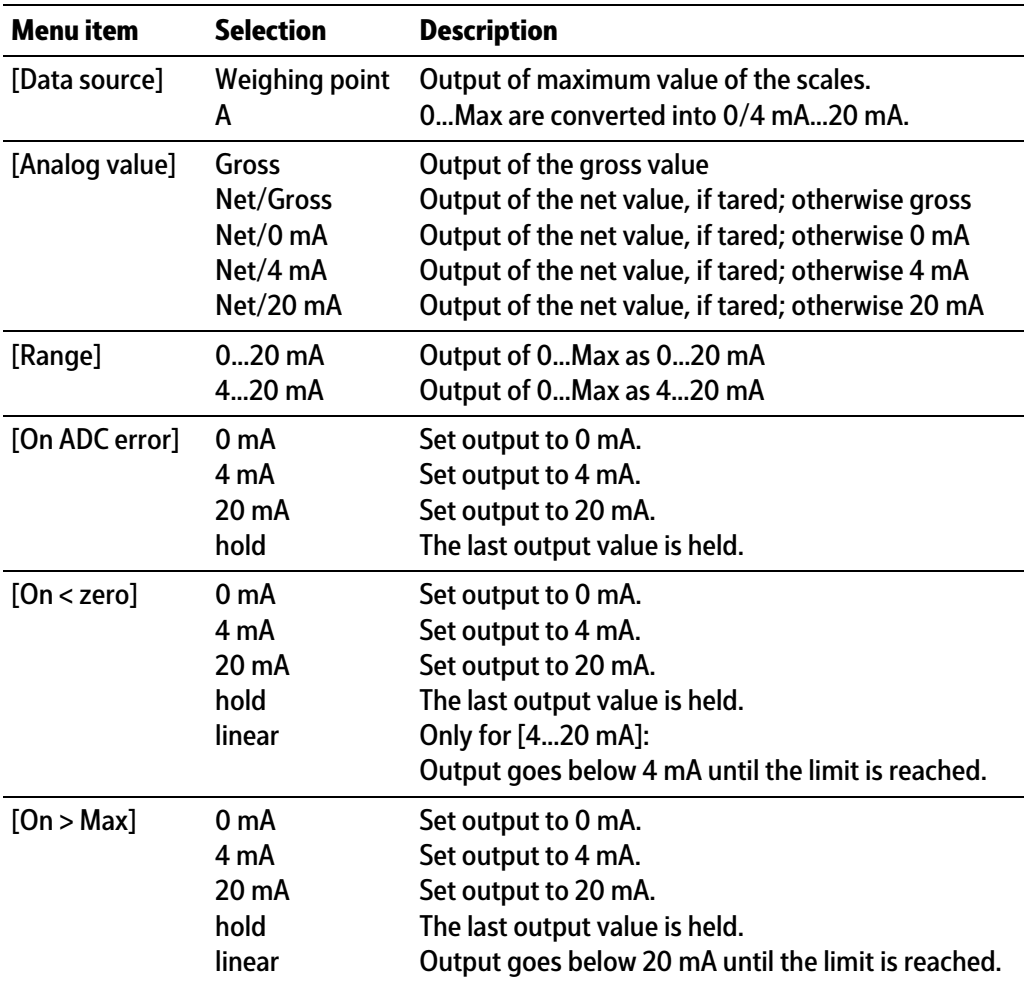

#### **Analog output**

#### **5.4.3.2 Adapting analog output**

The analog output current on the receiving end (PLC) is generally fed through a resistor, measured as a voltage and then digitized. The output current can be adjusted in small ranges. This is required if small deviations from the nominal value occur in a connected PLC.

#### **Note:**

Adapting the analog output, see PR 5500 operating instructions.

#### <span id="page-35-0"></span>**5.4.3.3 Digital outputs**

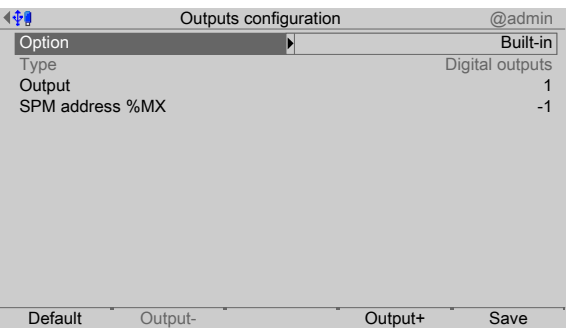
- 1. Select and confirm [Option] using the cursor.
	- $\triangleright$  A selection window opens.

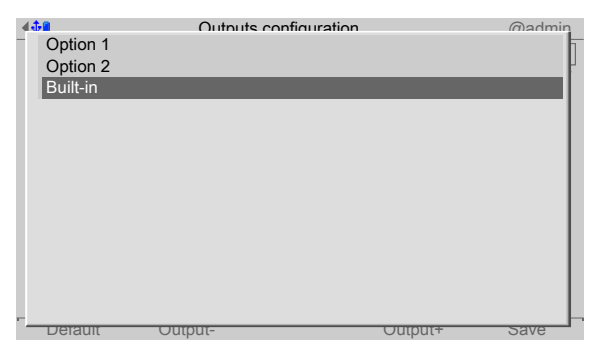

2. Select and confirm the corresponding interface using the cursor.

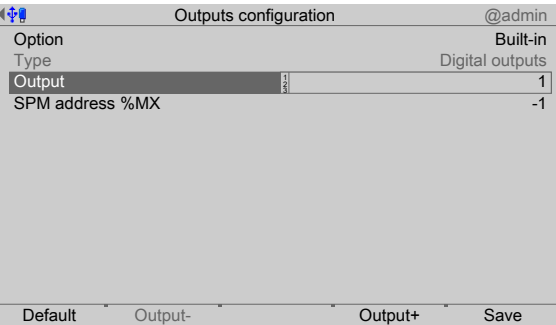

- 3. Select and confirm [Output] using the cursor.
- 4. Confirm output "1".

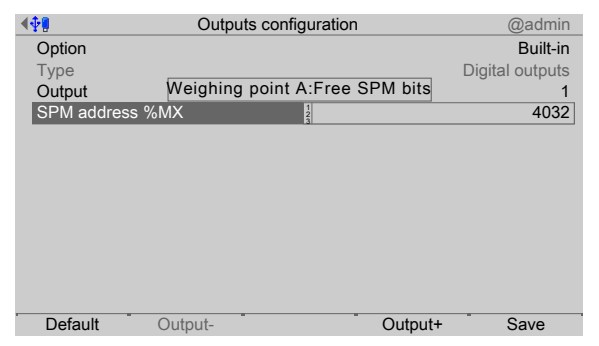

- 5. Select [SPM address %MX] using the cursor.
- 6. Using the keypad, enter and confirm a corresponding fixed or free address %MX (see also PR 5500 operating instructions) for the weighing point.

#### **Note:**

The SPM address %MX for an **unused** digital output = 0

A negative address inverts the function.

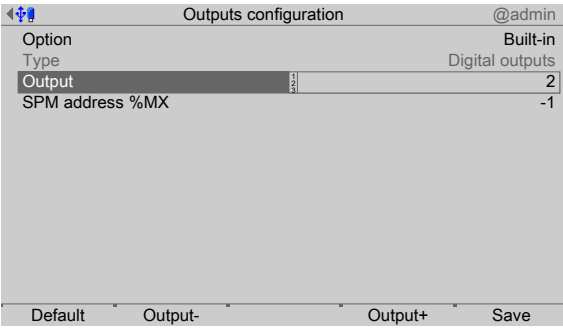

7. Press the [Output+] soft key to configure the next output.

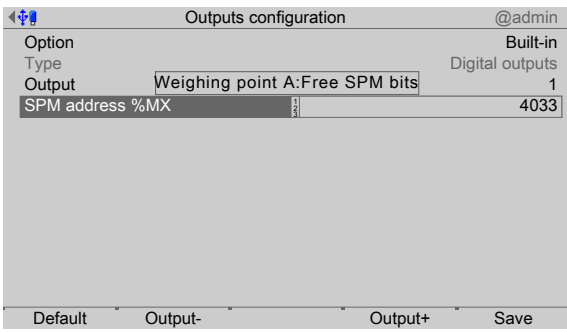

- 8. Select [SPM address %MX] using the cursor.
- 9. Using the keypad, enter and confirm a corresponding fixed or free address %MX (see also PR 5500 operating instructions) for the weighing point.
- 10. Configure outputs  $3+4$  in the same way.
- 11. Press the [Default] soft key to return to the factory settings, if required.
- 12. Finally, press the [Save] soft key to save the settings.

# **5.4.4 I/O cards test**

See PR 5500 operating instructions.

# **5.4.5** Configuring the ModBus TCP master

In this application, the ModBus master supports up to 8 predefined ModBus modules.

- **-** For supported modules, see Chapter [5.4.5.1](#page-37-0)
- Configuration tool, see Chapter [5.4.5.2](#page-38-0)
- Device configuration, see Chapter [5.4.5.3](#page-38-1)

In the operating menu, select and confirm [Configuration] - [Inputs and outputs] -[ModBus-TCP master] .

#### <span id="page-37-0"></span>**5.4.5.1 Supported modules**

#### **Modules 1 - 4**

Modules 1‑4 relate in each case to the following module: Phoenix Contact Inline Block IO (ILB ETH 24 DI16 DIO16-2TX) They each offer 16 digital inputs and 16 digital outputs.

# **Modules 5 - 6**

Modules 5‑6 relate in each case to the following modules:

**-** Phoenix Contact Inline module (IL ETH BK DI8 DO4 2-TX-PAC)

- **-** Phoenix Contact output module (IB IL 24 DO16-PAC)
- **-** Phoenix Contact output module (IB IL 24 DO16-PAC)

They offer a total of 8 digital inputs and 36 digital outputs. **Modules 7 - 8**

Modules 7‑8 relate in each case to the following modules:

- **-** Phoenix Contact Inline module (IL ETH BK DI8 DO4 2-TX-PAC)
- **-** Phoenix Contact output module (IB IL 24 DO16-PAC)
- **-** Phoenix Contact output module (IB IL 24 DO16-PAC)
- **-** Phoenix Contact power supply (IB IL 24 PWR IN-PAC)
- **-** Phoenix Contact output module (IB IL 24 DO16-PAC)

They offer a total of 8 digital inputs and a total of 52 digital outputs.

# <span id="page-38-0"></span>**5.4.5.2** Configuration tool

The modules must be configured in terms of hardware according to the Phoenix instructions. In addition, an IP address must be assigned to each terminal. Phoenix provides the "IPAssign.exe" configuration tool for that purpose.

#### <span id="page-38-1"></span>**5.4.5.3** Configuration on the device

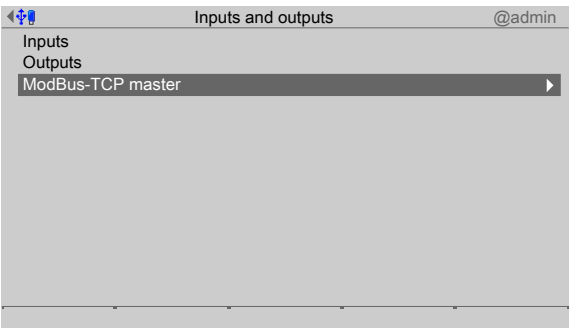

1. In the operating menu, select and confirm [Configuration] - [Inputs and outputs] -[ModBus-TCP master] .

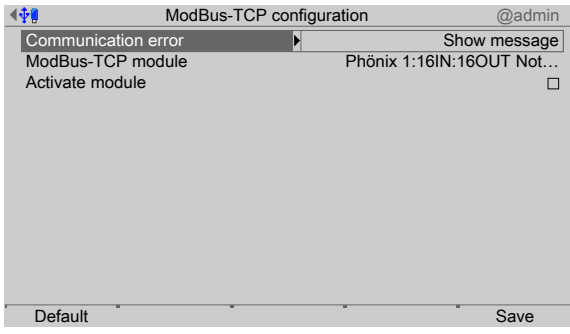

- 2. Select and confirm [Communication error].
	- $\triangleright$  A selection window opens.

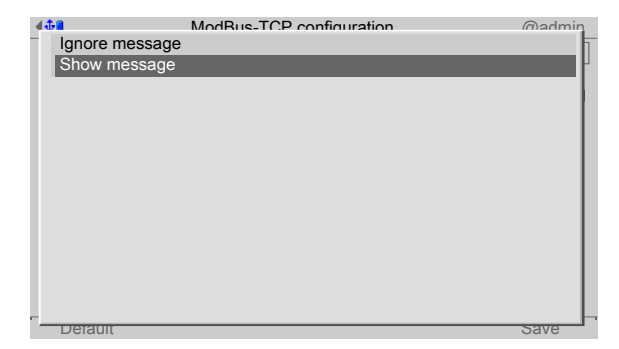

3. Select the appropriate function using the cursor (in this case, "Show message") and confirm.

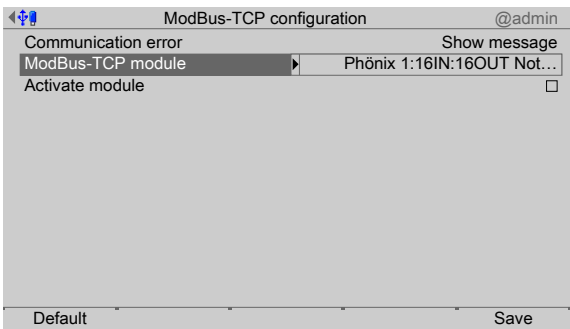

- 4. Select and confirm [ModBus-TCP Module] using the cursor.
	- $\triangleright$  A selection window opens.

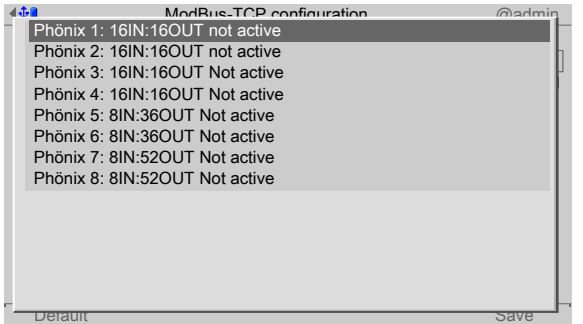

5. Select the appropriate function using the cursor (in this case, "Phoenix 1: …") and confirm.

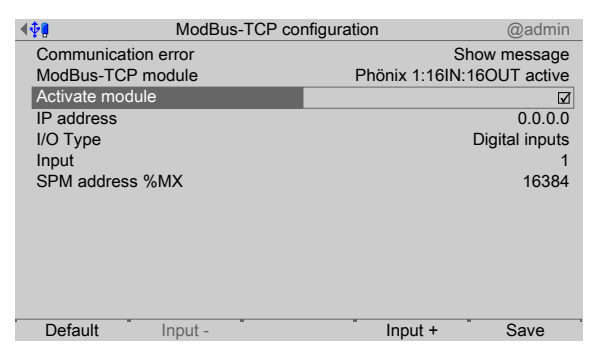

- 6. Check the ☑ box to activate the module.
- 7. Select and confirm the individual settings using the cursor.

# **[IP address]**

Selection: speak with the responsible system administrator

# **[I/O type]**

Selection: Digital input, Digital output

# **[Input/Output]**

Selection: Input+/Output+ (higher), Input-/Output- (lower)

# **[SPM address %MX]**

Set: Fixed SPM address, see Chapter [8](#page-75-0).

- 8. Press the [Default] soft key to return to the factory settings, if required.
- 9. Finally, press the [Save] soft key to save the settings.

# <span id="page-40-0"></span>**5.4.6 Coniguring the weighing process**

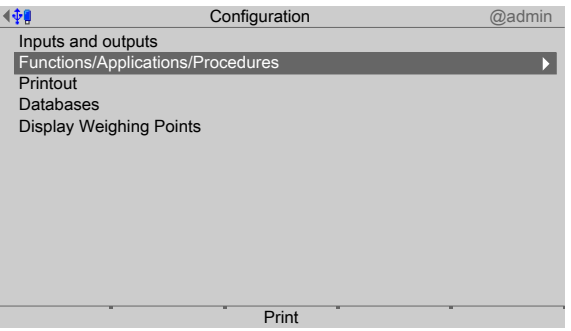

The configuration menu is displayed.

1. Select and confirm [Functions/Applications/Procedures] using the cursor.

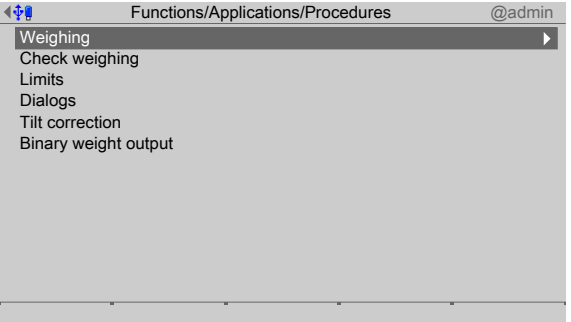

2. E.g. using the cursor select and confirm [Weighing].

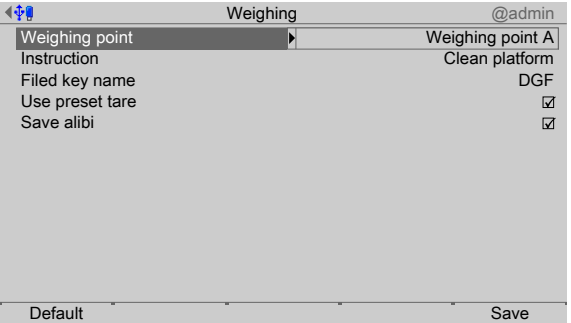

3. Select and confirm the individual settings using the cursor.

# **[Weighing point]**

Selections: Weighing point A

#### **[Instructions]**

Input: Max. 20 characters via keypad

**[Field key name]**: e.g.: [Customer name] (here: DGF)

Selections: Database entries, see Chapter [5.4.12.3.](#page-54-0)

#### **[Use preset tare]**

Check the ☑ box to be able to use the preset tare when weighing. Preset tare is defined in Chapter [5.4.12.1](#page-52-0).

#### **[Save alibi]**

Check the ☑ box to write the values to the Alibi memory.

#### **Note:**

"Save alibi" is disabled: SPM address = 0

"Save alibi" is not possible with a user-defined weighing point!

4. Finally, press the [Save] soft key to save the settings.

# <span id="page-41-0"></span>**5.4.7 Coniguring the checkweighing process**

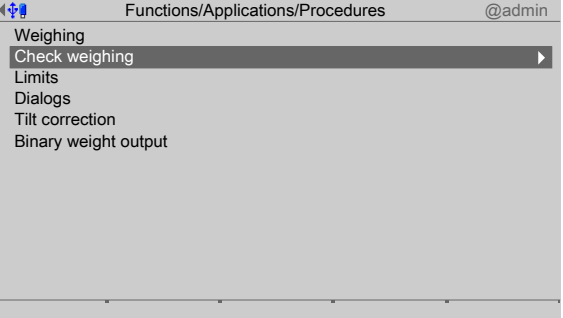

1. E.g. using the cursor select [Checkweighing] and confirm.

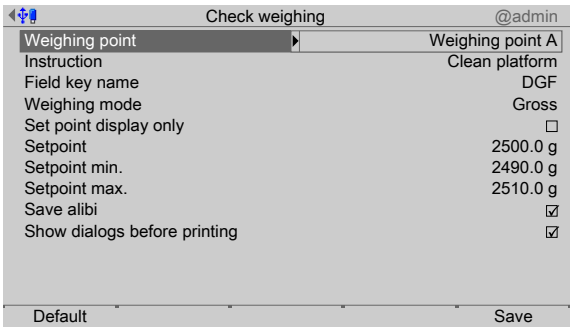

2. Select and confirm the individual settings using the cursor.

# **[Weighing point]**

Selections: Weighing point A

### **[Instructions]**

Input: Max. 20 characters via keypad

#### **[Field key name]**: e.g.: [Customer name] (here: DGF)

Selections: Database entries, see Chapter [5.4.12.3](#page-54-0).

#### **[Weighing mode]**

Selections: Gross, net

# **[Only display set point]**

Check the ☑ box to display only the set point. This means it is no longer possible to change the set points.

# **[Set point]**

Input: Weight value via keyboard

#### **[Set point min.]**

Input: Weight value via keyboard

### **[Set point max.]**

Input: Weight value via keyboard

### **[Save alibi]**

Check the ☑ box to write the values to the Alibi memory.

#### **Note:**

"Save alibi" is disabled: SPM address = 0

"Save alibi" is not possible with a user-defined weighing point!

# **[Show dialogs before printing]**

Check the ☑ box to display the dialog before printing. This function is only possible if printing is initiated by the **START** key. Define dialogs, see Chapter [5.4.9](#page-46-0).

3. Finally, press the [Save] soft key to save the settings.

# **5.4.8** Limit values: configuration

Each limit consists of a switch-on and a switch-off point for definition of a hysteresis.

The 3 pairs of values must be entered according to the same principle. The limit values always refer to the gross weight.

For the SPM addresses for the limits, see Chapter [8](#page-75-0).

#### **Example 1:**

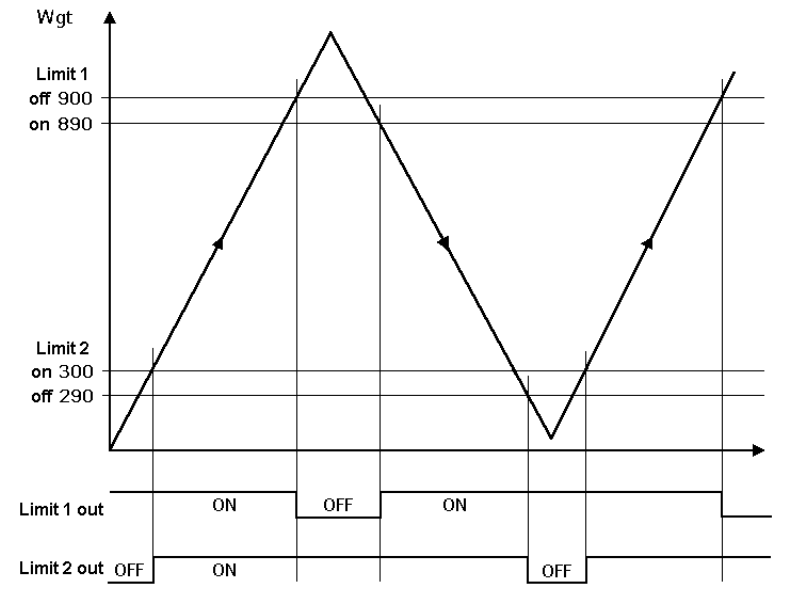

The output signal (Limit 1 out) of limit 1 switches OFF above a weight (Wgt) of 900 g.

The output signal (Limit 2 out) of Limit 2 switches OFF below 290 g.

The two limit values have a hysteresis of 10 g.

In the event of a power failure both outputs turn to "off" ("OFF"), thus indicating underfill and overfill simultaneously.

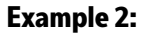

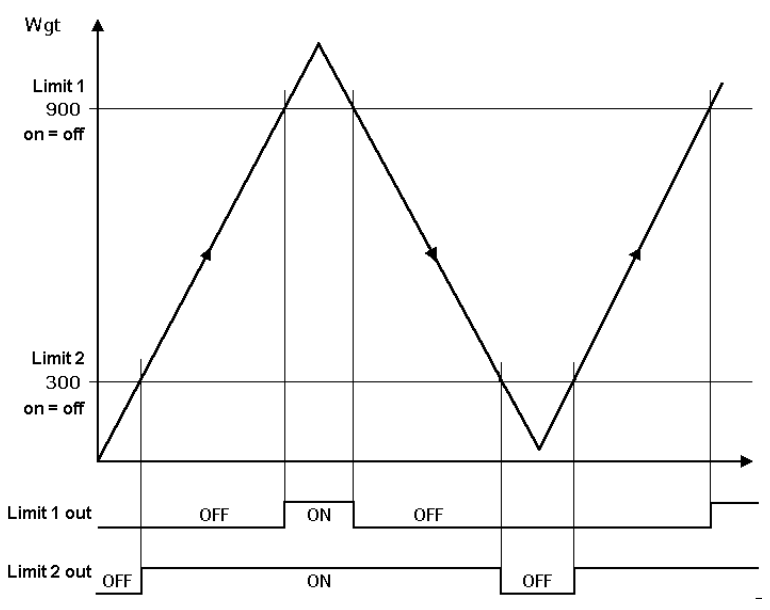

If the Limits 1 and 2 are the same for "On" and "Off" (on  $=$  off),

- **-** switches output 1 (Limit 1 out) ON if the weight (Wgt) exceeds the value.
- **-** switches output 2 (Limit 2 out) OFF if the weight falls below the value.

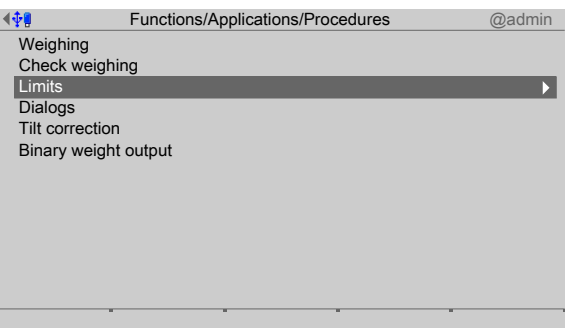

1. Select and confirm [Limits] using the cursor.

#### **Select weighing point**

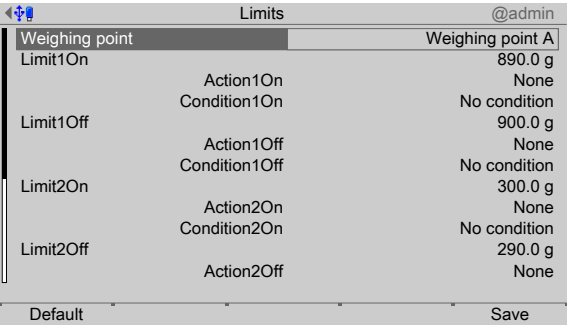

- 2. Select and confirm [Weighing point] using the cursor.
	- $\triangleright$  A selection window opens.

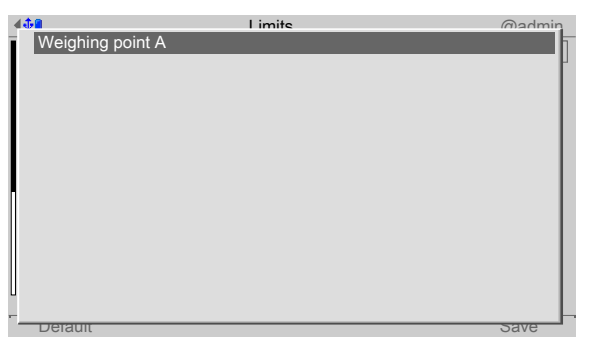

3. Confirm weighing point.

**Set limit values according to example 1**

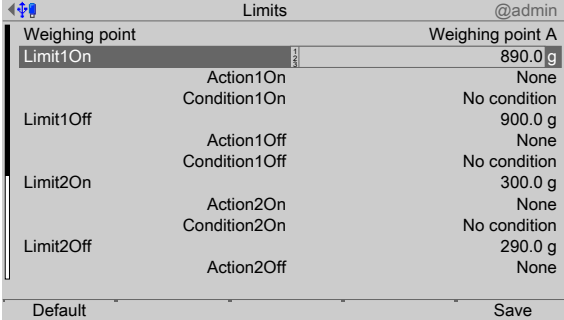

- 4. Using the cursor, select appropriate lines.
- 5. Use the keyboard to enter and confirm the desired values (in this case: see example 1).
- 6. Press the [Default] soft key to return to the factory settings, if required.

#### **Set action**

Markers can be set for all limits (in this case, see Example 2):

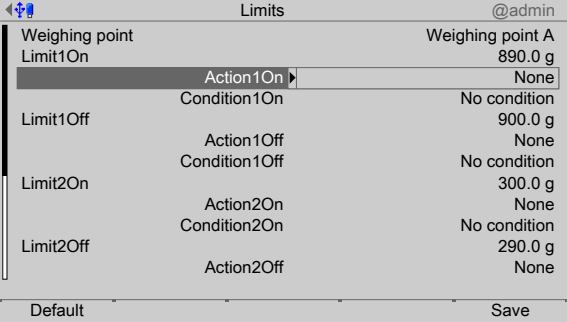

- 7. Mark and confirm the action line of the corresponding limit.
	- $\triangleright$  A selection window opens.

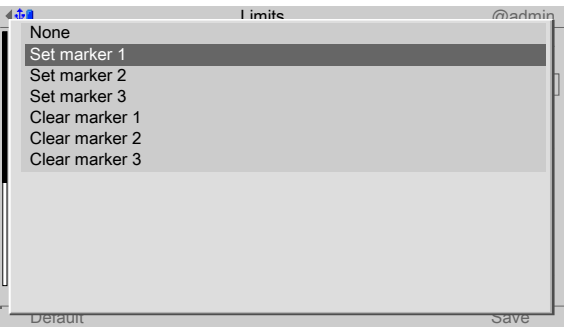

- 8. Select and confirm the appropriate line to set the marker for Limit 1 (in this case, Marker 1 is set when 900 g is exceeded).
- 9. If applicable, set other markers.

#### **Set condition**

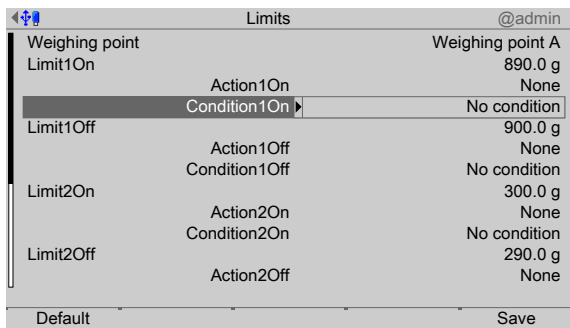

- 10. Highlight and confirm the condition line of the appropriate limit using the cursor.
	- $\triangleright$  A selection window opens.

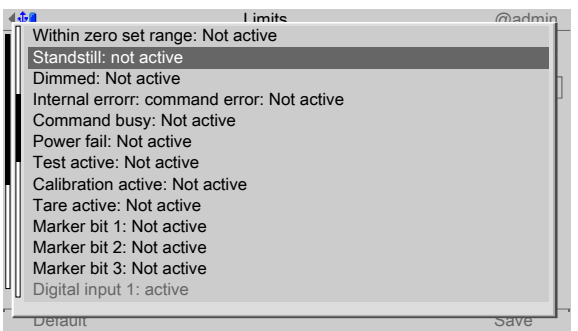

- 11. Select and confirm the appropriate line.
- 12. If applicable, select additional conditions for the other limits.

#### **Saving settings**

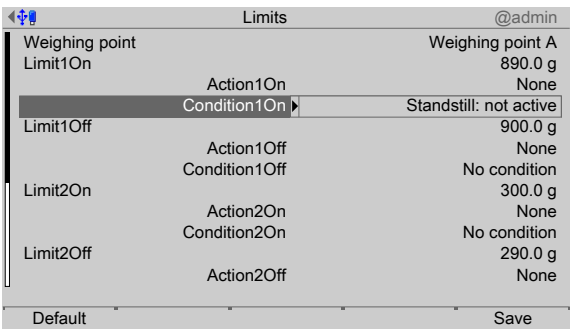

13. Finally, press the [Save] soft key to save the settings.

# <span id="page-46-0"></span>**5.4.9** Configuring dialogs

Dialogs consist of messages that appear on screen after pressing the START key and require the corresponding input and confirmation. The dialog can then be printed out, if the printout is configured accordingly, see Chapter [5.4.11](#page-49-0).

10 dialog messages can be configured.

If no dialog messages have been entered, no message is displayed/no input is expected.

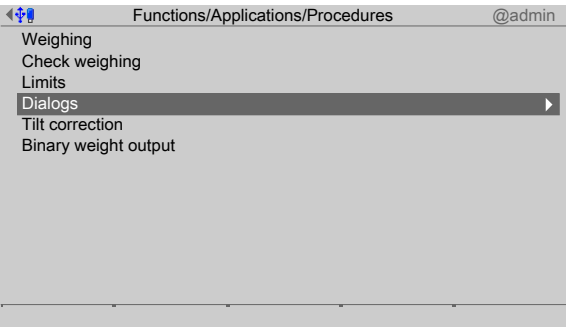

1. Select and confirm [Dialogs] using the cursor.

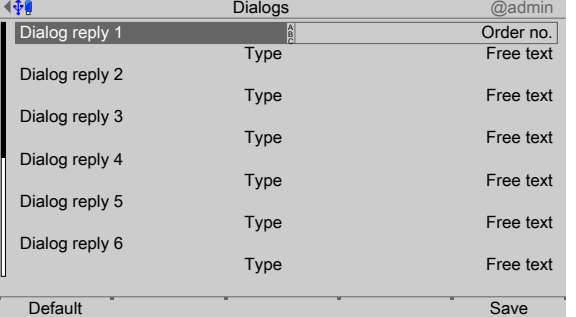

- 2. Select the relevant line using the cursor.
- 3. Use the keypad to enter and confirm the dialog message.

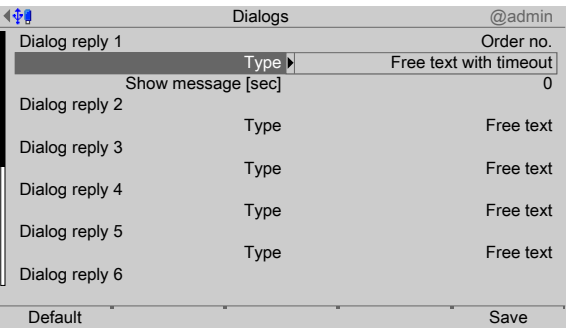

- 4. Select and confirm the line "Type" using the cursor.
- 5. For example, if the "Free text with timeout" type is selected, another line appears.
- 6. Use the keypad to enter and confirm the display duration of the message.
	- $\triangleright$  A selection window is displayed.

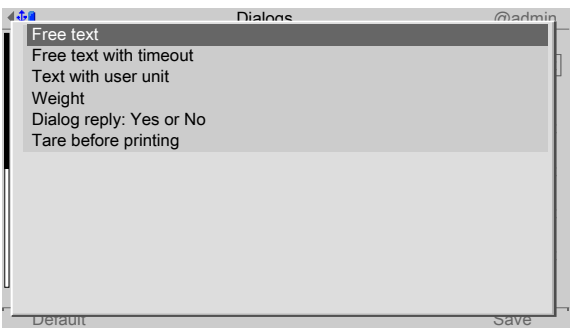

7. Select and confirm the appropriate line.

#### **[Free text without timeout]**

The dialog message appears and can only be hidden by the operator.

#### **[Free text with timeout]**

The dialog message is displayed for a defined period and then disappears without any action by the operator.

#### **[Text with user-defined unit]**

The dialog message appears with the user-defined unit (e.g.: pcs,  $\degree$ C, etc.) and can only be hidden by the operator.

# **[Weight]**

The current weight value of the corresponding weighing point is displayed and can only be hidden by the operator.

#### **[Reply from dialog: Yes or No]**

The dialog message appears and can only be hidden by the operator.

# **[Tare before printing]**

The dialog message appears and can only be hidden by the operator.

8. Finally, press the [Save] soft key to save the settings.

# **5.4.10 Coniguring binary weight output**

With binary weight output, the current gross weight output of a weighing point will be given as a 12 bit binary weight (max. 4095).

This allows 12 digital outputs to be connected. The outputs are configured via fixed SPM addresses, see Chapter [8.](#page-75-0)

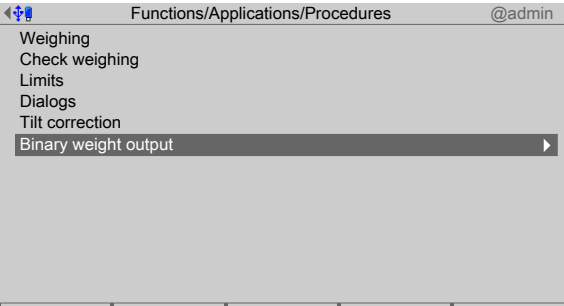

1. Select and confirm [Binary weight output] using the cursor.

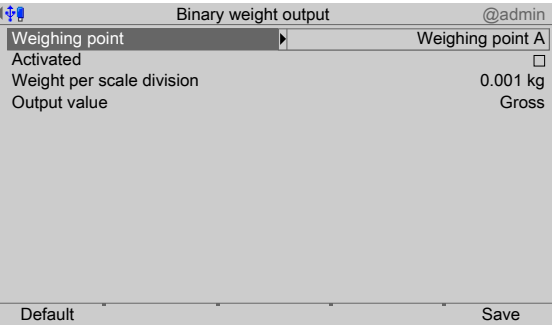

2. Select and confirm [Weighing point] using the cursor.

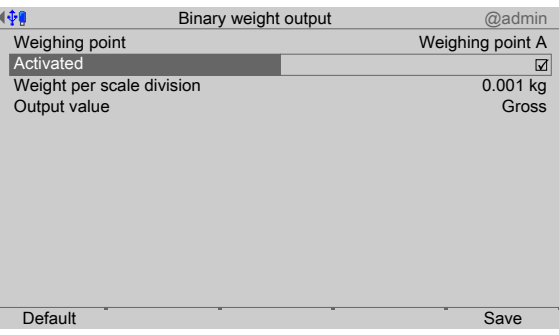

3. Check ☑ the box to activate the binary weight output for the corresponding weighing point.

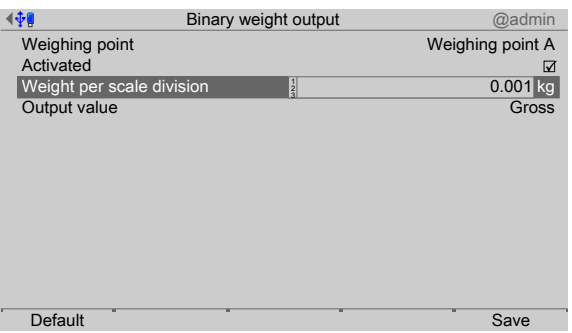

4. Input the weight per scale division. This value corresponds to the weight to which the binary output will be scaled.

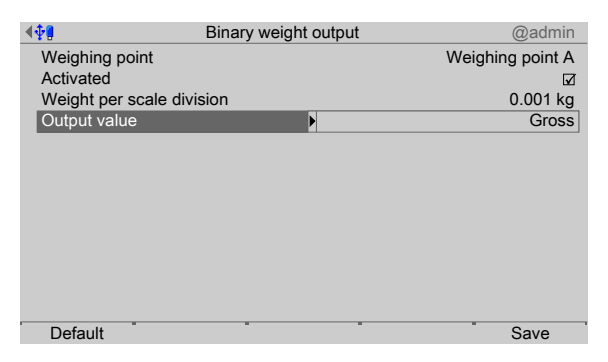

5. Select and confirm [Output value] using the cursor.  $\triangleright$  A selection window opens.

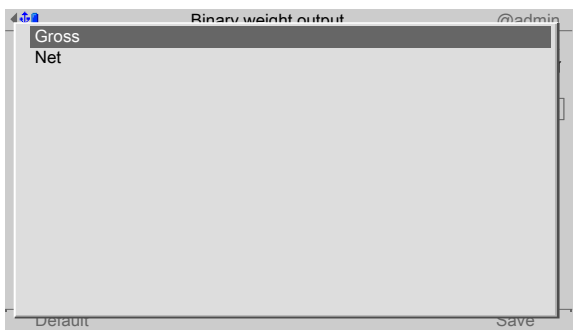

- 6. Select and confirm the appropriate line.
- 7. Finally, press the [Save] softkey to save the settings.

# <span id="page-49-0"></span>**5.4.11 Configuring printout**

This function is required to configure the weighing and checkweighing log.

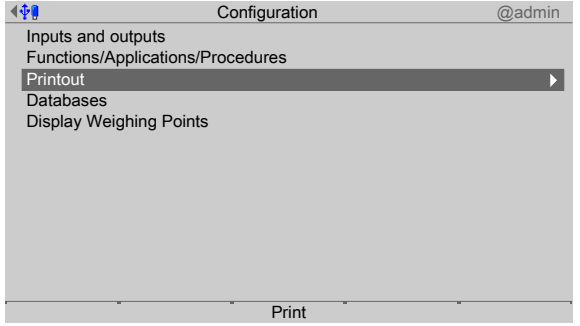

1. Select and confirm [Printout] using the cursor.

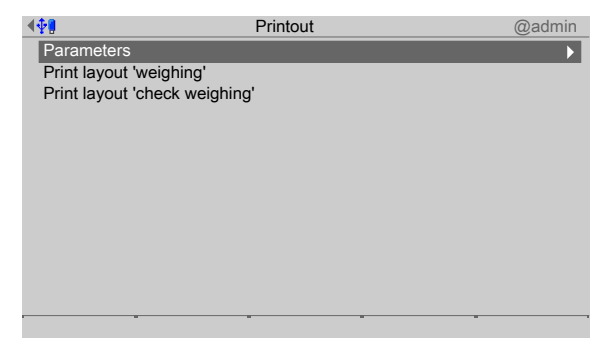

2. Select and confirm [Parameters] using the cursor.  $\triangleright$  A selection window is displayed.

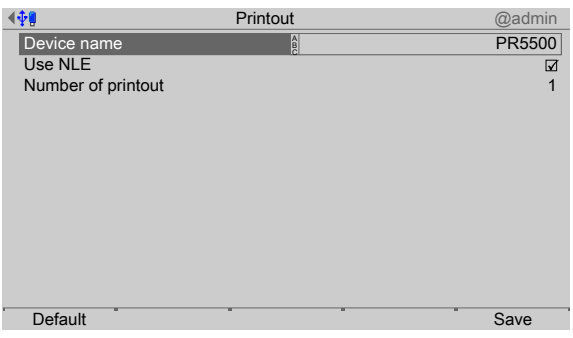

3. Select and confirm the individual settings using the cursor.

#### **[Device name]**

Input: Max. 20 characters via keypad

#### **[Use NLE]**

Check the ☑ box to use NLE (NiceLabelExpress) for the design of printouts, see also Chapter [10.3.3](#page-92-0).

#### **[Number of printout]**

Input: Figures via keyboard

4. Finally, press the [Save] soft key to save the settings.

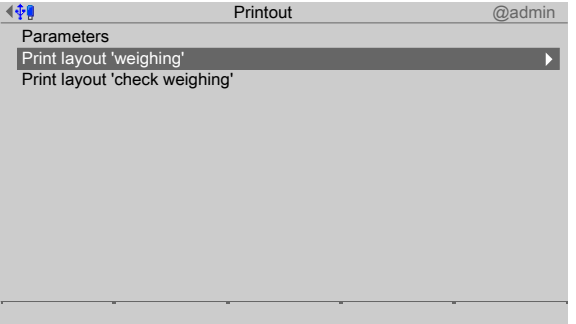

- 5. Select and confirm [Print layout "weighing"] using the cursor.
	- $\triangleright$  A selection window is displayed.

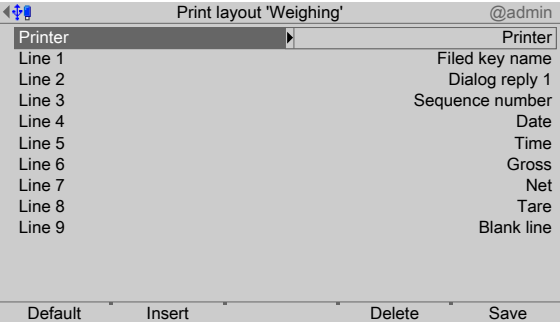

- 6. Press the [Insert] soft key to insert a new line below the highlighted line. Up to 99 lines can be defined.
- 7. Press the [Delete] soft key to delete the highlighted line.
- 8. Select and confirm the individual settings using the cursor.

### **[Printer]**

Selection: none, printer, ticket printer, printer 2

This requires previous setup in the system menu under [System setup]- [Connected devices]

#### **[Line 1–99]**

Selections: Blank line, -------, Form feed, Device name, Weighing point, Sequence number, Date, Time, Gross, Net, Tare, Header, Weighing mode; Dialog reply 1–10, Free number 1–3, Entered weight, Entered string, Edited int, Edited real, Field key name, Field 1–6, User name

9. Finally, press the [Save] soft key to save the settings.

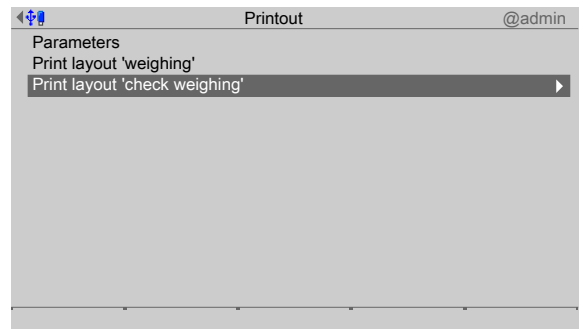

10. Select and confirm [Print layout "check weighing"] using the cursor.

#### $\triangleright$  A selection window is displayed.

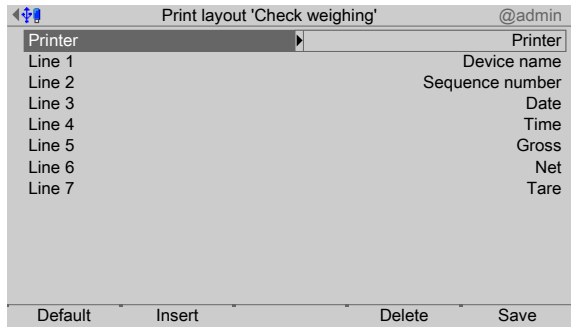

- 11. Press the [Insert] soft key to insert a new line below the highlighted line. Up to 99 lines can be defined.
- 12. Press the [Delete] soft key to delete the highlighted line.
- 13. Select and confirm the individual settings using the cursor.

# **[Printer]**

Selection: none, printer, ticket printer, printer 2

This requires previous setup in the system menu under [System setup] - [Connected devices]

# **[Line 1–99]**

Selections: Blank line, -------, Form feed, Device name, Weighing point, Sequence number, Date, Time, Gross, Net, Tare, Header, Weighing mode; Dialog reply 1–10, Free number 1–3, Entered weight, Entered string, Edited int, Edited real, Setpoint min., Setpoint, Setpoint max., Out of range, Field key name, Field 1–6, User name

14. Finally, press the [Save] soft key to save the settings.

# **5.4.12 Configuring databases**

The following databases are available in this application:

- **-** Tare specifications, see Chapter [5.4.12.1](#page-52-0)
- Predefined texts for the terminal function, see Chapter [5.4.12.2](#page-53-0)
- **-** Application database, see Chapter [5.4.12.3](#page-54-0)

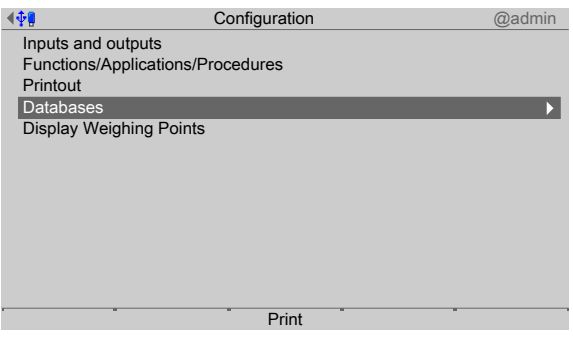

 $\blacktriangleright$  Select and confirm [Databases] using the cursor.

### <span id="page-52-0"></span>**5.4.12.1 Creating/Changing/Deleting preset tares**

Preset tares can be saved in this database and assigned to each weighing point.

If an ID already exists, you can use [Change] to modify the associated names and weights. The tare name is freely selectable and can appear several times. The tare weight unit can be selected. If the scale and the tare are using diferent units, the preset tare value will be converted to the scale unit during taring.

A preset tare value may not be greater than the largest Max of a scale.

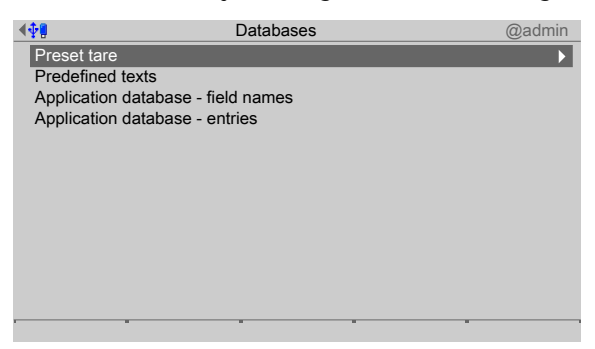

1. Select and confirm [Preset tare] using the cursor.

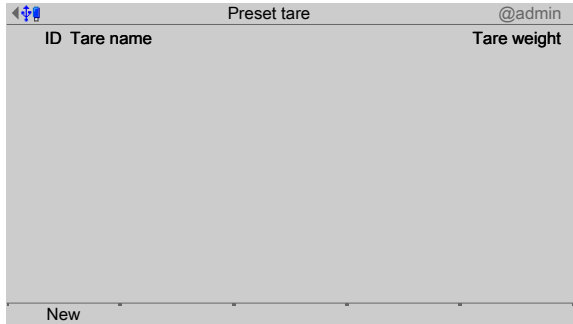

- 2. Press the [New] soft key to create a new record.
	- $\triangleright$  A selection window is displayed.

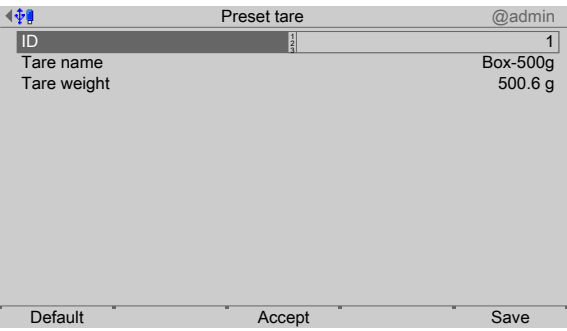

3. Select and confirm the individual settings using the cursor.

### **[ID]**

Input: Automatic numbering or manual numbering via the keyboard from 1–999

### **[Tare name]**

Input: Max. 20 characters via keypad

### **[Tare weight]**

Position the appropriate weight and press the [Accept] soft key.

4. Finally, press the [Save] soft key to save the parameters in the database.

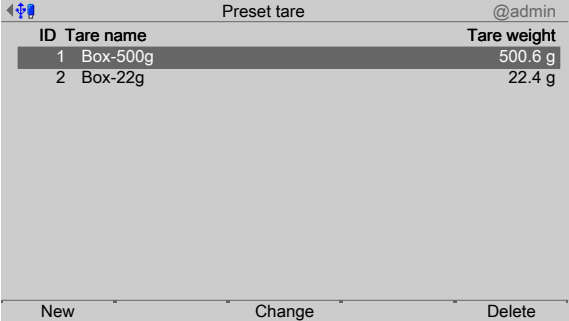

- 5. If applicable, press the [Change] soft key to change the highlighted record.
- 6. If applicable, press the [Delete] soft key to delete the highlighted record.

#### <span id="page-53-0"></span>**5.4.12.2** Creating predefined texts

Predefined texts can be saved in this database. These texts are required for the terminal function. The predefined texts can be displayed via fieldbus or OPC. At least one text must be entered for line 1, see also Chapter [6.5](#page-61-0).

If an ID already exists, you can use [Change] to modify the associated texts.

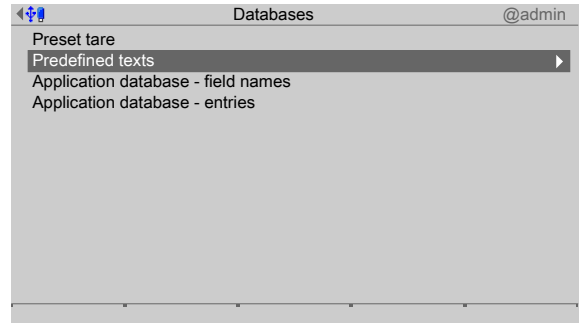

1. Select and confirm [Predefined texts] using the cursor.

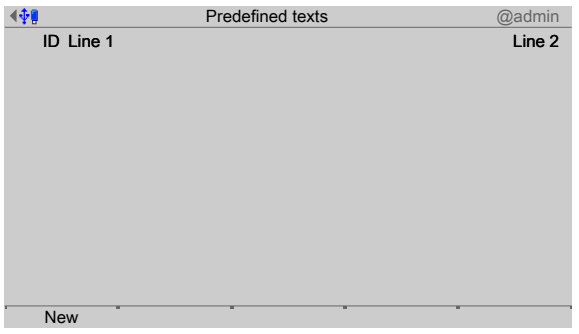

- 2. Press the [New] soft key to create a new record.
	- $\triangleright$  A selection window is displayed.

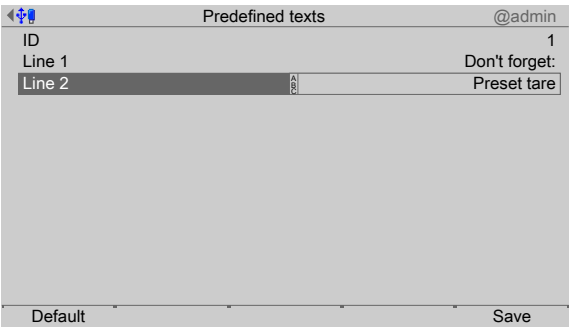

3. Select and confirm the individual settings using the cursor.

# **[ID]**

Input: Automatic numbering or manual numbering via the keyboard from 1–999

# **[Line 1]**

Input: Max. 20 characters via keypad

#### **[Line 2]**

Input: Max. 20 characters via keypad.

4. Finally, press the [Save] soft key to save the parameters in the database.

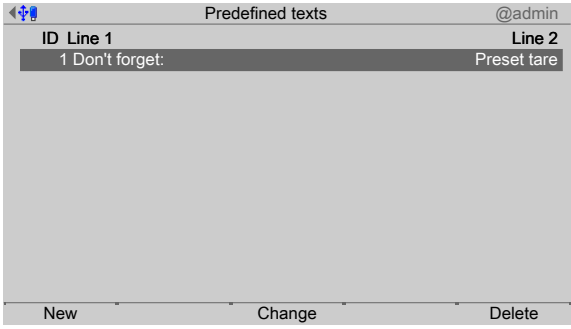

- 5. If applicable, press the [Change] soft key to change the highlighted record.
- 6. If applicable, press the [Delete] soft key to delete the highlighted record.

# <span id="page-54-0"></span>**5.4.12.3 Application database**

Only one application database can be created in each case (e.g.: customer database **or** materials database **or** recipe database).

### **Defining field names**

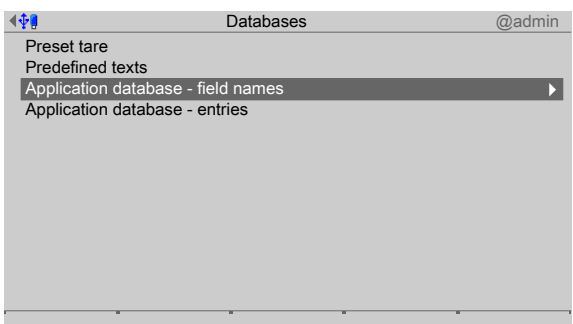

1. Select and confirm [Application database - Field names] using the cursor.

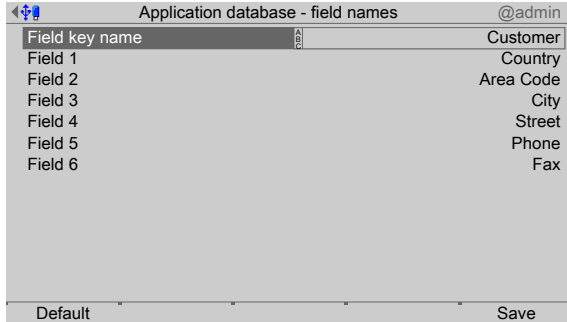

2. Select and confirm the individual lines using the cursor.

### **[Field key name]**

Entering the database name: Max. 20 characters via keyboard (in this case: Customer)

#### **[Field name 1–6]**

Input: Max. 20 characters via keypad

3. Finally, press the [Save] soft key to save the parameters in the database.

# **Changing/Deleting/Creating database entries**

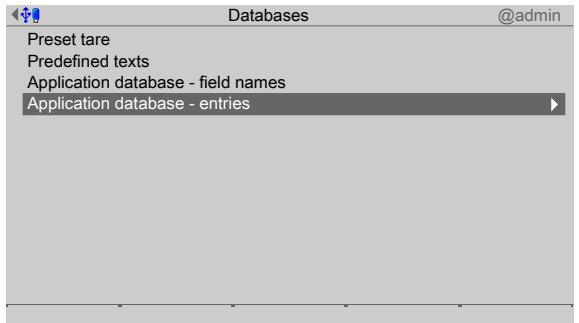

4. Select and confirm [Application database - Entries] using the cursor.

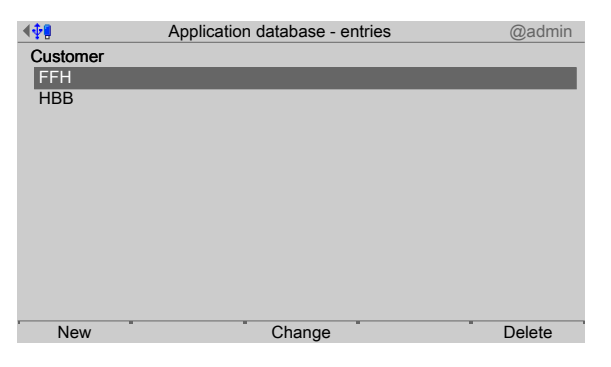

- 5. Press the [New] soft key to create a new database entry.
- 6. If applicable, press the [Change] soft key to change the highlighted record.
- 7. If applicable, press the [Delete] soft key to delete the highlighted record.

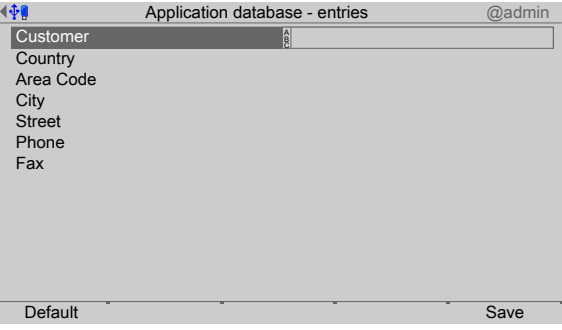

- 8. Use the cursor to select the individual lines, enter max. 20 characters using the keyboard and confirm.
- 9. Finally, press the [Save] soft key to save the parameters in the database.

#### <span id="page-56-0"></span>**5.4.13 Displaying weighing points**

This function is required to configure the production display.

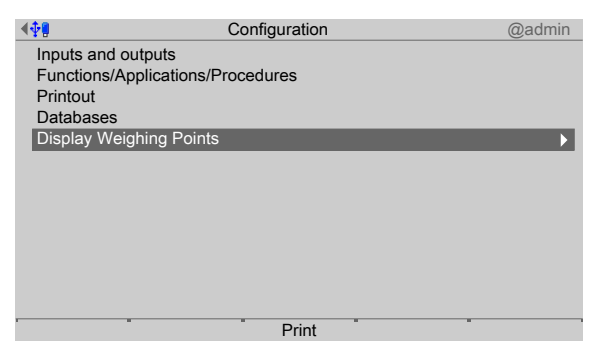

- 1. Select and confirm [Display weighing points] using the cursor.
	- $\triangleright$  A selection window is displayed.

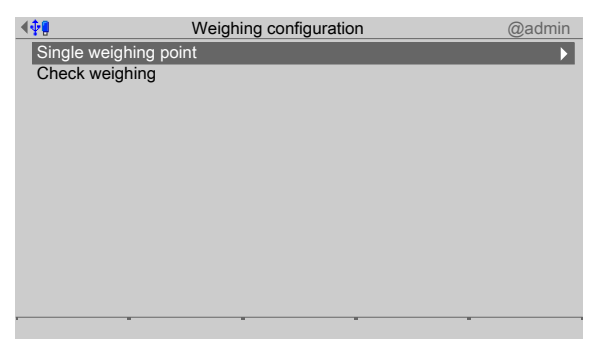

2. Select and confirm the individual settings using the cursor.

# **[Single weighing point]**

Each weighing point is shown individually.

Selections: Gross, Net, Tare, Limit 1–3, Analog out 1+2, Field key name, Field 1–6, Blank line

# **[Check weighing]**

Each weighing point is shown individually.

Selection: Gross, Net, Tare, Limit 1–3, Analog out 1+2, Field key name, Field 1–6, Blank line

### **5.4.13.1 Example: Check weighing**

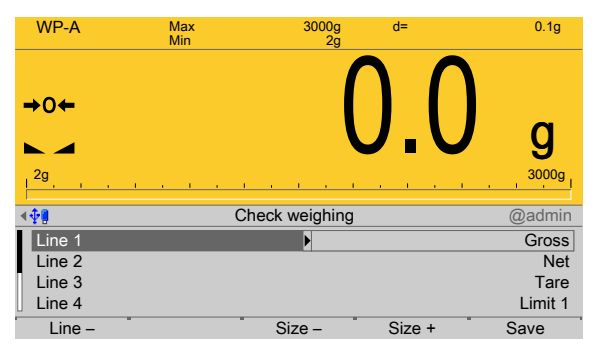

1. Press the [Line +] soft key to add a line. A maximum of 8 lines are possible.

If more lines are defined than there is space available (depending on the selected size), you can scroll through the lines on the display.

- 2. If applicable, press the [Line -] soft key to delete a line.
- 3. Press the [Size -] or [Size +] soft key to reduce or increase the size of the weight display (5 increments). The default setting is 4 (3 lines can be displayed simultaneously).

Setting 1 produces the smallest weight display: 5 lines can be displayed simultaneously.

Setting 5 produces the largest weight display: only one line can be displayed.

4. Finally, press the [Save] soft key to save the settings.

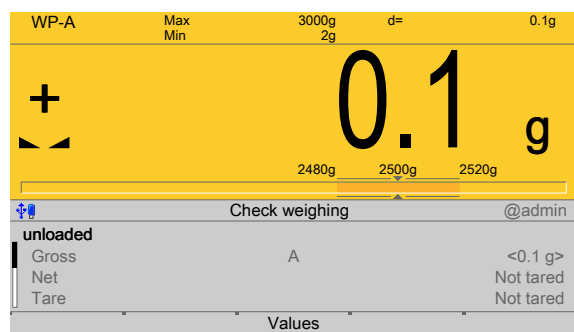

Here is an example of a configured scale display.

# **5.5 Switching off the device**

This function is required to disconnect the device from the power immediately, e.g., to install an option card. The rechargeable battery is immediately deactivated.

#### **Note:**

With a menu-driven shutdown, not all the content of the SD-RAM will be saved to a NAND flash memory.

When restarting, a cold start is forced. For example, database entries **no longer** exist.

It is recommended to first make a backup on the SD card and/or export the data to a USB stick; see Chapter PR 5500 operating instructions.

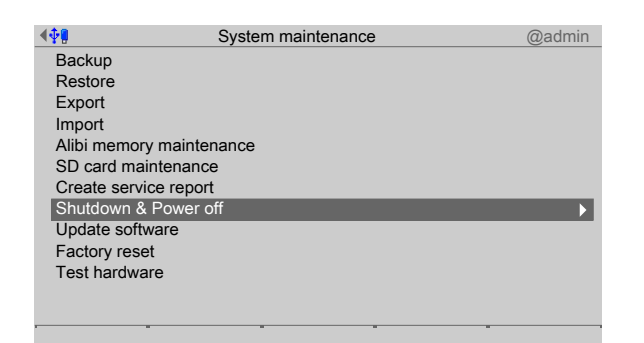

- 1. In the operating menu, select and confirm [System maintenance] [Shutdown & Power off].
	- $\triangleright$  A prompt window opens.

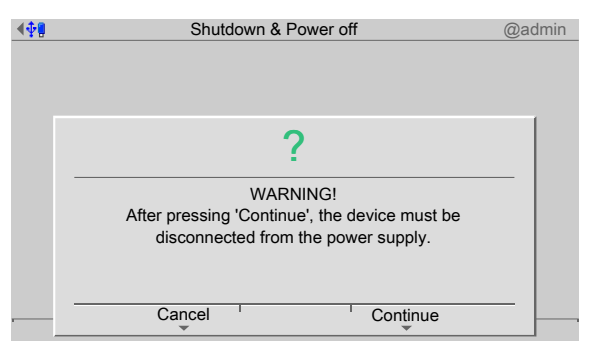

- 2. Press the [Next] soft key.
- 3. Disconnect the power plug.

# **6 Application**

# **6.1 General notes**

Operation takes place via the application menu, see also Chapter [4.](#page-20-0) The following functions are available:

- **-** For weighing, see Chapter [6.3](#page-59-0)
- **-** For check weighing, see Chapter [6.4](#page-60-0)
- **-** For terminal function, see Chapter [6.5](#page-61-0)

# **6.2 Alibi memory**

The Alibi memory requires a license number, which must be entered into the device under [System setup] - [License settings].

#### **Note:**

It is not possible to write the values of the user-defined weighing point into the Alibi memory!

A data set is created for each weight value. This means that 3 sets are saved with identical sequence number, if gross weight, net weight, and tare are saved at a particular time.

The gross weight is saved with all weighing operations.

The following functions are possible:

- **-** For searching the Alibi memory via website, see the PR 5500 operating instructions.
- **-** For browsing the Alibi memory using the [System information] [Browse Alibi memory], please see PR 5500 operating instructions.
- **-** For deleting the Alibi memory using the [System setup] [Alibi memory], please see PR 5500 operating instructions.

# <span id="page-59-0"></span>**6.3 Weighing**

The configuration of the scale display is performed in the [Configuration] - [Display Weighing Points] menu, see Chapter [5.4.6.](#page-40-0)

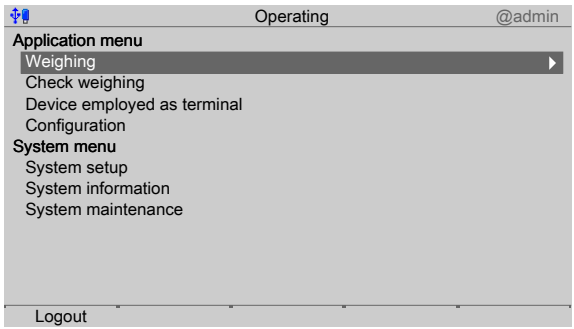

- 1. Select and confirm [Weighing] using the cursor.
	- $\triangleright$  The scale display appears (in this case, single weighing point).

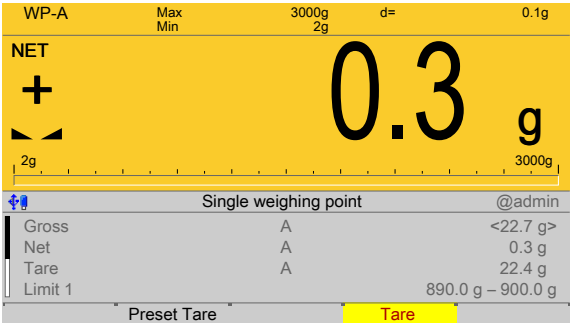

- 2. If applicable, press the [Preset tare] soft key to select the appropriate preset tare, see Chapter [5.4.6](#page-40-0) and Chapter [5.4.12.1.](#page-52-0)
- 3. Perform the weighing process.
- **START** 4. Press the key (with show dialogs before printing) or the key to initiate printing.
	- $\triangleright$  Depending on the configuration, the values are written to the Alibi memory (see PR 5500 operating instructions) and/or printed out, see Chapter [5.4.6](#page-40-0), [5.4.9,](#page-46-0) [5.4.11](#page-49-0) and [10.3](#page-91-0).

# <span id="page-60-0"></span>**6.4 Checkweighing**

The configuration of the scale display is performed in the [Configuration] - [Display Weighing Points] menu, see Chapter [5.4.13.](#page-56-0)

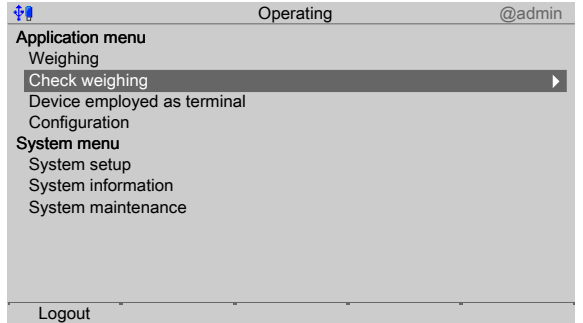

1. Select and confirm [Checkweighing] using the cursor.

#### **Checkweighing requirements**

- **-** Prior to positioning the weight, the scale is in the "unloaded" state, i.e. < min. weight.
- **-** After positioning the weight, the scale is in the "loaded" state, i.e. > min. weight and has achieved a standstill.
- $\triangleright$  The checkweigher display appears.

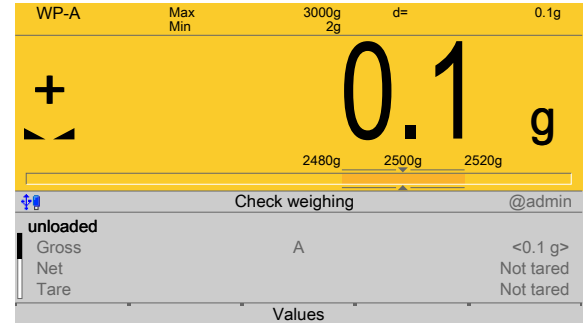

- 2. If applicable, press the [Values] soft key to change the set points and tolerances.
- 3. Perform the checkweighing process.
	- $\triangleright$ Depending on the configuration, the values are written to the Alibi memory (see PR 5500 operating instructions) and/or printed out, see Chapter [5.4.7](#page-41-0), [5.4.9](#page-46-0), [5.4.11](#page-49-0) and [10.3.](#page-91-0)

# <span id="page-61-0"></span>**6.5 Terminal function**

### **6.5.1 General**

The terminal function (selection in the application menu: menu item "Device employed as terminal"), can be used to remotely control the display via the communication network. The operator's keystrokes can be read back.

To simplify the remote control, texts, numbers and weight values can be edited on the device. Only the final result needs to be outputted.

All texts can also be saved locally in the device and can be retrieved using a text number.

The terminal function can be canceled at any time with the  $EXIT$  key or "termfun" = -1 (even if a dialog is open). A question appears.

### **6.5.2 Control unit**

Terminal functions are controlled by two variables:

- **-** termfun
- **-** termstat

These variables can be read and written via DDE/OPC (see Chapter  $8$ ) or via fieldbus (see Chapter [7\)](#page-69-0).

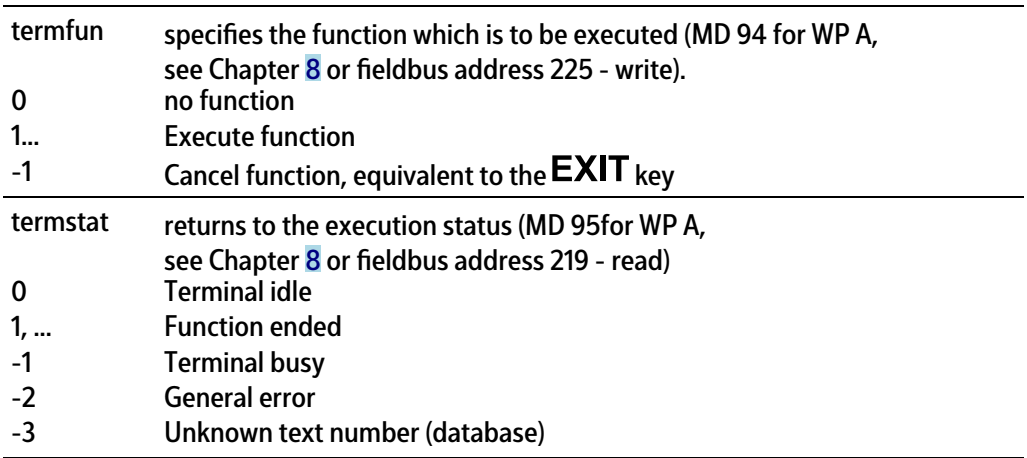

The functions obtain your input texts for "Line 1" (the top display line) and for "Line 2" (the bottom display line) from the variables "dsp1" or "dsp2".

If the text number N \* 256 is added to the function number (in "termfun"), "dsp1" and "dsp2" are taken from the table of predefined texts.

The general procedure between the communication master (PC or fieldbus master) and the communication slave (device) is described in the following table.

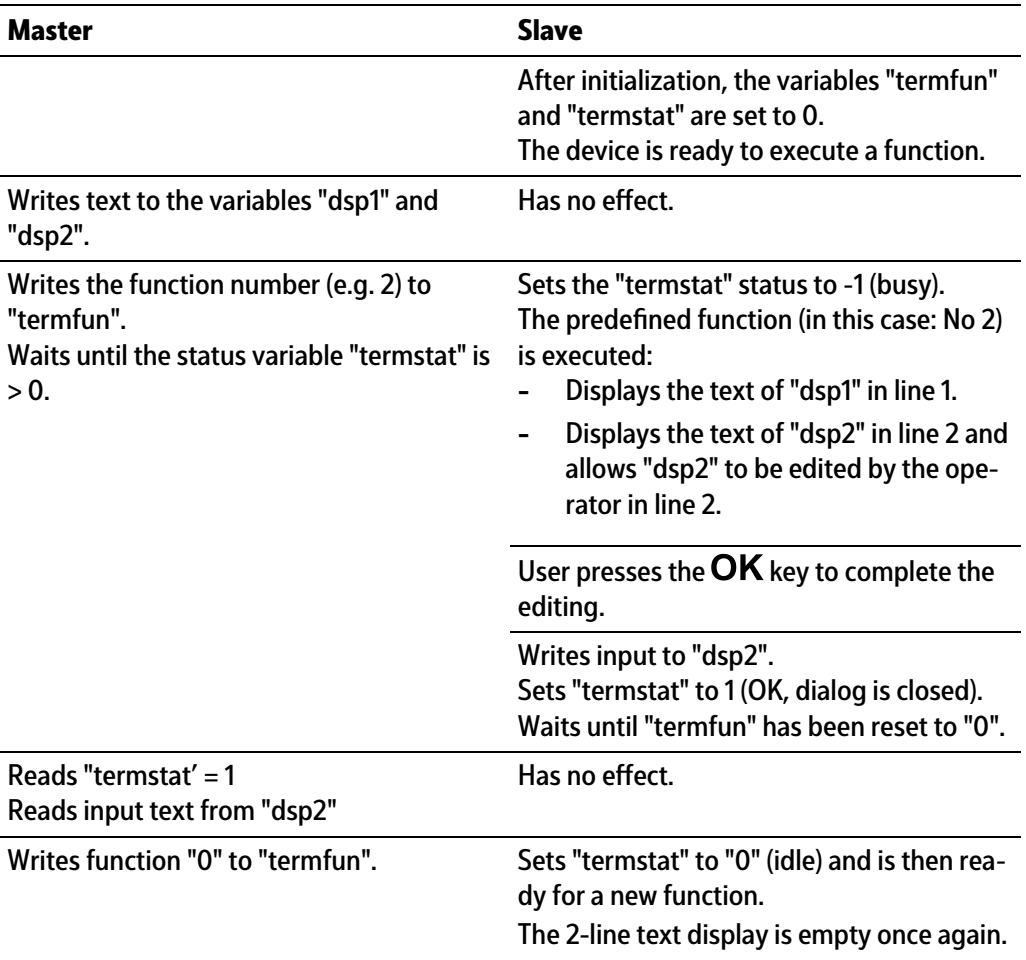

# <span id="page-62-0"></span>**6.5.3** Predefined functions

- **-** Display function, see Chapter [6.5.3.1](#page-63-0)
- **-** Input functions, see Chapter [6.5.3.2](#page-63-1)
- **-** Message functions, see Chapter [6.5.3.3](#page-64-0)

In addition to the basic terminal functionality, it is possible to enter a value or a text locally on the device or to output messages using predefined functions.

This is controlled by setting the "Function type" parameter to "termfun".

#### <span id="page-63-0"></span>**6.5.3.1 Display function**

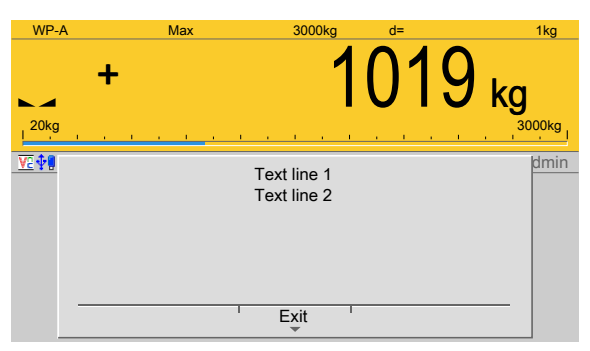

#### **"termfun" = 1: text display**

Texts in line 1 and line 2 are constantly updated. The content of memory cell "dsp1" is copied to line 1, and that of memory cell "dsp2" to line 2. The function can be terminated via "termfun" = -1 or with the  $EXIT$  key.

termstat = 2 after pressing the [Exit] softkey or pressing the **EXIT** key.

# <span id="page-63-1"></span>**6.5.3.2 Input functions**

The text content of memory cell "dsp1" is displayed in the top line. In the case of numerical input, the text content of memory cell "dsp2" is displayed after the number as a unit.

Spaces before the first character and after the last character are truncated.

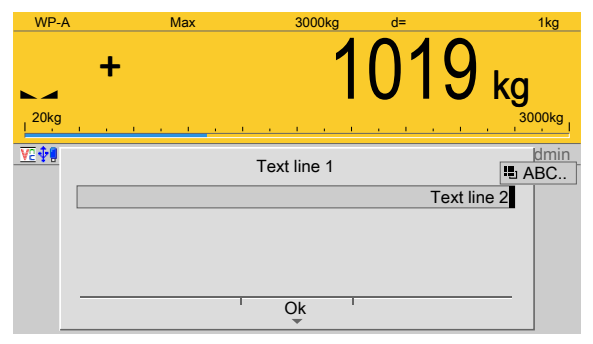

#### **"termfun" = 2: text input**

Text input: "dsp2" is displayed in line 2 and can be edited by the operator. termstat = 1 after clicking on [OK].

termstat = 2 after pressing the  $EXIT$  key.

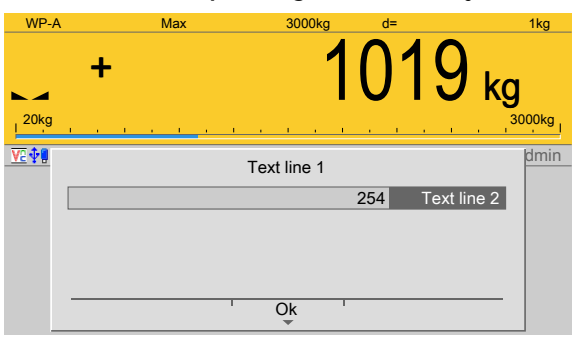

# **"termfun" = 3: entering a number of the "Integer" data type**

The value of memory cell "editint" is displayed in line 2 and can be edited by the operator. termstat = 1 after clicking on [OK].

termstat = 2 after pressing the  $EXIT$  key.

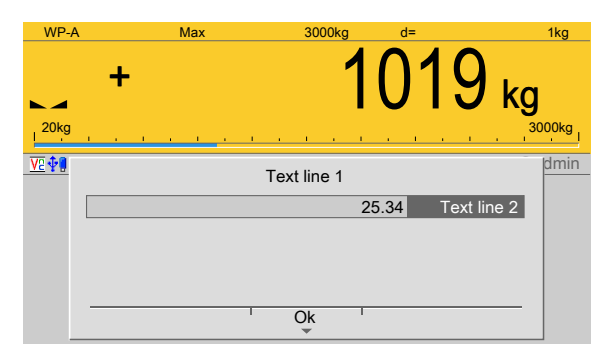

### "termfun" = 4: entering a number of the "Real" data type (floating point)

The value of memory cell "editreal" is displayed in line 2 and can be edited by the operator.

termstat = 1 after clicking on [OK].

termstat = 2 after pressing the  $EXIT$  key.

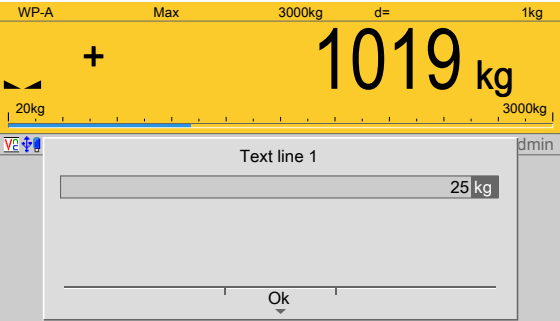

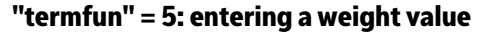

The value of memory cell "editwgt" is displayed in line 2 in the weight format of the active weighing point, and can be edited by the operator.

termstat = 1 after clicking on [OK].

termstat = 2 after pressing the  $EXIT$  key.

#### <span id="page-64-0"></span>**6.5.3.3 Message functions**

The text content of memory cell "dsp1" is displayed in the top line. The soft key labels are predefined, but can be translated with the "PoEdit" PC program. The message function prompts the user to respond by pressing a soft key. The reply appears as a return value for the message function in "termstat" after one of the following keys has been pressed:

- $[OK] = 1$
- $\textsf{Exit} = 2$

termstat = 2, if the  $EXIT$  key has been pressed, or an exit has been executed by termfun = -1.

- **-** Softkey2 = 3
- **-** Softkey3 = 4
- **-** Softkey4 = 5

#### **Note:**

It should be noted that "Softkey2", for example, does not refer to the position of the soft key, but the number of soft keys present.

With "Softkey2", therefore, two soft keys are displayed, e.g. [OK] and [No].

termstat = 3 after pressing the [No] soft key.

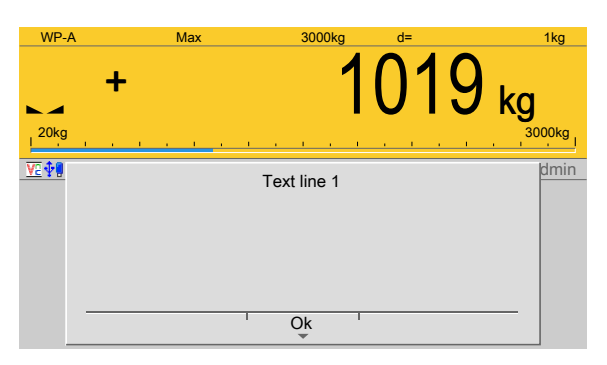

# **"termfun" = 10**

Function displays text from line 1. termstat = 1 after pressing the  $[OK]$  soft key. termstat = 2 after pressing the  $EXIT$  key.

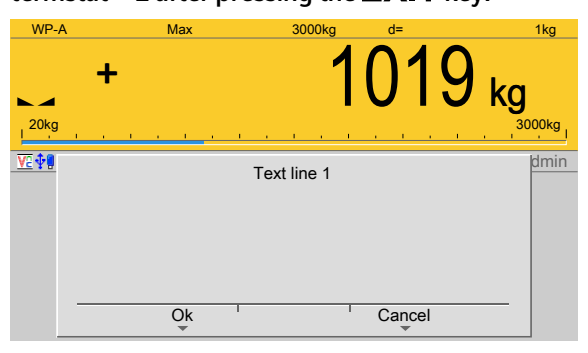

# **"termfun" = 11**

Function displays text from line 1. termstat = 1 after pressing the [OK] soft key. termstat = 2 after pressing the  $EXIT$  key. termstat = 3 after pressing the [Cancel] soft key.

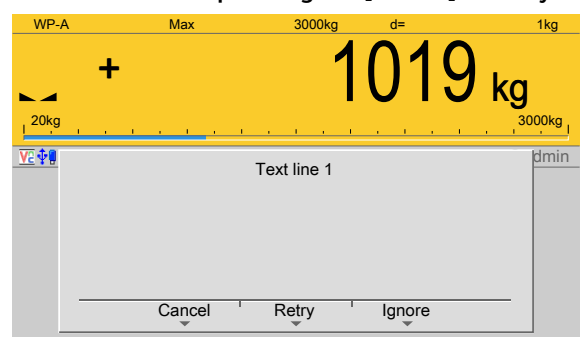

# **"termfun" = 12**

Function displays text from line 1. termstat = 2 after pressing the  $EXIT$  key. termstat = 3 after pressing the [Cancel] soft key. termstat =  $4$  after pressing the [Retry] soft key. termstat = 5 after pressing the [Ignore] soft key.

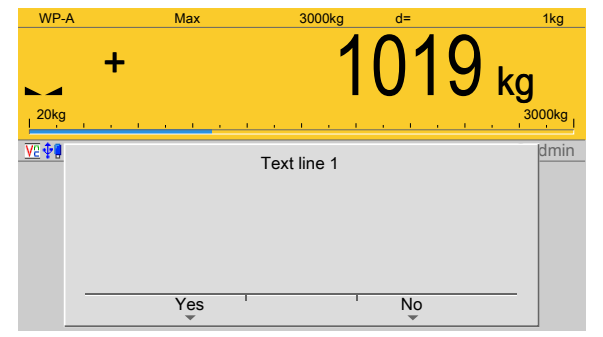

### **"termfun" = 13**

Function displays text from line 1.

termstat = 2 after pressing the  $EXIT$  key. termstat = 3 after pressing the [Yes] soft key. termstat = 4 after pressing the [No] soft key.

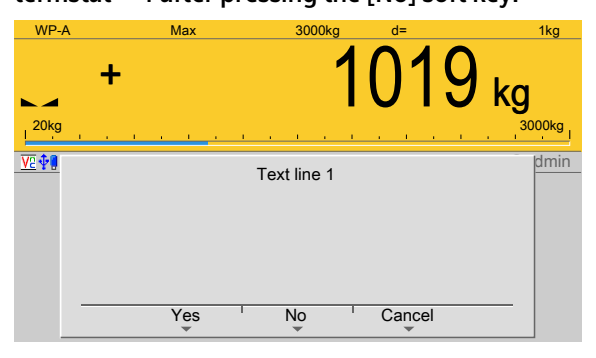

#### **"termfun" = 14**

Function displays text from line 1. termstat = 2 after pressing the  $EXIT$  key. termstat = 3 after pressing the [Yes] soft key. termstat = 4 after pressing the  $[No]$  soft key. termstat = 5 after pressing the [Cancel] soft key.

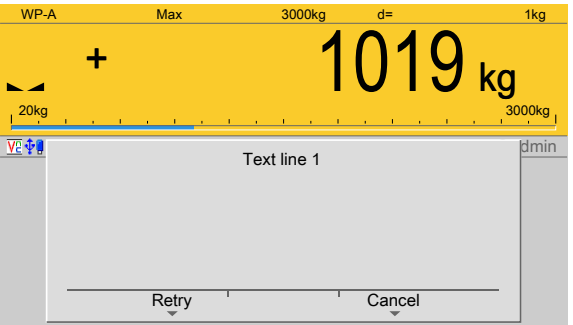

#### **"termfun" = 15**

Function displays text from line 1. termstat = 2 after pressing the  $EXIT$  key. termstat = 3 after pressing the [Retry] soft key. termstat = 4 after pressing the [Cancel] soft key.

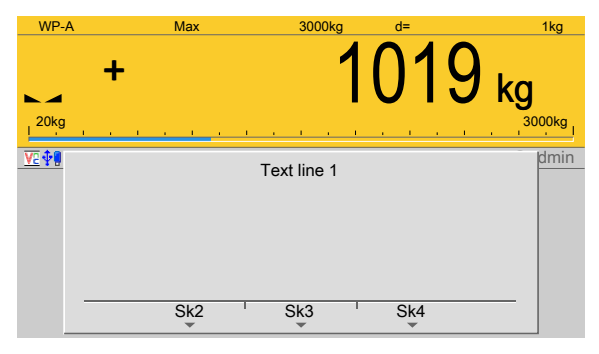

# **"termfun" = 16**

"dsp2" supplies the information for the soft keys.

"dsp2" is 20 characters long.

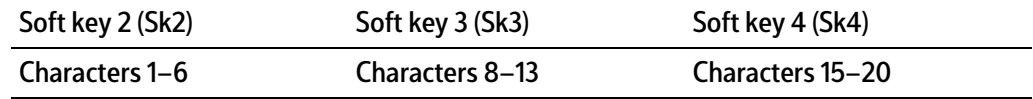

termstat = 2 after pressing the  $EXIT$  key.

termstat = 3 after pressing the [Sk2] soft key.

termstat =  $4$  after pressing the [Sk3] soft key.

termstat = 5 after pressing the [Sk4] soft key.

#### **Hidden inputs**

(as with inputs, characters are shown by \*)

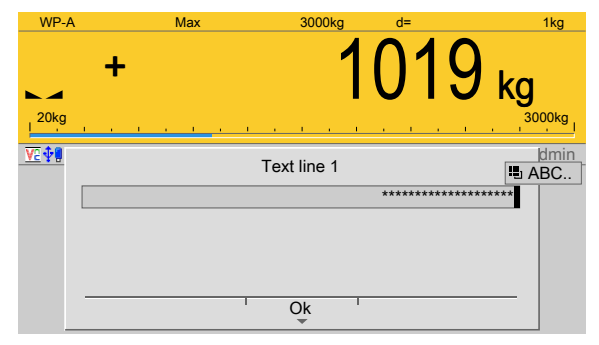

# **"termfun" = 20**

"dsp2" is displayed in line 2 and can be edited by the operator.

# **"termfun" = 21**

The value of memory cell "editint" is displayed in line 2 and can be edited by the operator.

termstat = 1 after pressing the [OK] soft key.

termstat = 2 after pressing the  $EXIT$  key.

# **6.5.4** Predefined functions with predefined texts

With the predefined functions in the previous Chapter  $(6.5.3)$ , the texts for line 1 must be transmitted to "dsp1" and those for line 2 to "dsp2".

Alternatively, the texts can also be stored in the device's "Predefined texts" database and therefore no longer need to be transmitted.

The texts in the database have an ID of 1–999, which addresses the two display texts. Only a combination of this number and the function number is transmitted.

If the text ID N \* 256 is added to the function number (in "termfun"), "dsp1" and "dsp2" are taken from the database table of predefined texts.

#### **Example:**

Function type 1 (the text in line 1 and line 2 is constantly updated) and Text ID 2 (from the predefined texts in the database)

"termfun" = function type + text ID  $*$  256

"termfun" = 1 + 2 \* 256

"termfun" = 513

# <span id="page-69-0"></span>**7 Fieldbus interface**

# **7.1 General notes**

The interface is configured under [System settings] - [Fieldbus parameters]. There are two diferent access protocols.

#### **Scale protocol**

8 bytes for simple scale functions: Read weights and states.

#### **SPM protocol**

This wider interface can be used to access all the data described in the SPM table. The protocol and the functions of the firmware are described in the operating instructions PR 5500.

### **Concept definition**

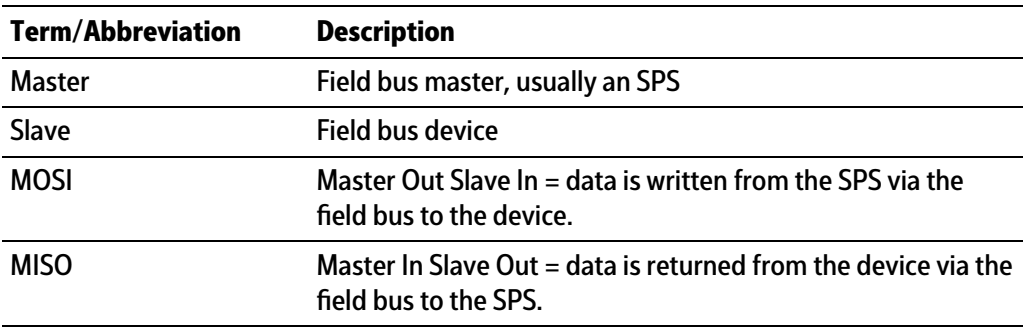

# **7.2 Scale protocol**

# **7.2.1 General notes**

The protocol and the functions of the firmware are described in the operating instructions PR 5500.

The additional functions of this application are described below.

# **7.2.2 Function numbers**

Function numbers are written to MOSI by the master (SPS) and reflected in MISO by the PR 5500.

- **-** Function number 24…29: Limit value (read/write), see Chapter [7.2.2.1](#page-70-0)
- Function number 31, 34...36: fixed values (read/write), see Chapter [7.2.2.2](#page-70-1)
- **-** Function number 45…49: terminal function: "dsp1" (read/write), see Chapter [7.2.2.3](#page-70-2)
- **-** Function number 50…54: terminal function: "dsp2" (read/write), see Chapter [7.2.2.4](#page-71-0)
- **-** Function number 130…134: dialog message 1 (read/write), see Chapter [7.2.2.5](#page-71-1)
- **-** Function number 135…139: dialog message 2 (read/write), see Chapter [7.2.2.6](#page-71-2)
- **-** Function number 141…145: dialog message 3 (read/write), see Chapter [7.2.2.7](#page-71-3)
- **-** Function number 146…150: dialog message 4 (read/write), see Chapter [7.2.2.8](#page-71-4)
- **-** Function number 151…155: dialog message 5 (read/write), see Chapter [7.2.2.9](#page-72-0)
- **-** Function number 156…160: dialog message 6 (read/write), see Chapter [7.2.2.10](#page-72-1)
- **-** Function number 161…165: dialog message 7 (read/write), see Chapter [7.2.2.11](#page-72-2)
- **-** Function number 166…170: dialog message 8 (read/write), see Chapter [7.2.2.12](#page-72-3)
- **-** Function number 171…175: dialog message 9 (read/write), see Chapter [7.2.2.13](#page-72-4)
- **-** Function number 176…180: dialog message 10 (read/write), see Chapter [7.2.2.14](#page-73-0)
- **-** Function number 190, 191: Outputs (write), see Chapter [7.2.2.15](#page-73-1)
- **-** Function number 192…195: free SPM (read/write), see Chapter [7.2.2.16](#page-73-2)
- **-** Function number 205…207: report values (read/write), see Chapter [7.2.2.17](#page-73-3)
- **-** Function number 208…210: internal Alibi values (read), see Chapter [7.2.2.18](#page-73-4)
- **-** Function number 211…213: external Alibi values (read), see Chapter [7.2.2.19](#page-73-5)
- **-** Function number 214…218: inputs (read), see Chapter [7.2.2.20](#page-74-0)
- **-** Function number 119: terminal (read), see Chapter [7.2.2.21](#page-74-1)
- **-** Function number 220…222: terminal (read/write), see Chapter [7.2.2.22](#page-74-2)
- **-** Function number 224: report (write), see Chapter [7.2.2.23](#page-74-3)
- **-** Function number 225: terminal (write), see Chapter [7.2.2.24](#page-74-4)
- **-** Function number 226: Alibi status (write), see Chapter [7.2.2.25](#page-74-5)

### <span id="page-70-0"></span>**7.2.2.1 Function number 24–29: Weight data (Read/Write)**

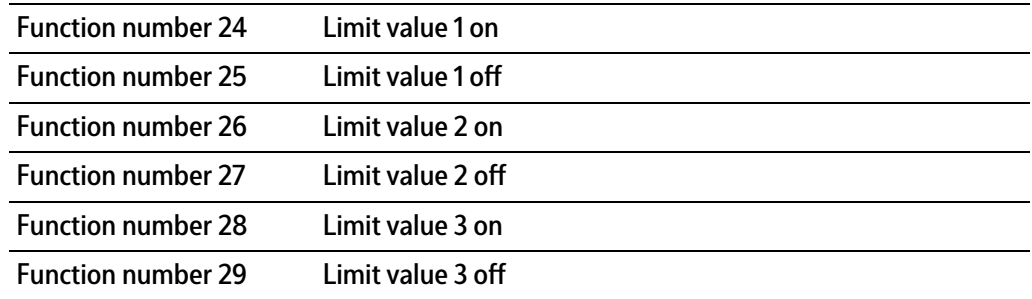

#### <span id="page-70-1"></span>**7.2.2.2 Function number 31, 34–36: Fixed values (Read/Write)**

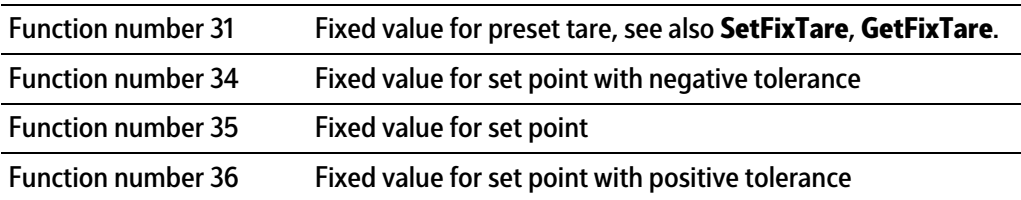

#### <span id="page-70-2"></span>**7.2.2.3 Function number 45–49: Terminal function: "dsp1" (Read/Write)**

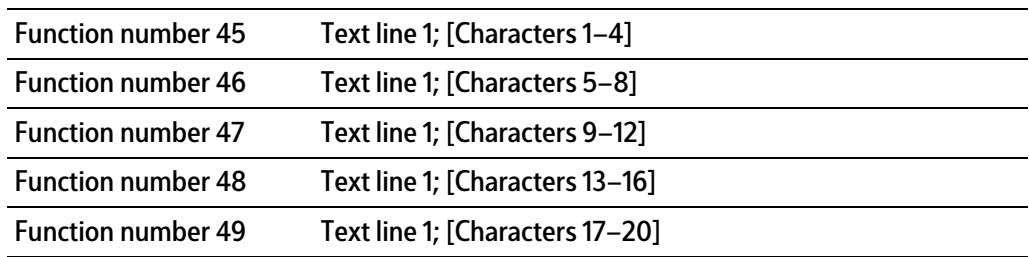

# <span id="page-71-0"></span>**7.2.2.4 Function number 50–54: Terminal function: "dsp2" (Read/Write)**

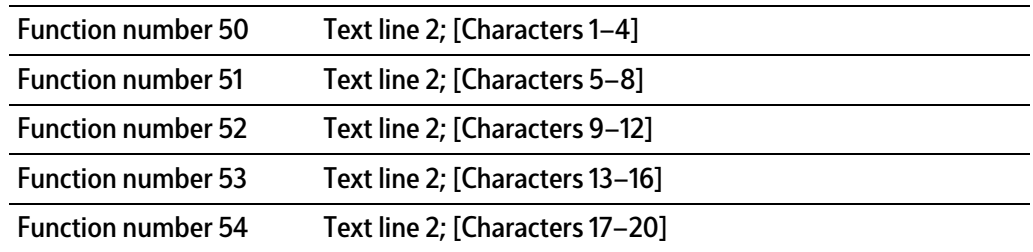

# <span id="page-71-1"></span>**7.2.2.5 Function number 130–134: Dialog message 1 (Read/Write)**

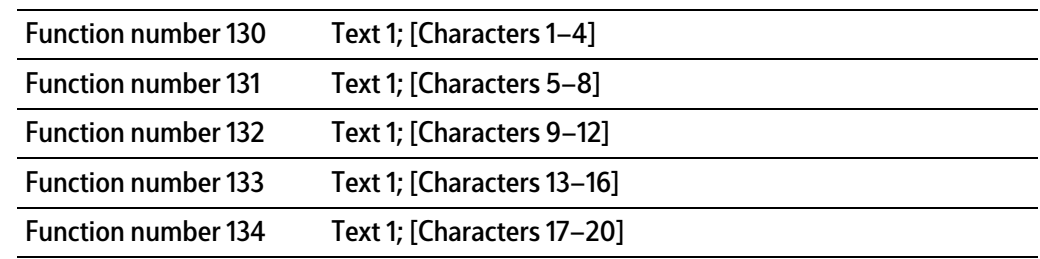

#### <span id="page-71-2"></span>**7.2.2.6 Function number 135–139: Dialog message 2 (Read/Write)**

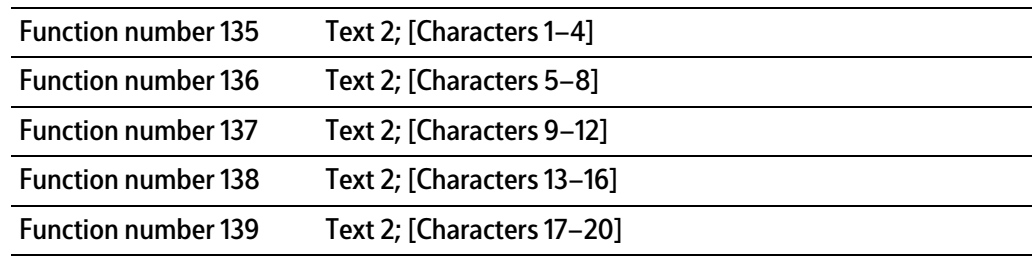

# <span id="page-71-3"></span>**7.2.2.7 Function number 141–145: Dialog message 3 (Read/Write)**

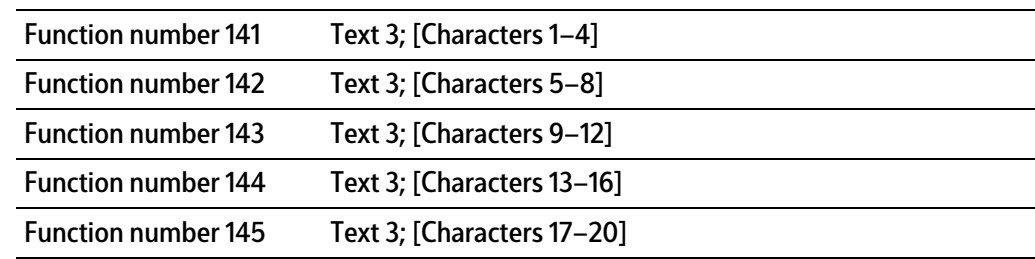

### <span id="page-71-4"></span>**7.2.2.8 Function number 146–150: Dialog message 4 (Read/Write)**

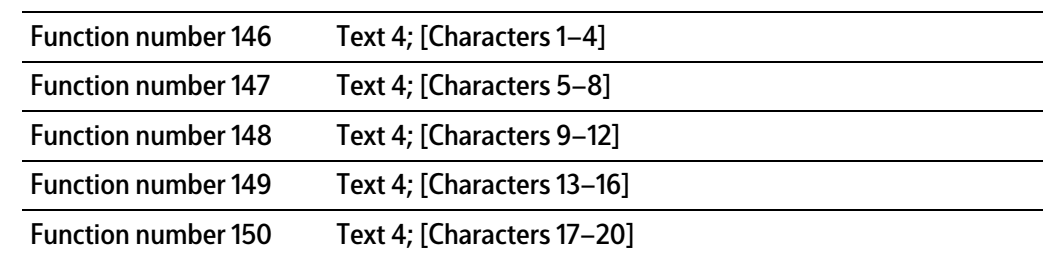
## **7.2.2.9 Function number 151–155: Dialog message 5 (Read/Write)**

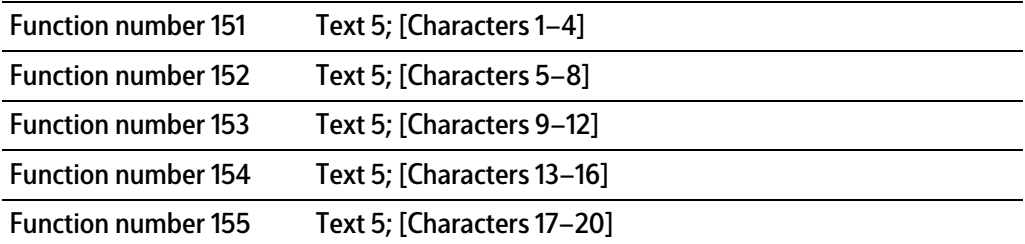

## **7.2.2.10 Function number 156–160: Dialog message 6 (Read/Write)**

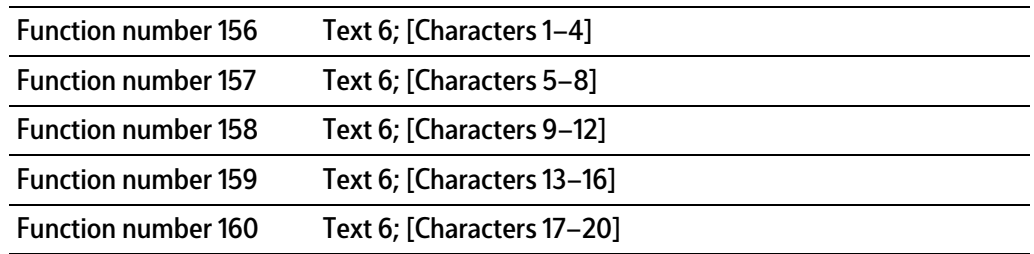

#### **7.2.2.11 Function number 161–165: Dialog message 7 (Read/Write)**

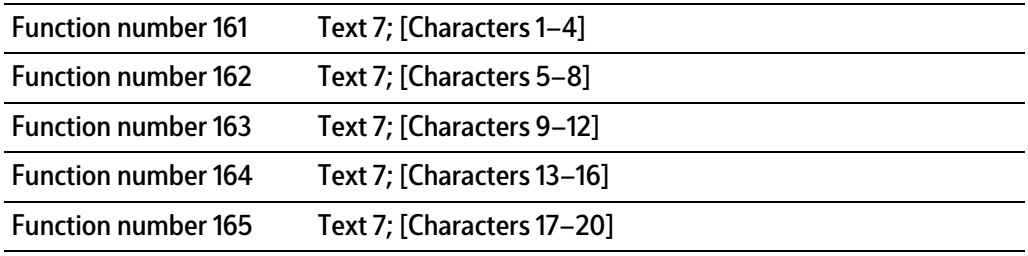

## **7.2.2.12 Function number 166–170: Dialog message 8 (Read/Write)**

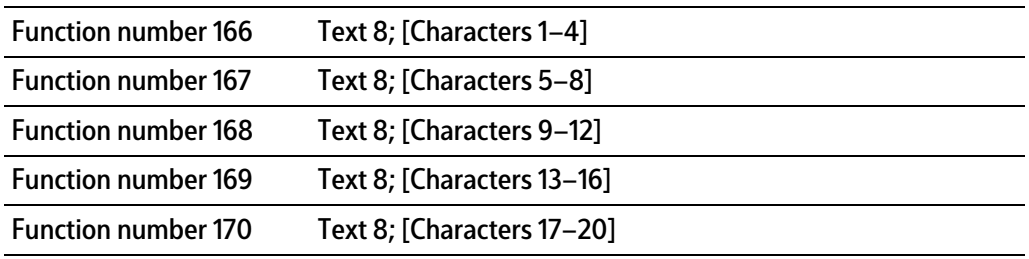

#### **7.2.2.13 Function number 171–175: Dialog message 9 (Read/Write)**

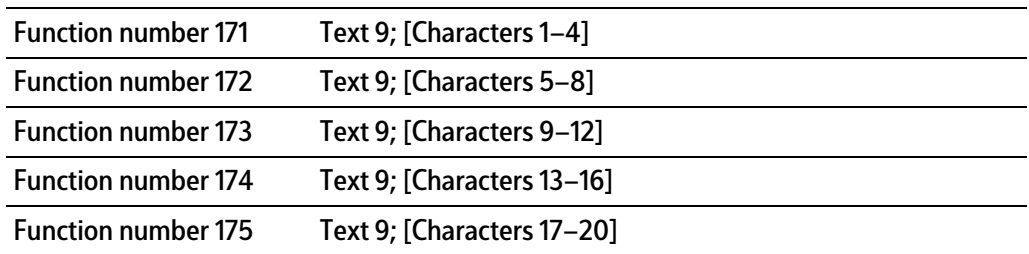

### **7.2.2.14 Function number 176–180: Dialog message 10 (Read/Write)**

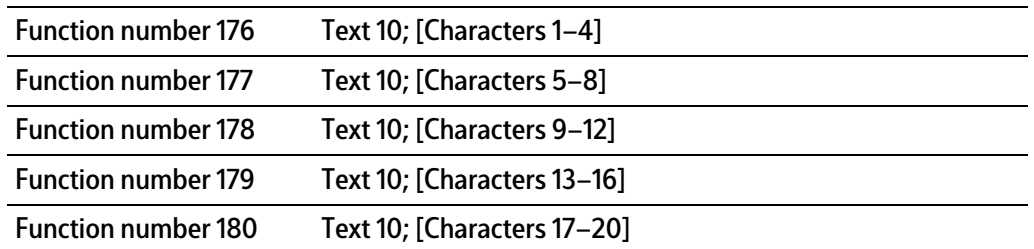

#### **7.2.2.15 Function number 190–191: Outputs (Write)**

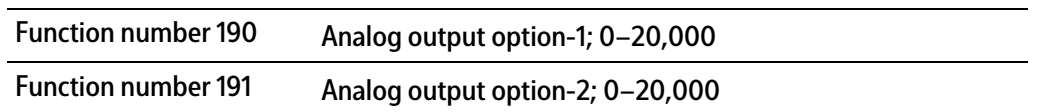

#### **7.2.2.16 Function number 192–195: Free SPM (Read/Write)**

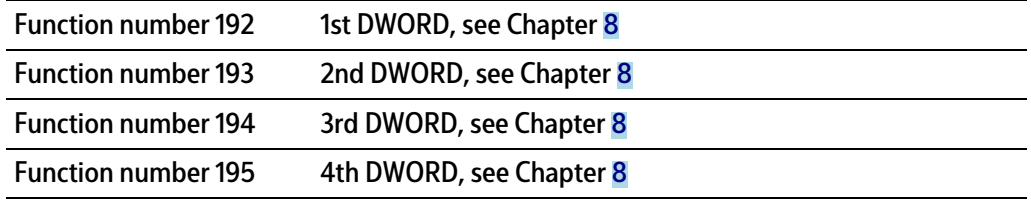

#### **Note:**

The function numbers always refer to the current weighing point.

#### **7.2.2.17 Function number 205–207: Report values (Read/Write)**

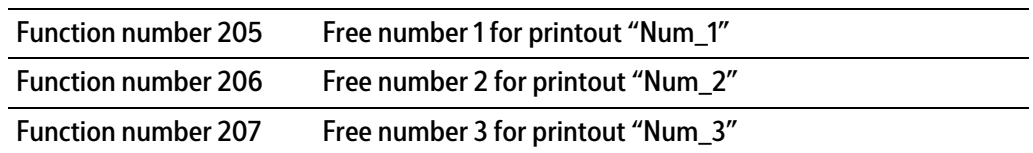

#### **7.2.2.18 Function number 208–210: Internal Alibi values (Read)**

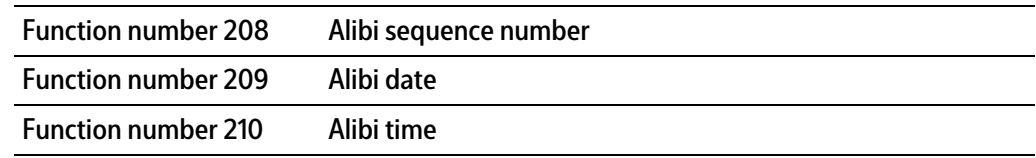

## **7.2.2.19 Function number 211–213: External Alibi values (Read)**

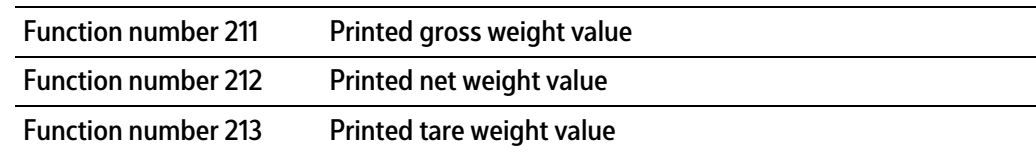

## **7.2.2.20 Function number 214–218: Inputs (Read)**

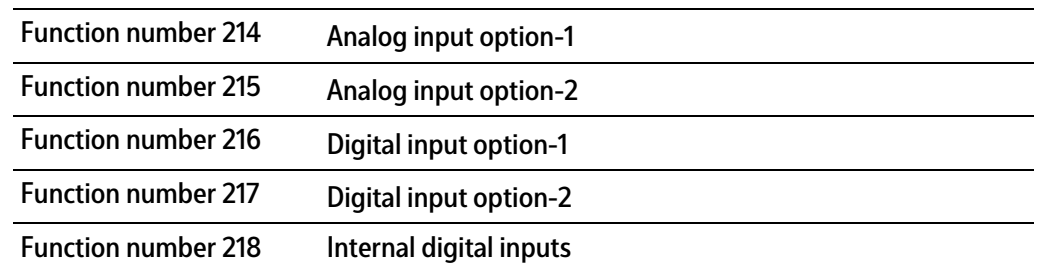

## **7.2.2.21 Function number 219: Terminal (Read)**

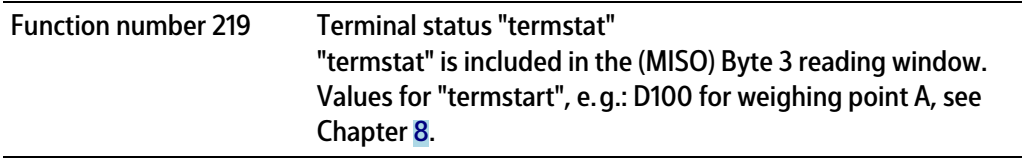

## **7.2.2.22 Function number 220–222: Terminal (Read/Write)**

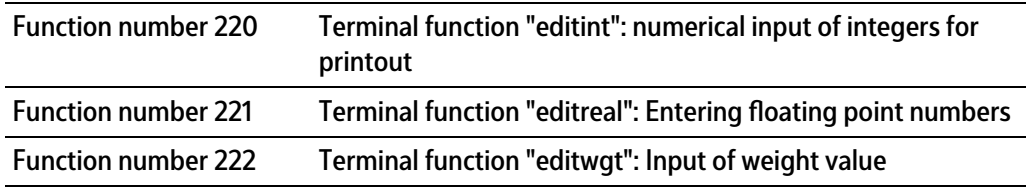

#### **7.2.2.23 Function number 224: Report (Write)**

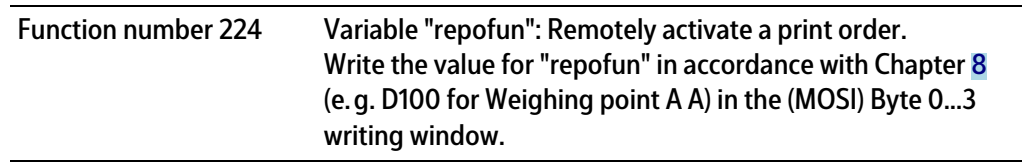

## **7.2.2.24 Function number 225: Terminal (Write)**

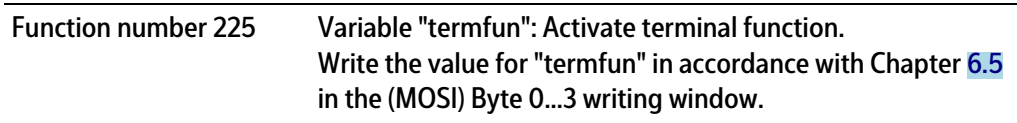

### **7.2.2.25 Function number 226: Alibi status (Read)**

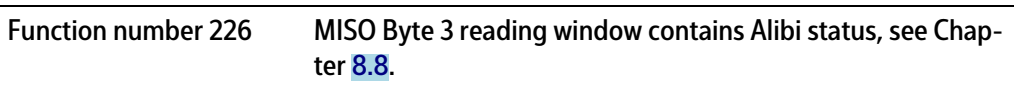

# <span id="page-75-0"></span>**8 SPM**

## **8.1 General information**

The memory accessible to the user is the SPM (Scratch Pad Memory). This memory is used to store lots of internal data from which weights, statuses and reports can be read and control data can be written.

- System data are defined by the firmware and the respective application.
- **-** The free user range can be used freely, for example, via the coniguration of logical links.

The SPM table can be accessed via OPC and ModBus communication and fieldbus with SPM interface.

In addition, individual bits are copied back and forth between digital inputs and outputs and the SPM via the I/O configuration.

#### **Note:**

If a text is defined e.g. from SPM address B401, this must be defined in the OPC server from SPM address B400 so that the content actually begins at B401.

## **8.2 Elementary data types**

The elementary data types are characterized by their bit width and possible value range. All commands of the data type BOOL are executed with a rising edge.

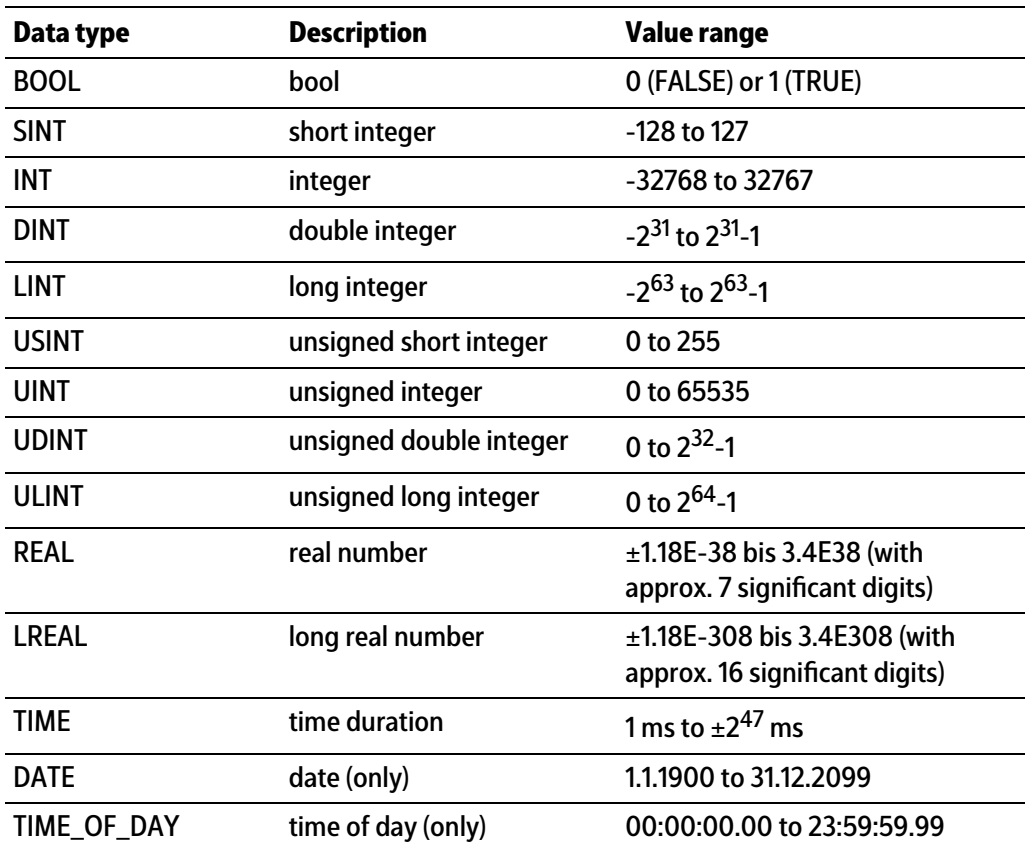

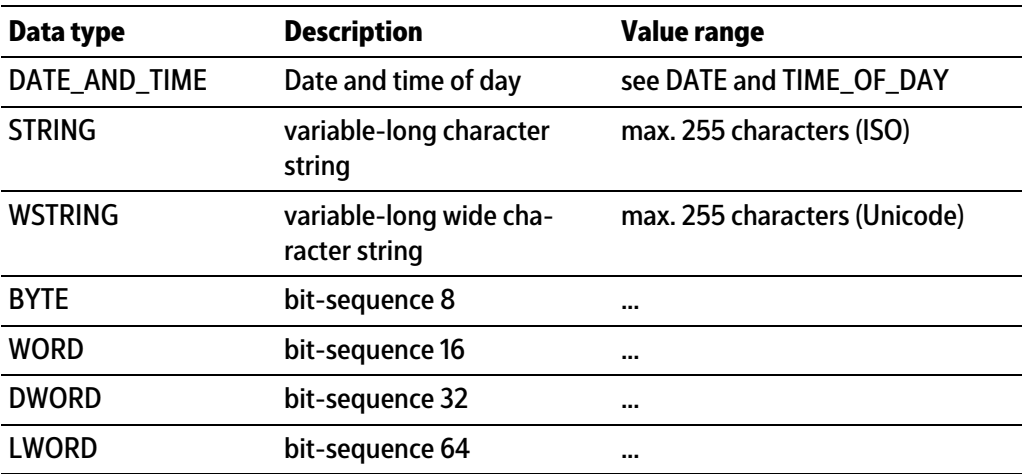

# **8.3 Addressing**

The SPM table can be addressed via diferent counts. Bit addressing is used to count the individual bits (MX). Byte addressing is used to count individual bytes (MB), whereby, e.g. bits MX0…MX7 are identical to byte MB0.

Accordingly, addresses ML20, MD40-41, MW80-83, MB160-167 and MX1280-1343 contain the same data (see Chapter [8.7\)](#page-84-0).

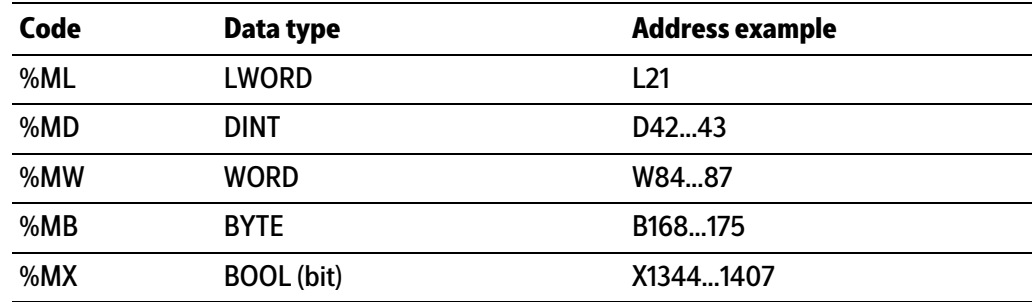

# **8.4 System data weighing point A**

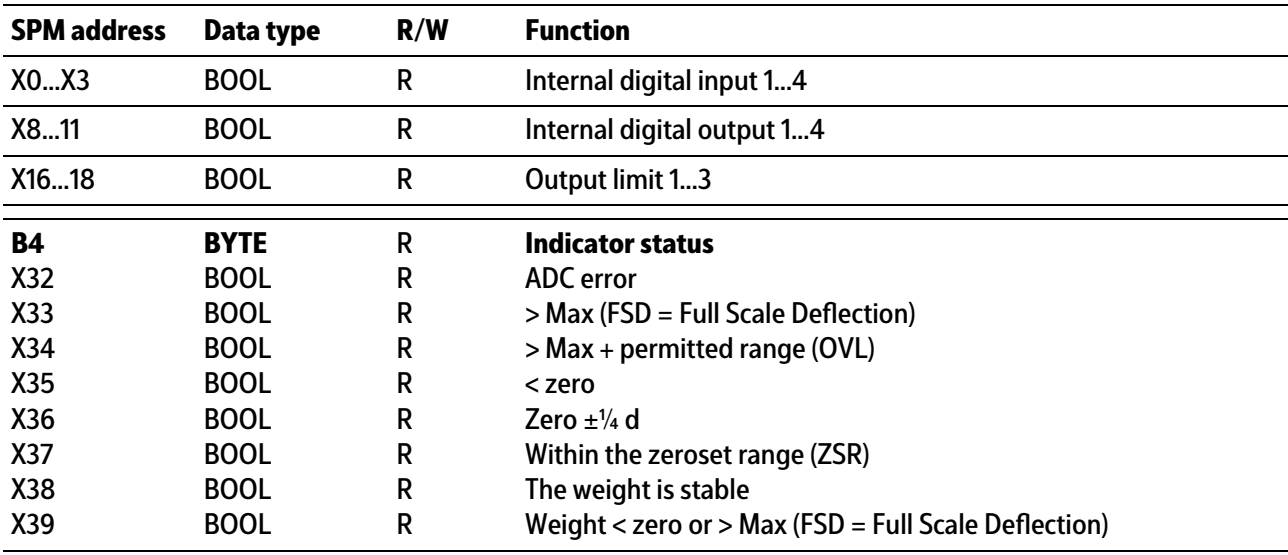

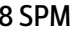

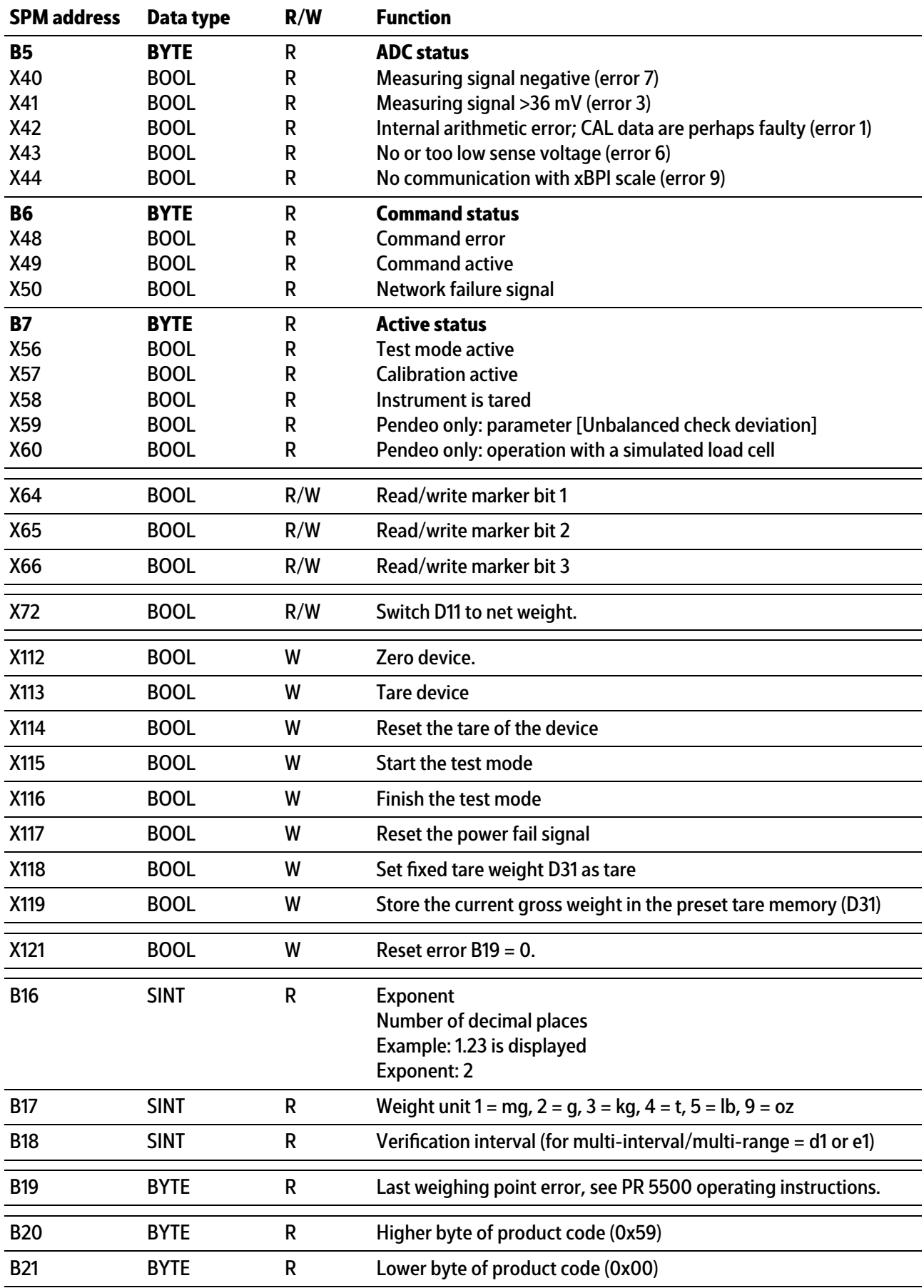

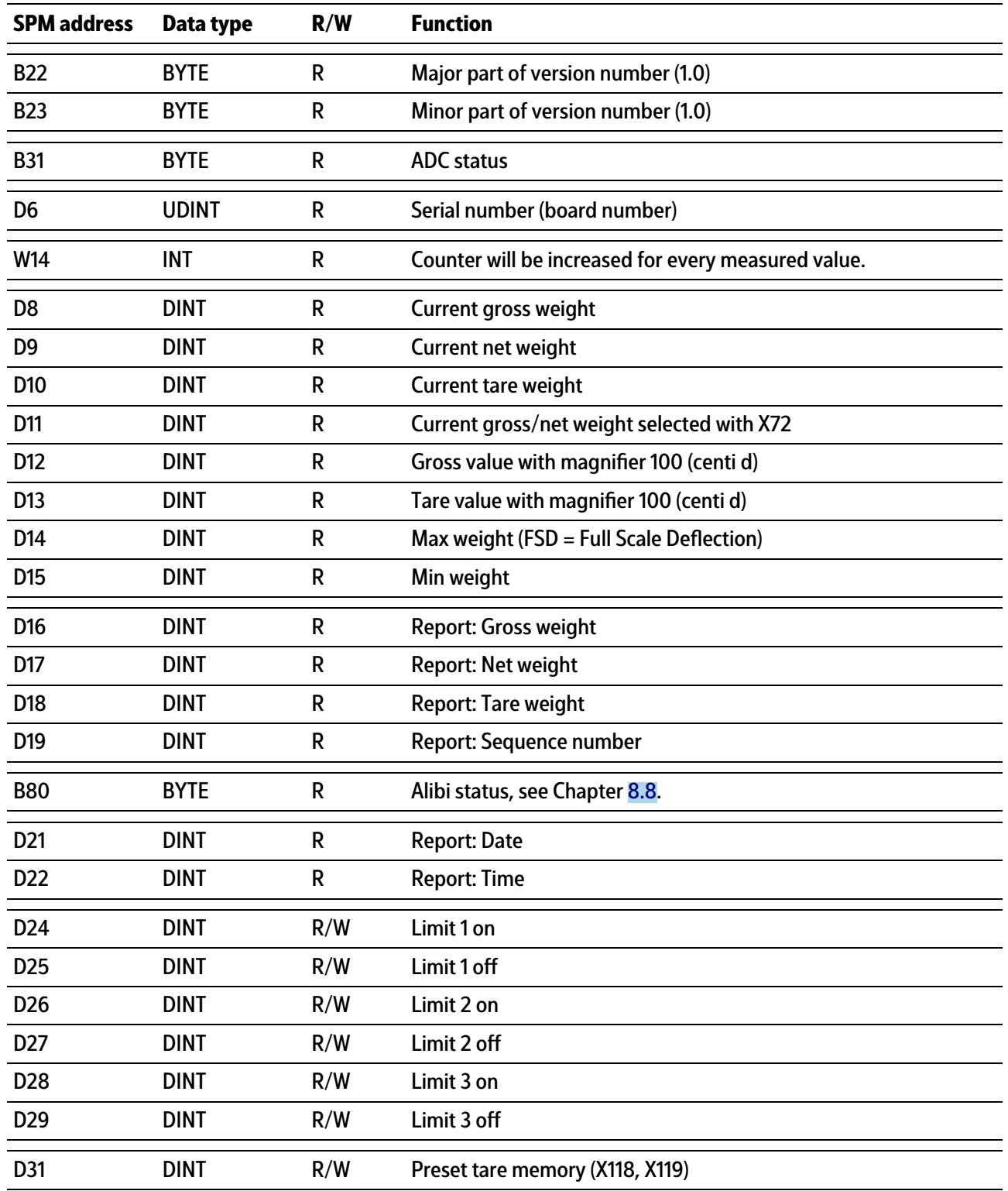

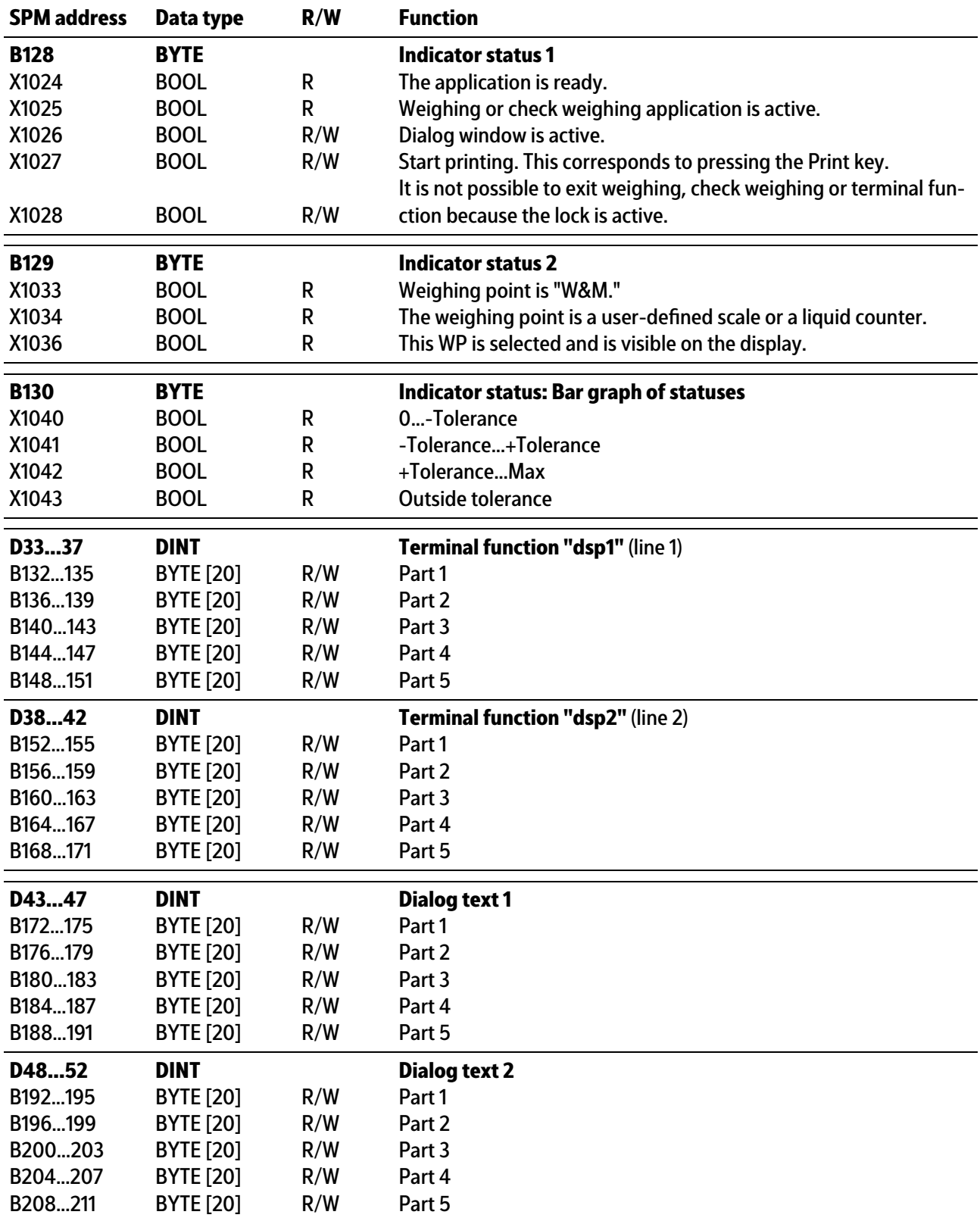

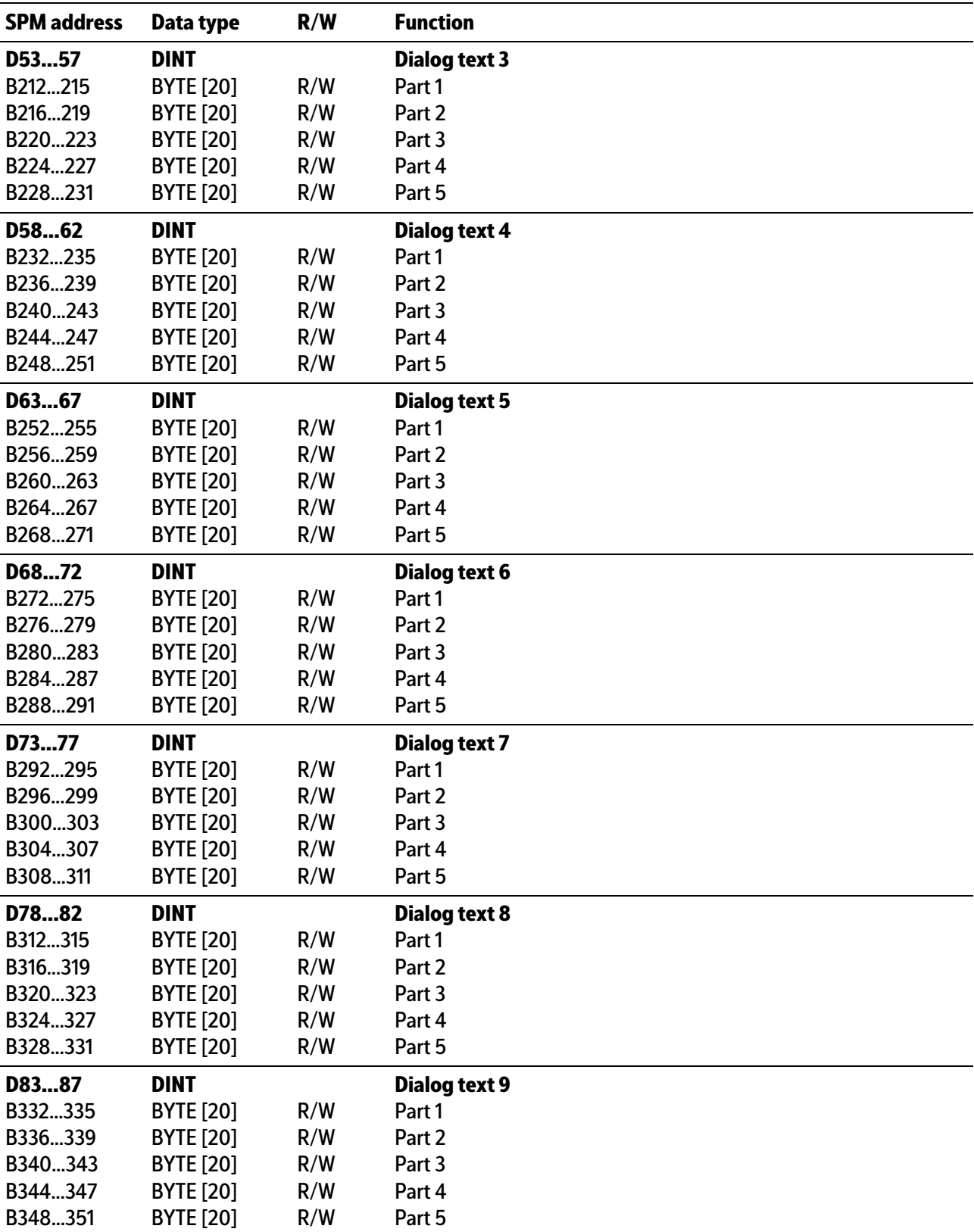

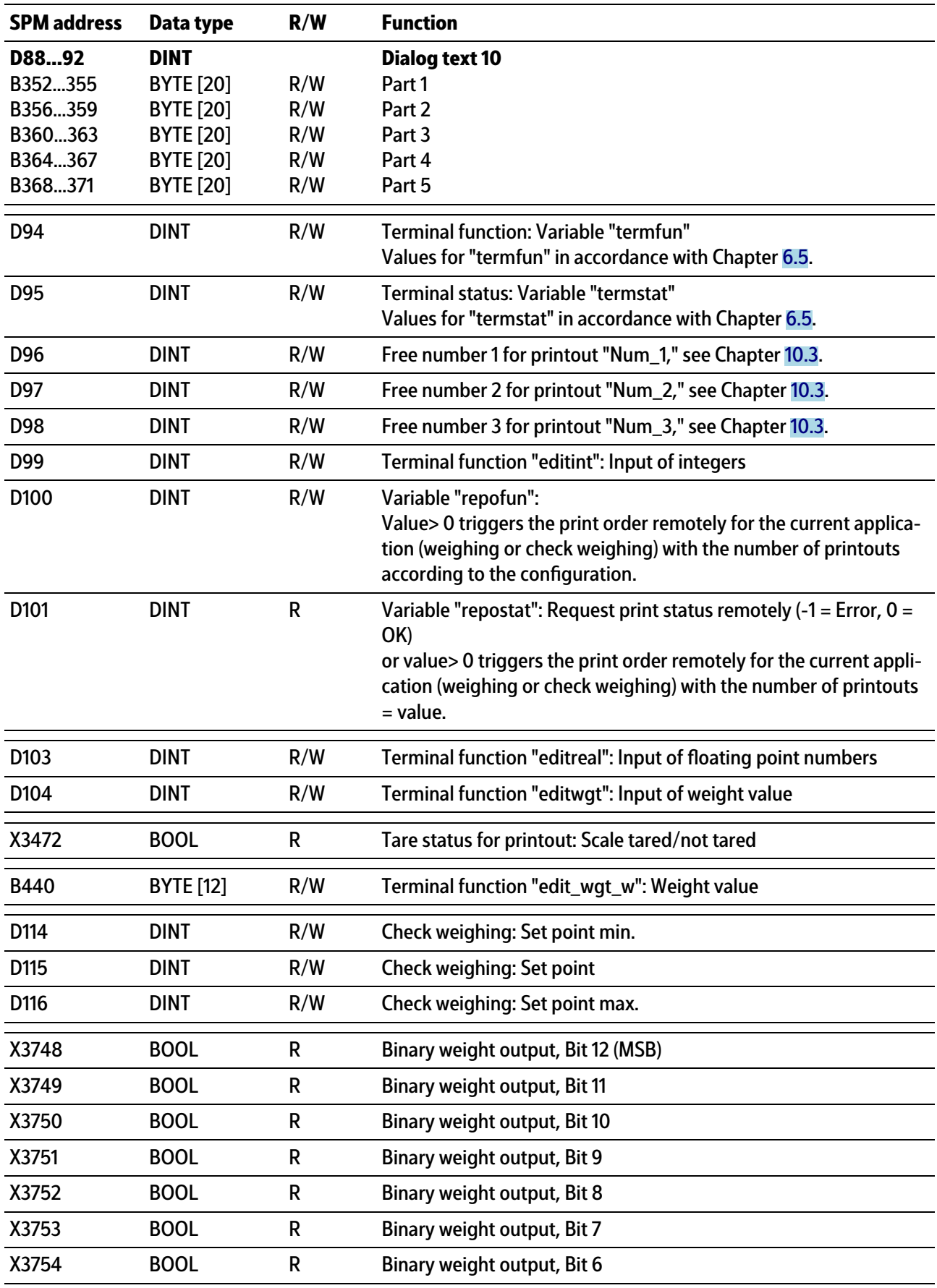

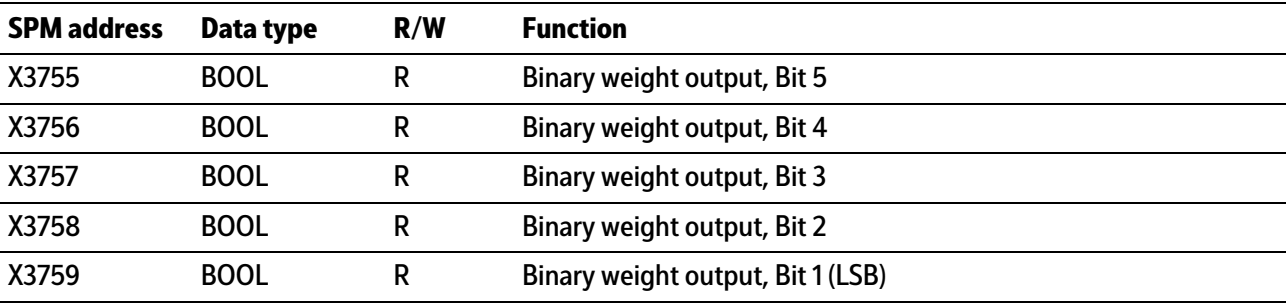

### **Note:**

Freely assignable SPM addresses D124…D127, see Chapter [8.7](#page-84-0).

#### **Note:**

The system variables (e.g. ST\_WGT\_A) for communication via OPC are described in operating instructions PR 1792 (Chapter 4 + 5).

# **8.5 Digital and analog inputs and outputs**

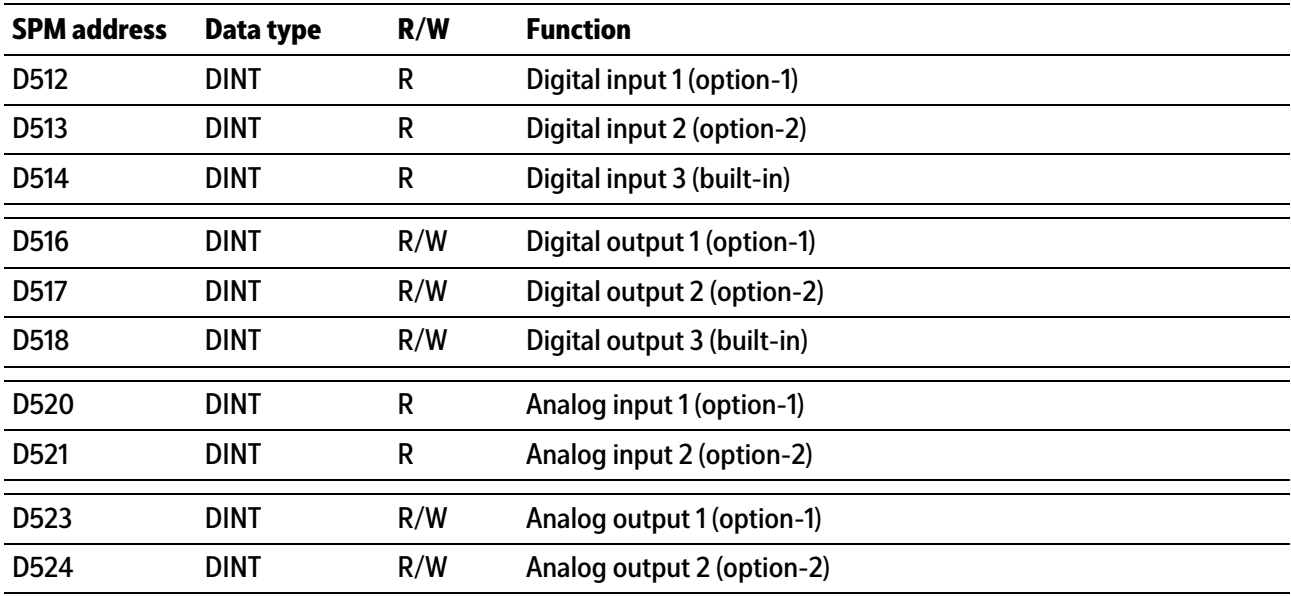

# **8.6 ModBus TCP modules**

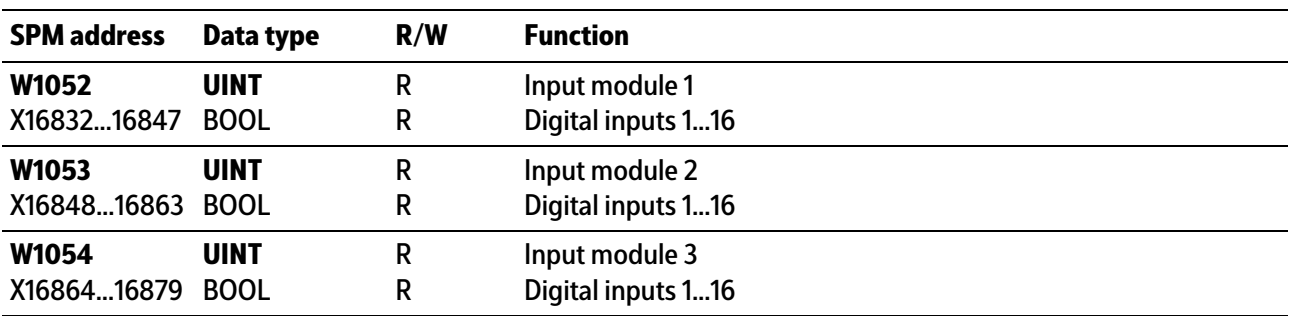

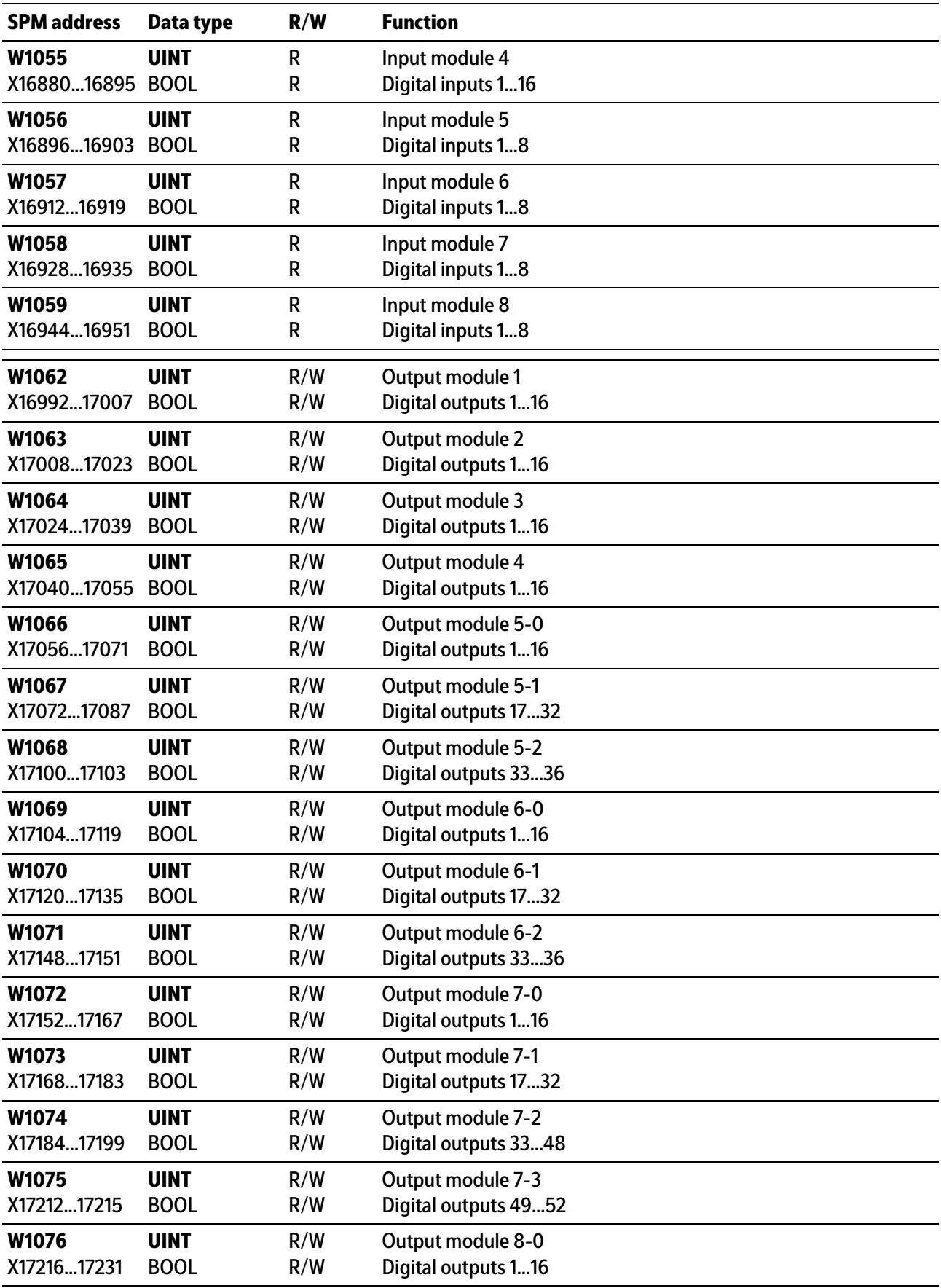

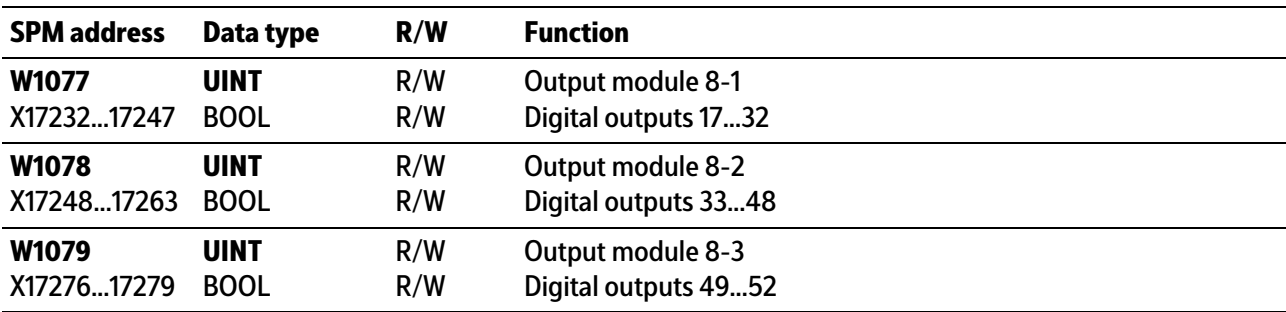

# <span id="page-84-0"></span>**8.7 Freely assigned ranges**

# **Weighing point A**

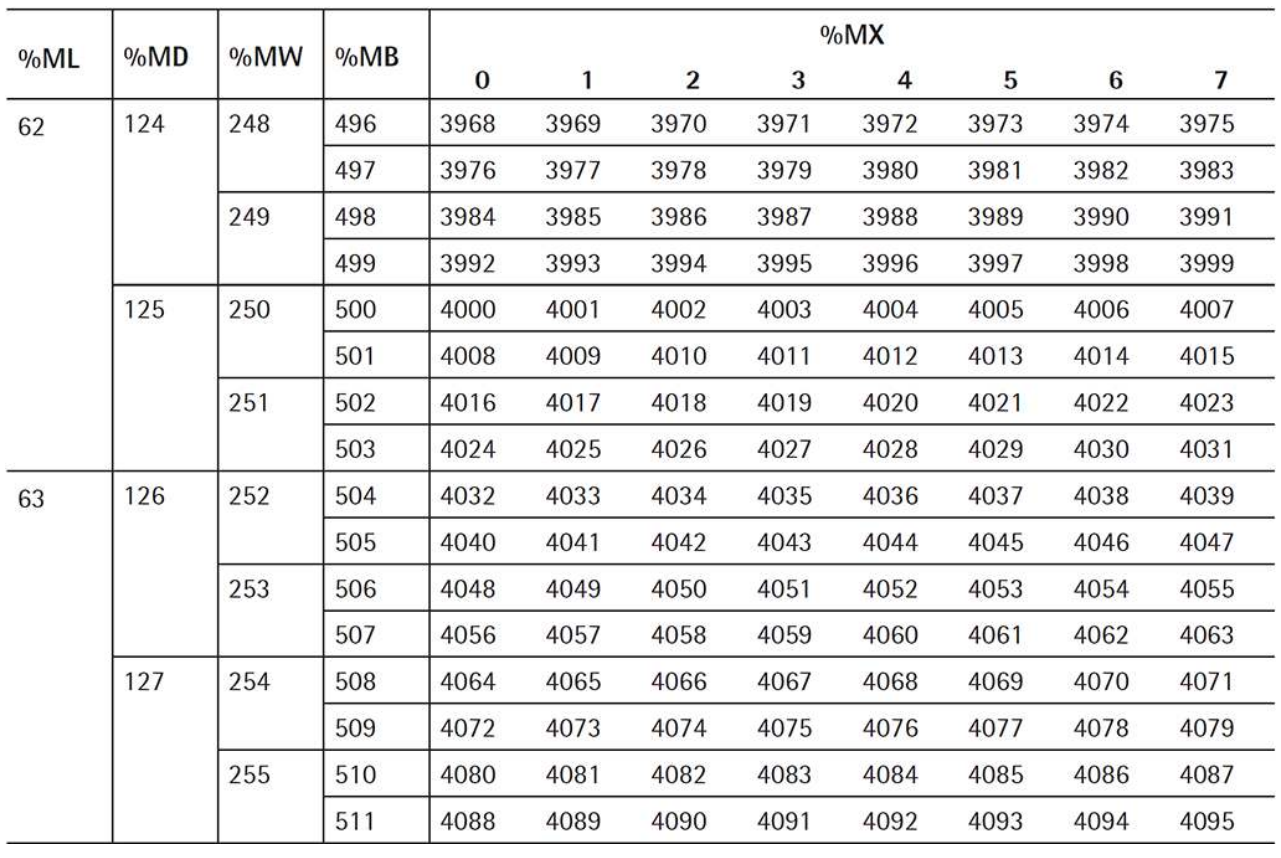

# <span id="page-85-0"></span>**8.8 Status of the Alibi memory**

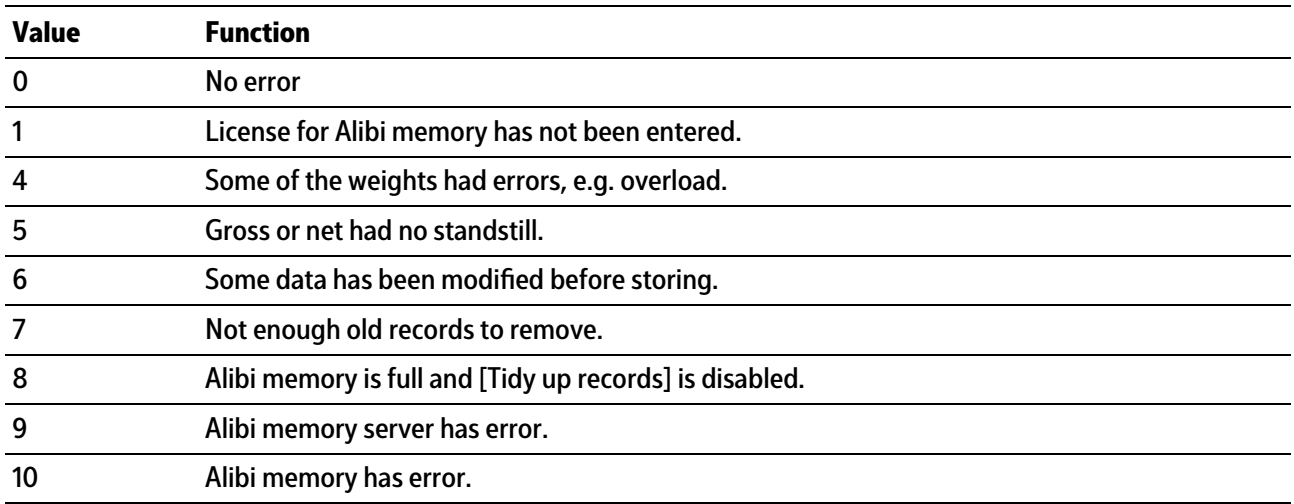

# **9 Tilt correction**

## **9.1 General**

This function is needed in order to eliminate reproducible external inluences that might adversely affect accurate weighing (e.g.: system components that cause tilting movements).

The tilting movement is detected by a rotary angle sensor and sent to the scale by means of an analog signal (range 0–10 V, 0–20 mA).

A calibration must be performed over the entire range of the tilting movement to detect the systematic errors. During calibration, the analog values for each angle are automatically written to a correction table, together with the associated weight values. The table can contain up to 99 values.

The following is required for working with the "tilt correction" function:

- **-** Analog input of PR 5500/07 for connecting the rotary angle sensor
- **-** Valid license

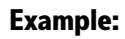

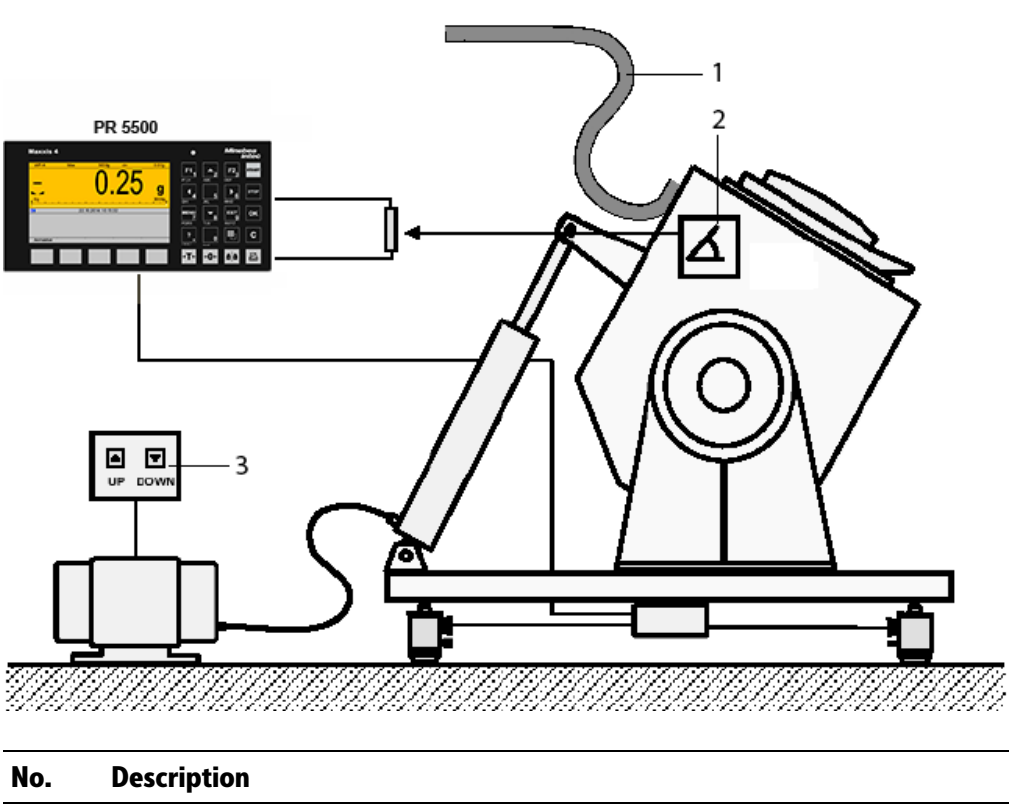

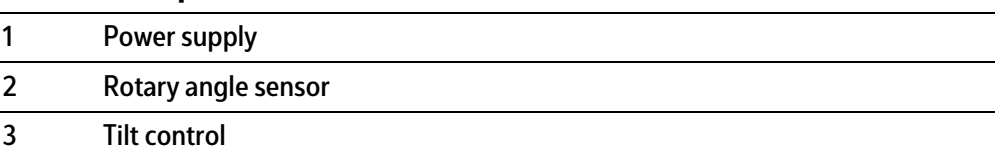

# **9.2 Performing tilt correction**

#### **Note:**

Tilt correction can only be performed if the "Supervisor" or "Administrator" user is logged in.

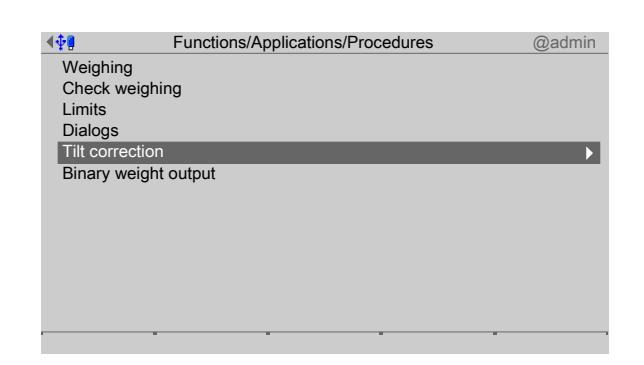

- 1. Select and confirm [Tilt correction] using the cursor.
	- $\triangleright$  A selection window is displayed.

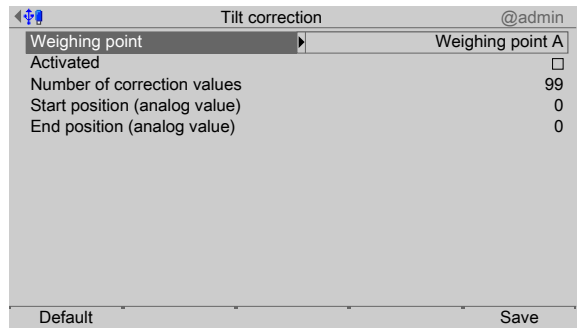

- 2. Confirm weighing point.
- 3. Check the ☑ box to activate the correction. The weight display bar graph then appears to make configuration easier.

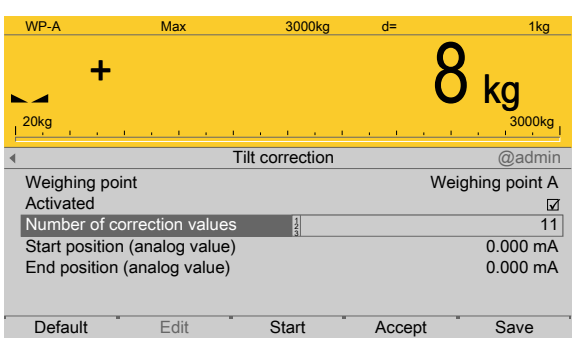

4. Use the keyboard to enter the number of correction values (in this case: 11).

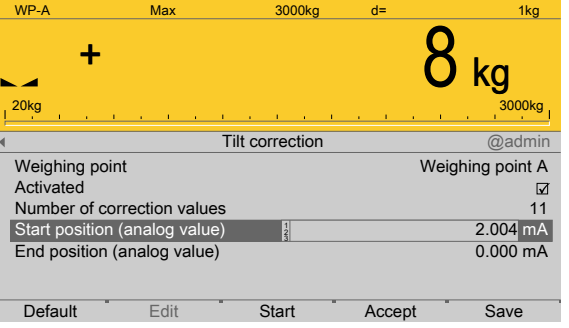

#### **Note:**

The positions must be entered with an empty vessel.

- 5. Move the vessel to the start position (max. tendency to tilt on one side).
- 6. Press the [Accept] soft key to save the start position.

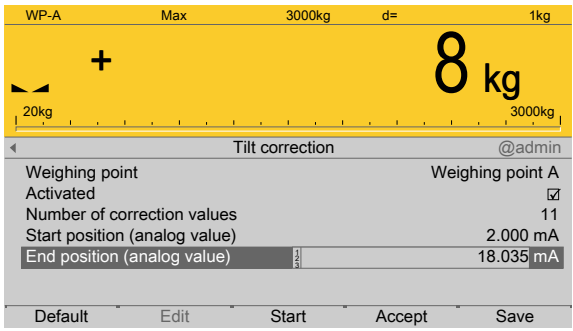

- 7. Move the vessel to the end position (max. tendency to tilt on the other side).
- 8. Press the [Accept] soft key to save the end position.

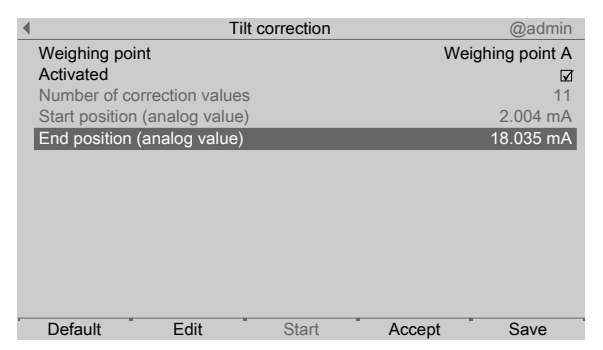

- 9. Return the vessel to the start position.
- 10. Press the [Start] soft key to start the calibration.
- 11. Now move the vessel to the end position so slowly that the standstill indicator remains activated, in order to be able to record the weight values. If applicable, reduce the measurement time or adjust the digital filter.

#### **Note:**

Start and end positions can also be entered manually if they are known.

If the calibration process was canceled or not all the values were initialized or recorded in the table, because no standstill was achieved, a message will be displayed briefly.

- 12. If applicable, press the [Delete] soft key to delete the correction table.
- 13. Press the [Edit] soft key to change the corresponding values.
	- $\triangleright$  The correction table is displayed.

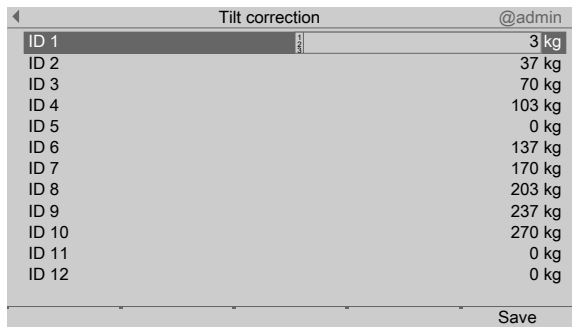

- 14. Select the relevant values, make plausible changes using the keyboard and confirm.
- 15. Finally, press the [Save] soft key to save the settings.
	- $\triangleright$  If applicable, a prompt window is displayed.

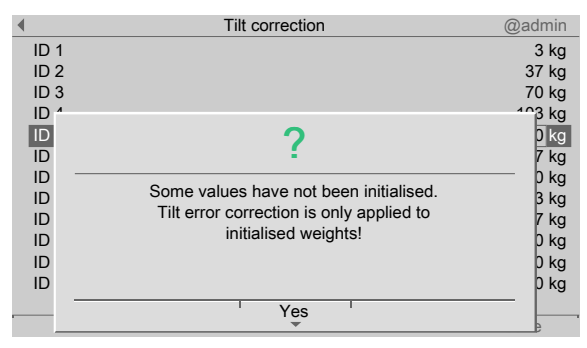

- 16. Press the [Yes] soft key.
- or 17. Finally, press the [Save] soft key to save the settings.
- 18. press the  $\mathsf{ESC}/\mathsf{EXIT}$  key to exit the menu.
	- $\triangleright$  A prompt window is displayed.

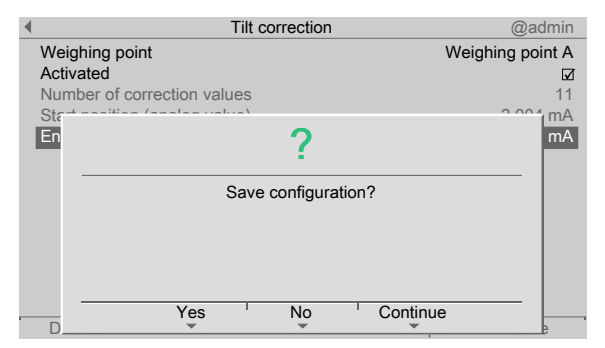

19. Press the [Yes] soft key to save the settings.

#### **Note:**

If the approved angular range of the rotary encoder is exceeded, no correction is made. Only the measured weight values are displayed.

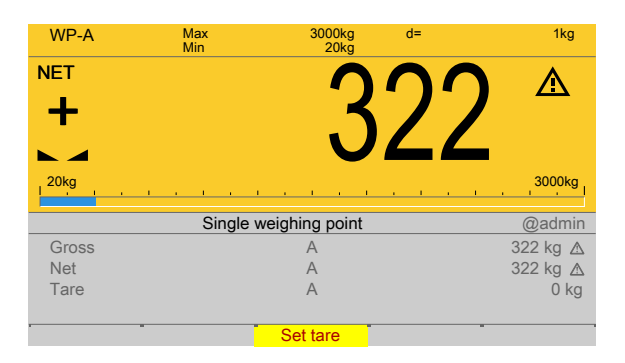

- 20. E.g., select and confirm [Weighing] in the Application menu using the cursor.
- 21. Perform the weighing operation.
	- $\triangleright$ The weight value is displayed without weight unit and with warning symbol, i.e.: Tilt correction has been performed during this weighing operation.

# **10 Printouts**

## **10.1 General notes**

The following printouts are available in PR 5500 using the Basic application:

- **-** Device coniguration data, see PR 5500 operating instructions
- **Basic configuration data, see Chapter [10.2](#page-91-1)**
- **-** Tickets and labels NLE (NiceLabelExpress), see Chapter [10.3.2,](#page-92-0) [10.3.3](#page-92-1)
- **-** Tickets, see Chapter [10.3](#page-91-0)

# <span id="page-91-1"></span>**10.2 Basic-Configuration data**

The option is available to print out the Basicconfiguration data. The configuration data is output to the printer conigured in the [System setup] - [Connected devices] system menu under "General Devices" (see PR 5500 operating instructions).

The print width is limited to 39 characters per line. This means a ticket printer can also be used. When printing the first line, the program checks whether printing is possible. In the event of a printer failure during printing, a time-out of approximately 3 s is active for each print line.

The printout cannot be changed using "NiceLabelExpress." The printout reflects the current data status.

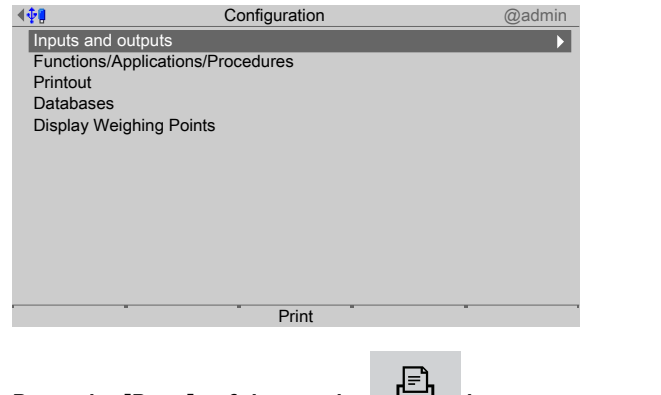

Press the [Print] soft key or the button to print out the configuration.

# <span id="page-91-0"></span>**10.3 Tickets**

## **10.3.1 General notes**

The configuration for tickets is performed in the [Configuration] - [Printout] - [Print format x] menu, see Chapter [5.4.11.](#page-49-0)

To start printing, the application must be started. A printout can be initiated by the following signals:

- **Press the start** or **E** key **START**
- **-** Activating the digital input
- **Signal via fieldbus (repofun)**
- **-** Signal via DDE/OPC (repofun)

If the weight value is within an inadmissible range (concerns mainly legal-for-trade devices), no printout is generated. If the weight value is permissible, the ticket is printed as configured.

The data for printing can also be read via DDE/OPC communication or fieldbus communication. Refer to the relevant chapters for further details.

## <span id="page-92-0"></span>**10.3.2 Tickets and labels without NLE (NiceLabelExpress)**

#### **Example:**

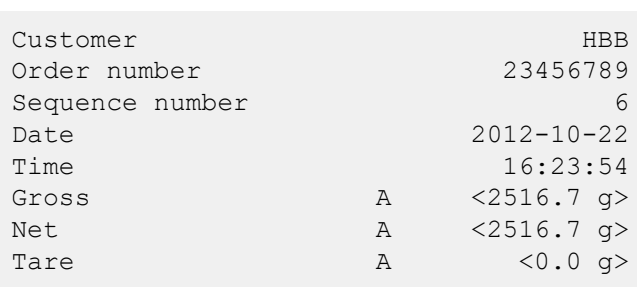

## <span id="page-92-1"></span>**10.3.3 Tickets and labels with NLE (NiceLabelExpress)**

Tickets can be printed directly or using NLE. The names of the NLE files are:

- **-** for weighing: "WGT.LBL"
- **-** For check weighing: "CHECK.LBL"

To create a user-defined ticket, the "NiceLabelExpress" program is required. All variable contents (e.g., weights) and invariable texts (e.g., "sequence number") for these tickets are transmitted to the ticket using variables. In many cases this enables the user to create language adjustments for NLE with "PoEdit". In this case, "NiceLabelExpress" does not need to be called up. A fixed structure of variables from the application is provided for "NiceLabelExpress."

If an NLE file is loaded into the device, it will always be printed using NiceLabelExpress if "Use NLE" has been activated.

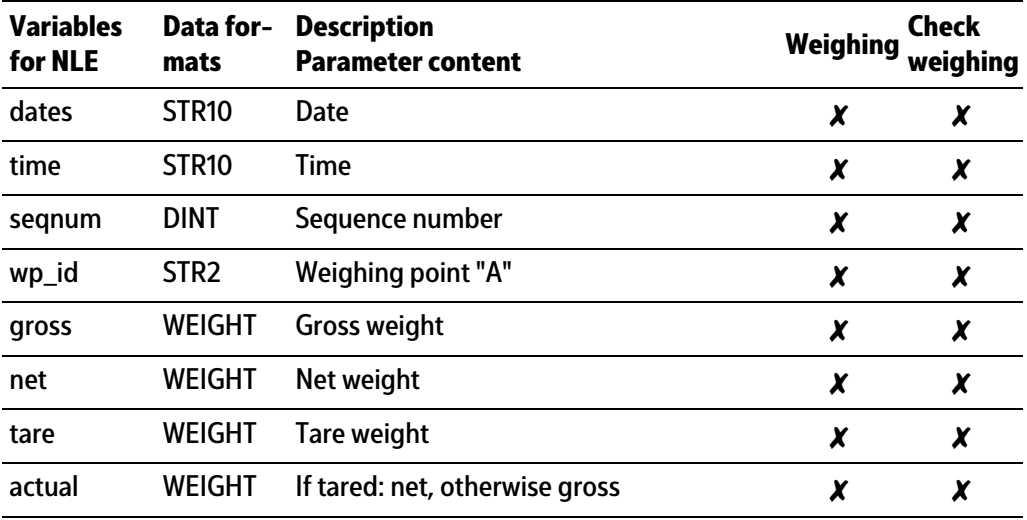

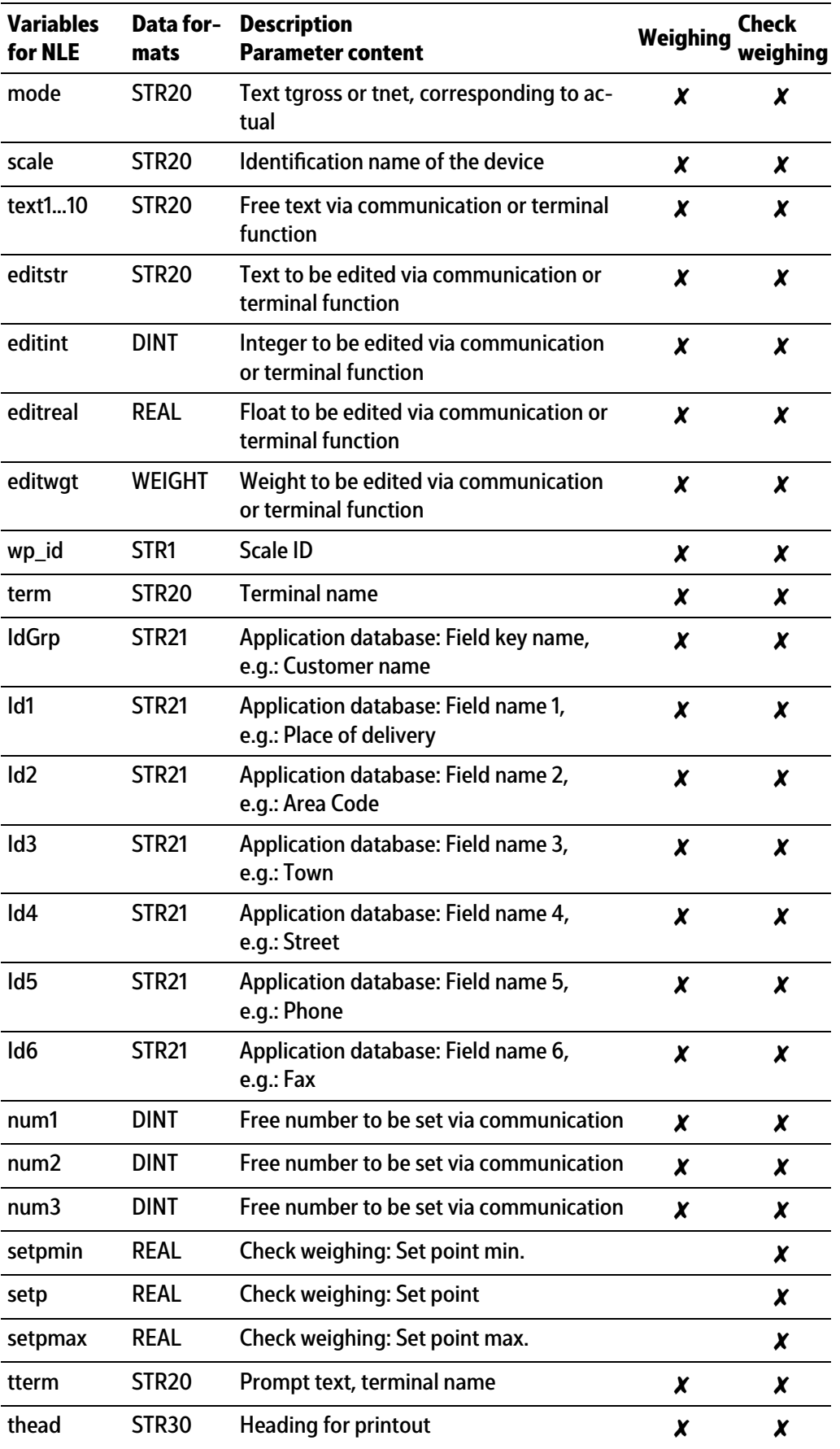

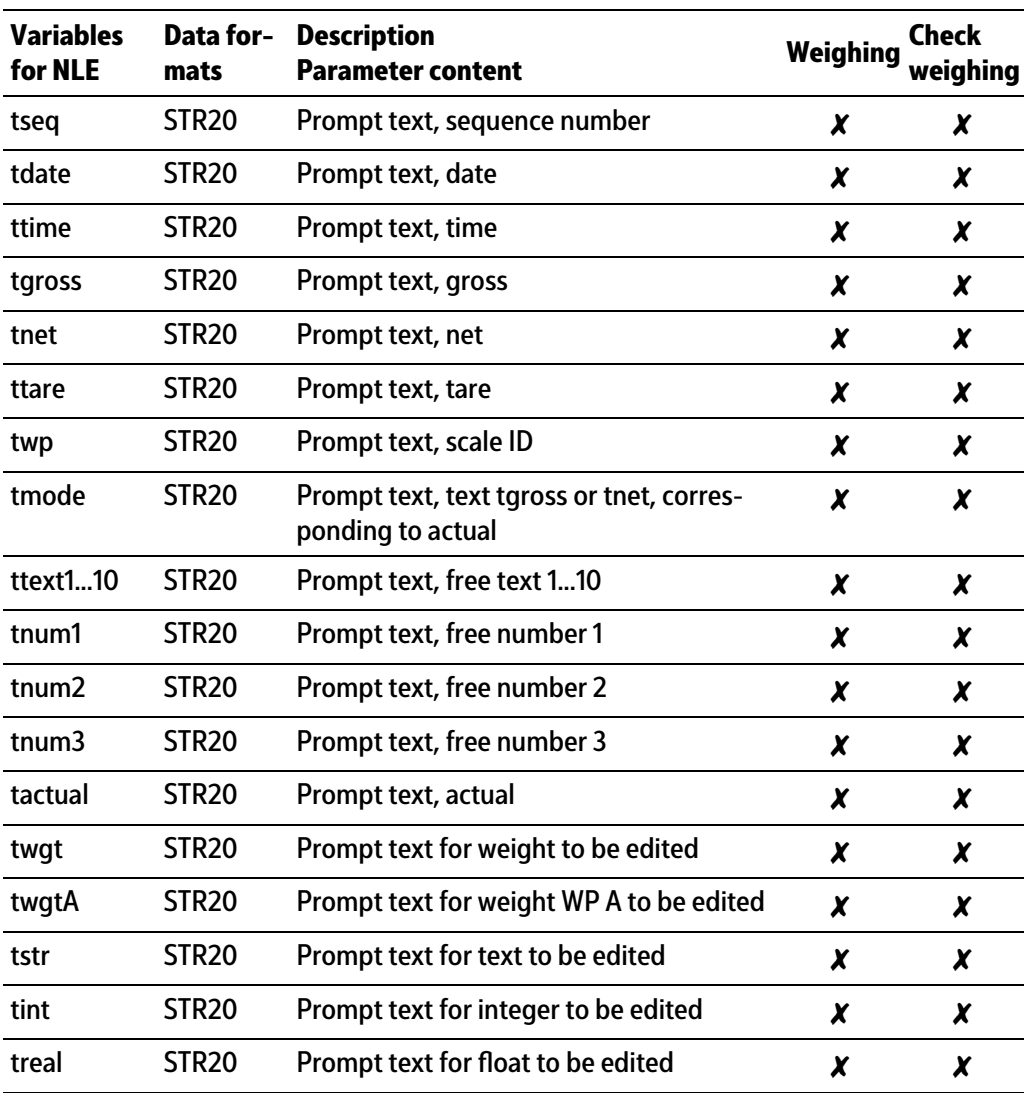

Published by Minebea Intec GmbH | Meiendorfer Strasse 205 A | 22145 Hamburg, Germany Phone: +49.40.67960.303 | Email: info@minebea-intec.com www.minebea-intec.com

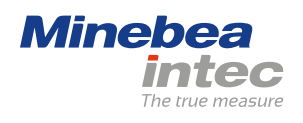